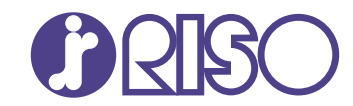

# **ComColor FT Series**

5430/5430R/5230/5230R/5231/5231R/ 5000/5000R/2430

# **ComColorblack FT Series**

1430/1430R

本指南介紹由管理員執行的機器設定及選項。

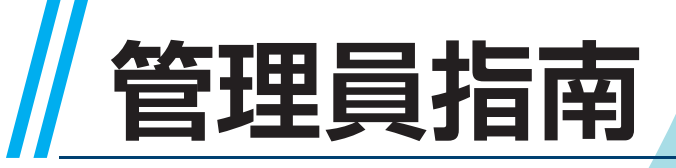

FT\_AG-HK\_09

本裝置符合德國環境標籤"RAL-UZ205"載列的物質排放檢 測要求。

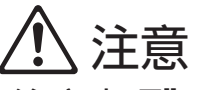

用戶指南中涵括了"安全注意事項"。 務必先閱讀此等資訊,再行使用。 閱讀本指南後,請放於隨手可用之處,以備日後參考。

# <span id="page-2-0"></span>關於本指南

#### 序言

感謝您使用ComColor FT系列產品。

本指南介紹管理員設定。

您可以根據使用目的及使用條件,設定好用戶設定及通訊錄註冊設定、允許及限制操作的設定,以及使用環境 設定。

設定易於使用的環境,可更方便地使用機器。

● 某些管理員設定可顯著影響對機器的操作。務必指定專門的管理員,並讓其根據管理職責來管理及執行操 作。此外,請小心管理管理員密碼。

● 可設定的項目因連接的可選配設備及設定而異。

本機器隨附下列手冊。

#### ● 快速指南

本指南介紹基本的機器操作及如何更換消耗品。 請確保本指南隨時可用,例如放置在機器旁,方便參考。

#### ●用戶指南

本指南介紹操作注意事項及規範,以及各項功能的操作及設定。 請閱讀本指南,進一步詳細了解該機器。

●管理員指南(本指南)

本指南介紹由管理員設定的機器設定及可選配的設備(IC卡讀取器、掃描器等)。

#### ●故障排除指南

本指南介紹出現卡紙或其他問題時可採取的操作。

#### 關於本指南

(1)未經理想科學工業株式會社許可,不得複製本指南的全部或部分內容。

(2)由於產品改進,本指南的內容可能變更,恕不另行通知。

(3)對於使用本指南或機器產生的任何影響,理想科學工業株式會社概不負責。

#### 商標聲明

Microsoft、Windows、Windows Server、Internet Explorer及Microsoft Edge乃Microsoft Corporation在美國及/或其他國家的註冊商標或商標。

Mac、macOS及Safari乃Apple Inc.的商標。

Adobe、Adobe標誌、PostScript及PostScript 3乃Adobe在美國及/或其他國家/地區的註冊商標或商標。 Linux® 乃Linus Torvalds在美國及其他國家/地區的註冊商標。

ColorSet乃Monotype Imaging Inc.在美國專利及商標局註冊的商標,並且可能已在某些司法轄區註冊。  $\bigcirc$  、 $\bigcirc$   $\bigcirc$   $\big$ 其他公司名稱及/或商標乃各相應公司的註冊商標或商標。

# <span id="page-3-0"></span>本指南中使用的符號、通知及螢幕擷取畫面

#### ■ 本指南中使用的符號

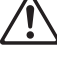

表示注意,應當引起注意以便安全使用本機器。

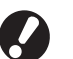

表示重要事項,應當引起注意或禁止事項。

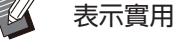

表示實用資訊或額外資訊。

#### ■ 按鍵及按鈕的名稱

操作面板上的硬鍵名稱,以及觸控面板畫面或電腦視窗上的按鈕/項目名稱,以方括號[ ]表示。

#### ●操作面板  $\bullet$

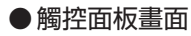

#### ● 電腦視窗

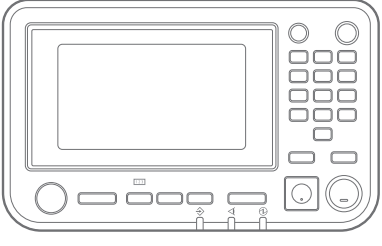

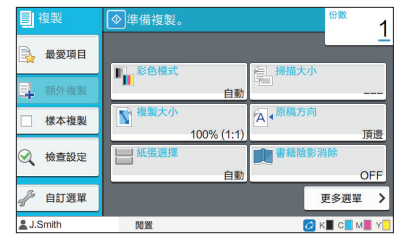

#### 例如:輕按[停止]鍵。 例如:輕觸[彩色模式]。

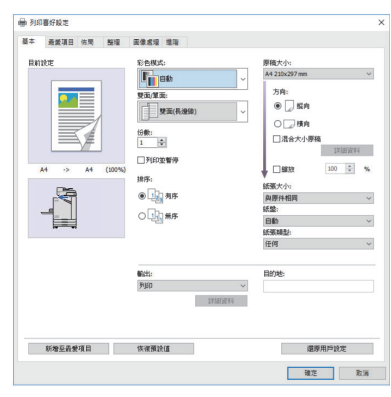

例如:選中[混合大小原稿]核取方 塊。

#### ■ 可選配設備的名稱

在本指南中,使用下列所示一般術語來描述可選配設備的名稱。介紹設備各項目的獨特功能時,將使用其專 用名稱。

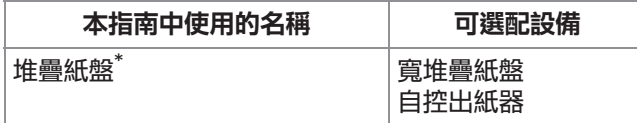

可選配堆疊紙盤連接至機器的右側。 \*

#### ■ 本指南中的插圖及操作步驟

- 本指南中的操作步驟、螢幕擷取畫面及插圖適用於連接可選配掃描器的ComColor FT5430。
- •本指南中的螢幕擷取畫面及插圖可能視機器型號及使用環境而異,包括連接的可選配設備。

# <span id="page-4-0"></span>適用於ComColor FT2430及ComColor black FT1430/FT1430R用戶

ComColor FT2430使用黑色與紅色墨水,而ComColor black FT1430/FT1430R只使用黑色墨水。 本指南包含適用於全彩印表機的資訊。本指南中的操作步驟、螢幕擷取畫面及插圖適用於連接可選配掃描器的 ComColor FT5430。

請注意,有些功能及畫面與全彩印表機顯示的不同。

#### <span id="page-4-1"></span>畫面顯示

由於用於列印的色彩數不同,有些功能的畫面可能不同或者不會顯示。

#### ■ 觸控面板

[用戶設定] - [列印限制]畫面 [印表機] - [存墨管理]畫面

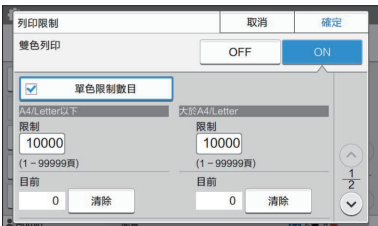

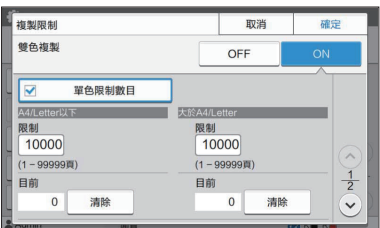

#### ■ RISO Console

[用戶設定] - [新增用戶]畫面

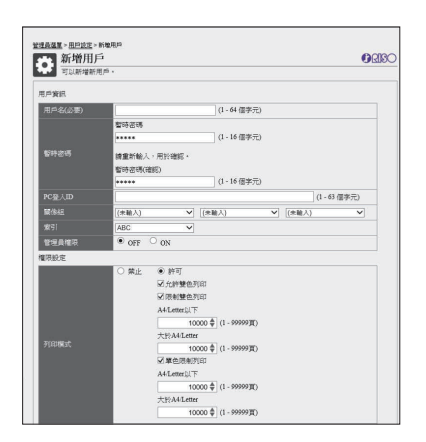

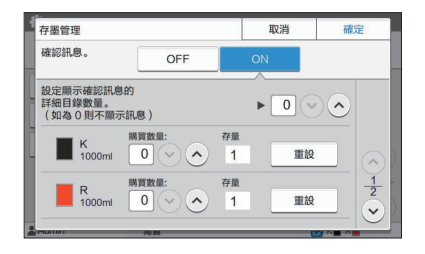

[用戶設定] - [複製限制]畫面 [ED] | 南京 | 南京機] - [非 RISO 墨水設定]畫面

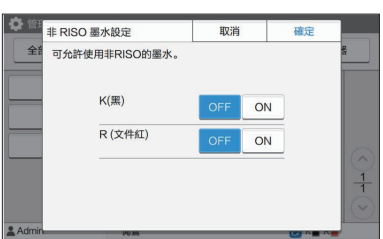

目錄

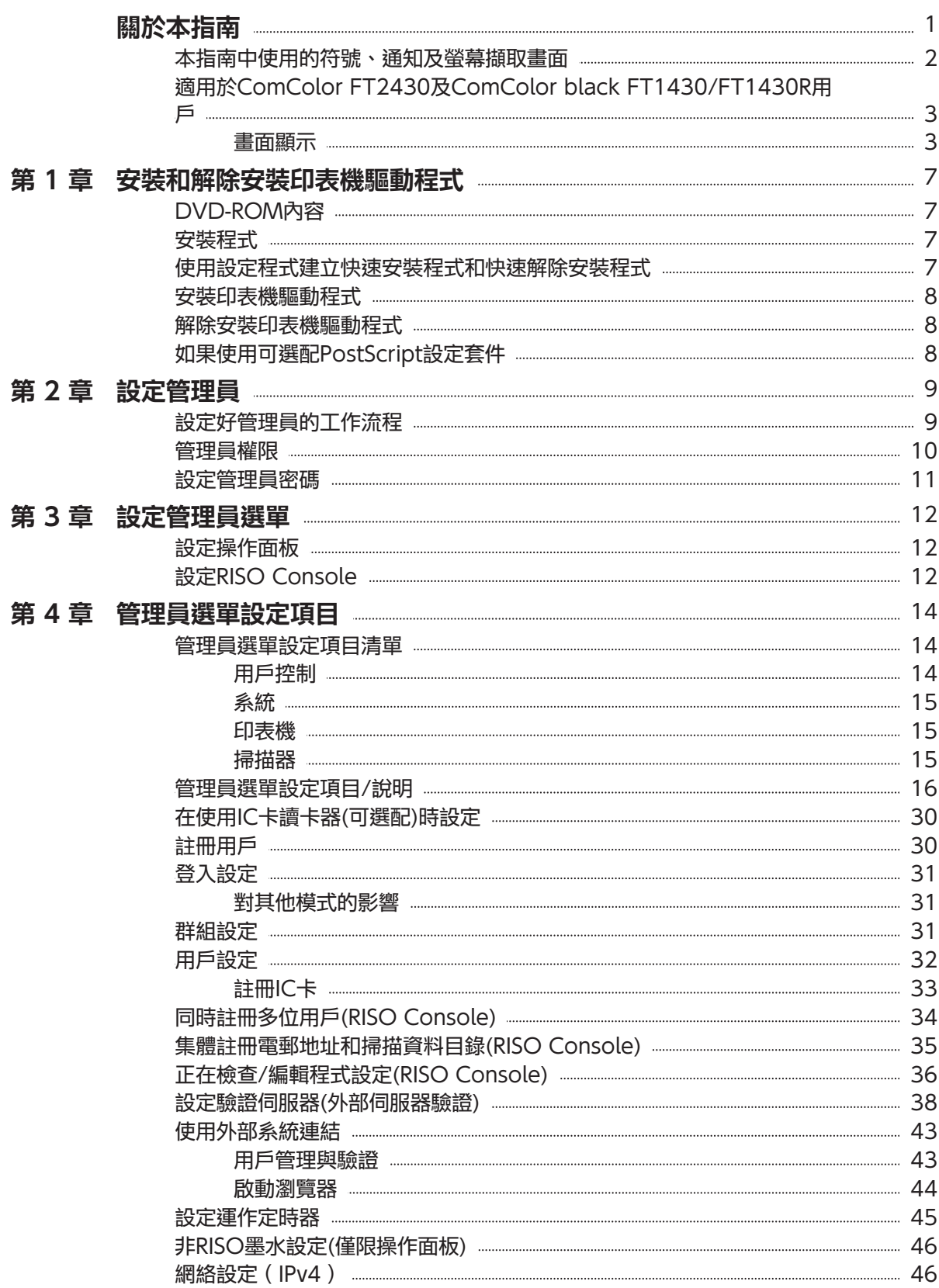

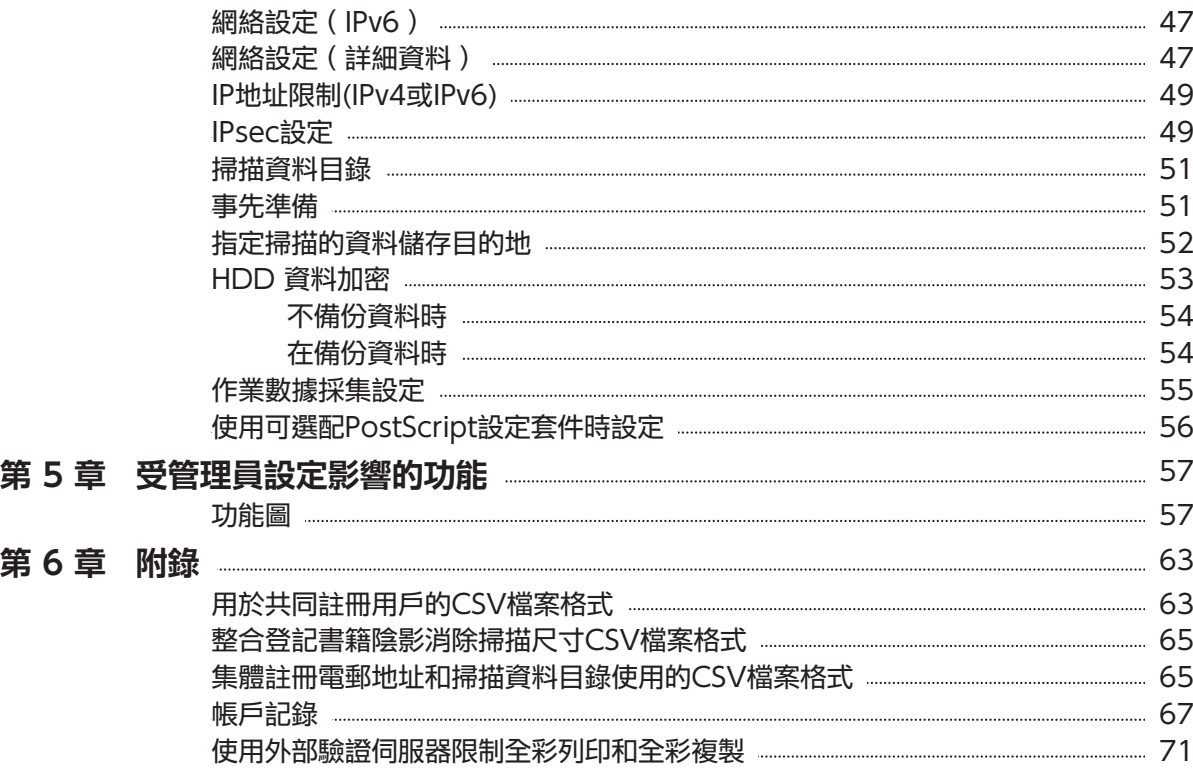

# <span id="page-8-0"></span>第1章 安裝和解除安裝印表機驅動程式

# <span id="page-8-1"></span>DVD-ROM內容

提供的DVD-ROM包含[Windows 32位元]及 [Windows 64位元]的單獨安裝程式和設定程式。 請選擇與您使用的Windows版本相符的資料夾。

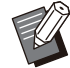

•如果您使用的是macOS或Linux,請安裝可選 的PostScript設定套件。

- ・標準印表機驅動程式安裝程式 此為標準安裝程式。
- 設定程式 此公用程式用於建立快速安裝程式和快速解除安 裝程式。您可以使用此公用程式可建立載有自訂 設定的安裝程式。
	- 使用設定程式向管理員授予一般用戶的權限。
- RISO條碼區域指定應用程式 使用軟體時,將最佳化包含條碼之文件以便掃描 條碼。

## <span id="page-8-2"></span>安裝程式

提供兩種安裝程式。

#### 標準安裝程式

此為記錄於DVD-ROM的安裝程式。 使用此安裝程式時,每位用戶必須設定好印表機 驅動程式選項。

快速安裝程式

使用設定程式建立安裝程式。 您可以使用快速安裝程式來安裝載有自訂設定的 印表機驅動程式。用戶可啟用印表機驅動程式, 立即從電腦列印,而無需設定好設定。 需要由多位用戶安裝相同設定的印表機驅動程式 時,此操作十分有用。

此外,這亦可用於管理及操作本機,例如設定雙 面列印,將單色列印設定設為預設值,或限制使 用彩印。

以下設定可自訂。

- 彩色模式限制
- 列印喜好設定的預設值
- 在[控制台] [硬體和音效] [裝置和印表機]中 的印表機上按一下滑鼠右鍵,屬性出現

### <span id="page-8-3"></span>使用設定程式建立快速安裝 程式和快速解除安裝程式

使用標準安裝程式安裝印表機驅動程 式。 <sup>1</sup>

#### 設定每項設定。 2

設定好列印喜好設定的預設值以及[裝置和印表機]屬 性方塊中的設定。

## 3 啟動安裝程式。

按兩下"SetupMaker.exe"。此檔案位於DVD-ROM的[印表機驅動程式] - [Windows 64位元](或 [Windows 32位元]) - [安裝程式]中。

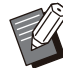

選擇適合您的Windows版本的資料夾。 否則,安裝程式不會啟動。

#### $\boldsymbol{A}$  遵照顯示的說明設定好設定。

快速安裝程式和快速解除安裝程式已建立。

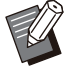

•若要向管理員授予一般用戶的權限,請選 擇[新增管理員權限。]核取方塊,指定用戶 名稱及密碼。

擁有管理員權限的用戶可執行快速安裝程 式和快速解除安裝程式。

使用建立的快速安裝程式和快速解除安裝 程式並儲存為設定。

### <span id="page-9-0"></span>安裝印表機驅動程式

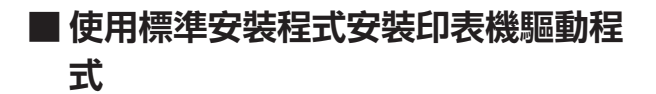

將DVD-ROM插入電腦,啟動安裝精靈。 遵照顯示的說明安裝。 欲知更多關於此安裝方法的詳細資料,請參閱"用 戶指南"中的"安裝印表機驅動程式"。

#### ■ 使用快速安装程式安装印表機驅動程 式

按兩下快速安裝程式"QuickSetup.exe"檔案, 並遵照顯示的說明安裝。

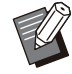

• 若要更新印表機驅動程式,請解除安裝目前的 印表機驅動程式後再更新。

## <span id="page-9-1"></span>解除安裝印表機驅動程式

#### 對於Windows 11和Windows ■ Server 2022

按一下[開始] - [所有應用程式] - [ComColorFT] - [解除安裝程式]。遵照畫面上的說明解除安裝。 印表機驅動程式解除安裝後,重新啟動電腦。

#### 對於Windows 10、Windows ■ Server 2019和Windows Server 2016

按一下[開始] - [所有應用程式] - [RISO] - [ComColorFT] - [解除安裝程式]。遵照畫面上的 說明解除安裝。 印表機驅動程式解除安裝後,重新啟動電腦。

#### ■ 對於Windows 8.1、 Windows Server 2012和 Windows Server 2012 R2

開啟"應用程式"畫面,然後在"RISO ComColorFT"群組中按一下[解除安裝]。遵照畫 面上的說明解除安裝。印表機驅動程式解除安裝 後,重新啟動電腦。

#### ■ 對於快速解除安裝程式

連按兩下快速解除安裝程式 的"QuickUninstaller.exe"檔案,然後遵照顯示 的說明解除安裝。

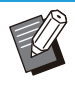

• 若快速解除安裝程式使用為快速安裝程式組態 的設定所建立,無法完全解除安裝印表機驅動 程式。請使用與所用快速安裝程式配套的快速 解除安裝程式。

### <span id="page-9-2"></span>如果使用可選配PostScript 設定套件

安裝PostScript 3的專用印表機驅動程式。 欲知關於如何安裝印表機驅動程式的詳細說明及關 於操作要求的詳細資料,請參閱"用戶指南"中 的"PostScript設定套件"。

# <span id="page-10-1"></span><span id="page-10-0"></span>設定好管理員的工作流程

管理員需要準備好以下設定,以便允許其他用戶使用本機。

1 設定管理員密碼([第11頁](#page-12-0))

作為擁有管理員權限的用戶登入([第12](#page-13-1) 2 [頁\)](#page-13-1)

設定網絡設定(如果機器連線至網絡) [\(第](#page-47-1) 3 [46頁](#page-47-1))

4 註冊用戶([第30頁](#page-31-1))

設定好其他必要的管理員選單項目([第](#page-13-0) 5 [12頁](#page-13-0))

在網絡設定中,首先設定好IP地址。

•若要在複製、掃描、儲存空間及USB模式中設定好預設值,請作為擁有管理員權限的用戶登入,然後前往模式畫 面。

欲知更多詳細資訊,請參閱"用戶指南"中的"儲存為預設值"。

# <span id="page-11-0"></span>管理員權限

管理員具有以下兩項管理員權限。

- 存取操作環境設定及更改管理員選單上的預設值。
- 使用本機時,存取僅可供管理員使用的功能。

#### ■ 管理員設定

管理員可設定好"[管理員選單設定項目"\(第14頁\)](#page-15-0)中所述的設定。 欲知更多關於如何設定好設定的詳細資料,請參閱"[設定管理員選單"\(第12頁\)](#page-13-0)。

#### ■ 僅限管理員使用的功能

在各模式下,以下功能僅可供管理員使用。

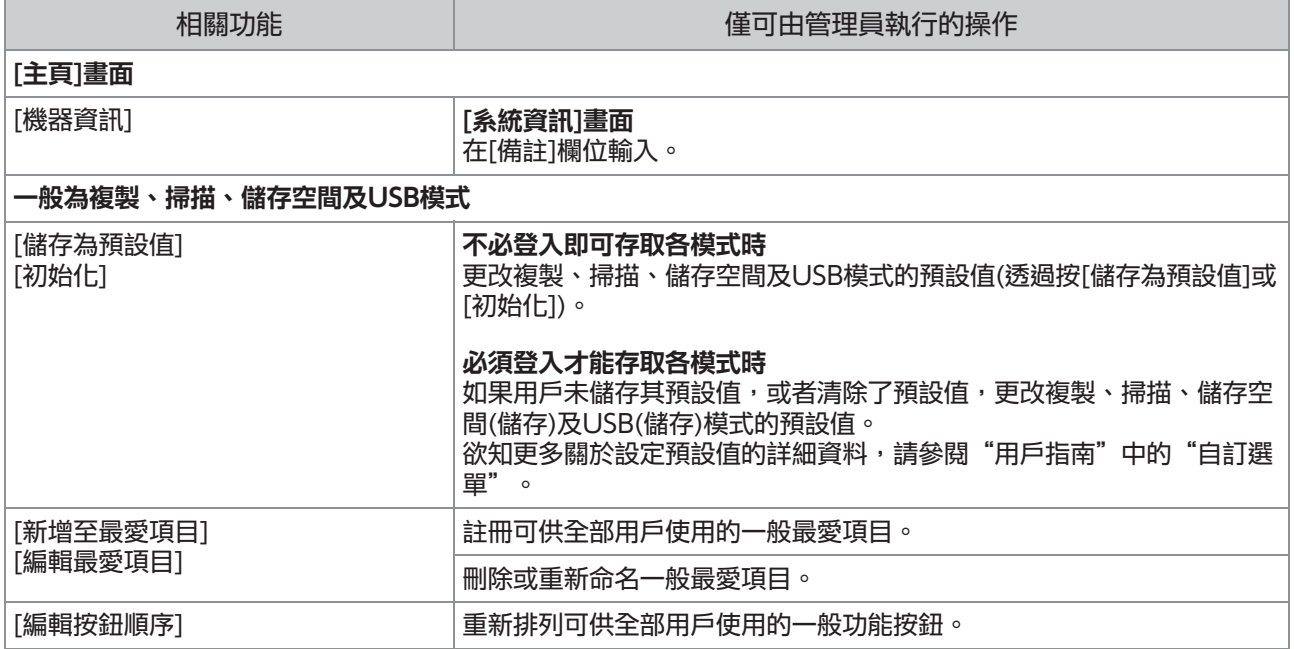

若要使用上述功能,請作為擁有管理員權限的用戶登入。

## <span id="page-12-0"></span>設定管理員密碼

在原廠設定中,有一個已註冊為"Admin"、擁有 管理員權限的用戶。 首次使用本機時,遵照以下程序登入 為"Admin"並設定密碼。

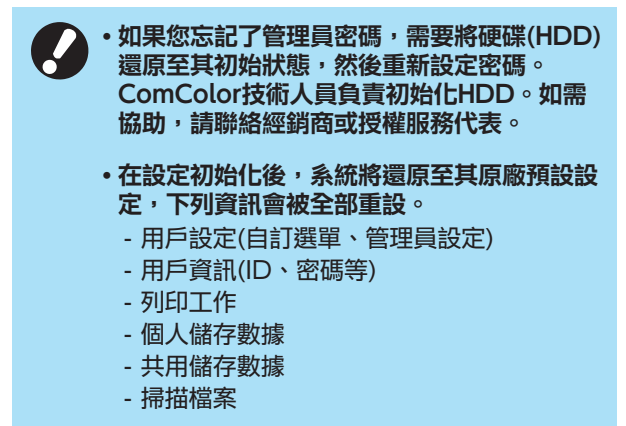

[登入]畫面顯示。 輕按操作面板上的[登入/登出]鍵。

# $2$  輕觸[Admin]。

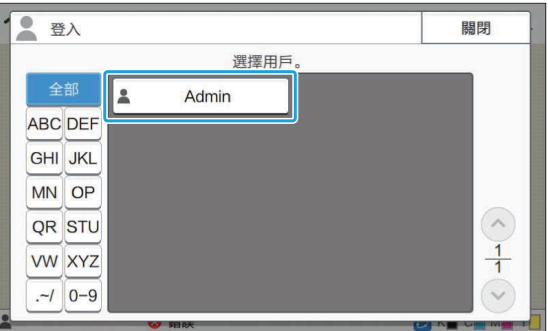

[密碼]畫面顯示。

# 3 輸入暫時密碼。

 $\vdots$ 

原廠設定為本機的序號。

您可以在[系統資訊] - [機器資訊]畫面中查 看本機的序號。 欲知更多詳細資訊,請參閱"用戶指 南"中的[系統資訊]畫面。

# $4$  輕觸[登入]。

[更改密碼]畫面顯示。

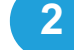

密碼長度必須為0至16個英數字元。 輸入新密碼,然後輕觸[下一步]。 5

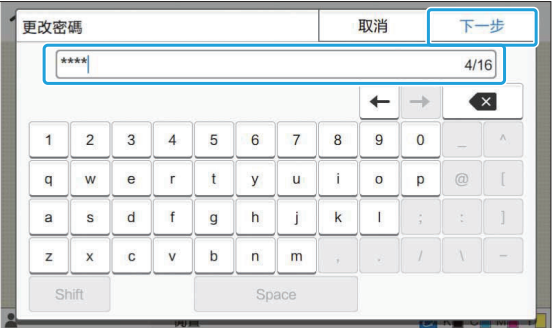

在輕觸[下一步]後,[更改密碼(確認)]畫面顯示。

#### 您可以從管理員選單的[用戶設定]中更改用戶名稱。 再次輸入新密碼,然後輕觸[確定]。 6

(請參閱[第32頁](#page-33-0))

# <span id="page-13-0"></span>第3章 設定管理員選單

有兩種設定好管理員選單的方法:

- 設定機器的操作面板
- 設定RISO Console

本指南介紹使用操作面板設定管理員選單的程序。

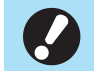

・若要設定好管理員選單,用戶必須使用<mark>管理員</mark> 權限登入。

# <span id="page-13-1"></span>設定操作面板

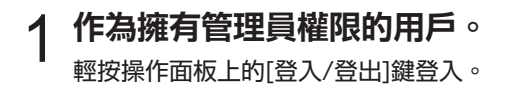

輕觸[管理員選單](在[主頁]畫面上)。 2

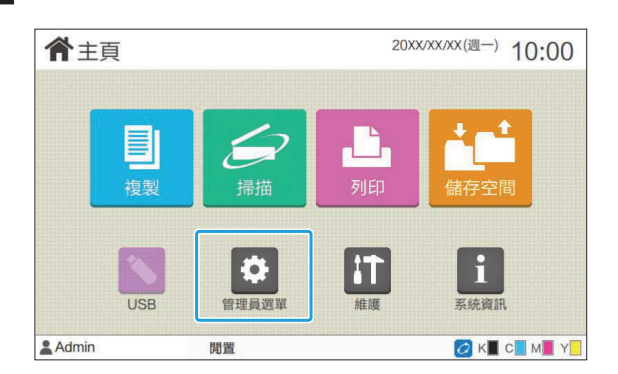

### 3 設定每項設定。

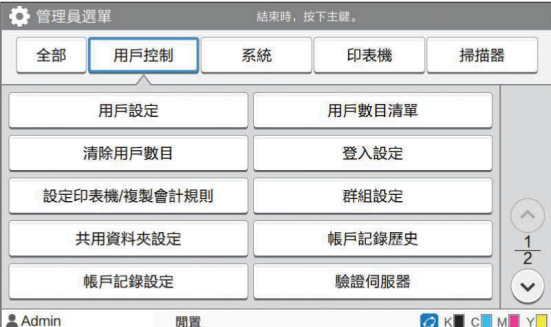

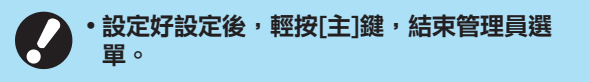

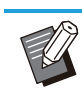

 $\bullet$ 

選擇畫面上方的按鈕,顯示相應設定。 在[第14頁](#page-15-1)時及之後顯示的清單描述每個按鈕的 所有管理員選單設定。

# <span id="page-13-2"></span>設定RISO Console

#### 啟動網絡瀏覽器,在地址列中輸入機器的IP地址,然 後輕按[Enter]鍵。 啟動RISO Console。 1

# 作為擁有管理員權限的用戶。 2

輸入您的用戶名稱及密碼,然後按一下[登入]。

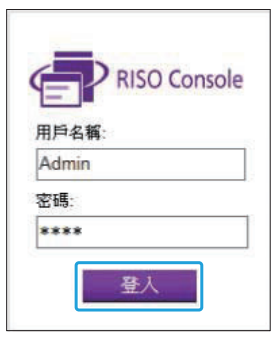

按一下[管理員選單]。 3

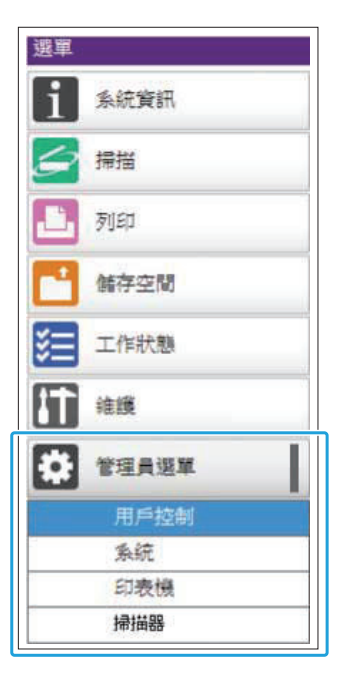

.........

# 4 設定每項設定。

設定好設定後,按一下[登出]或關閉畫面,以結束管 理員選單。

#### <span id="page-15-0"></span>以下為管理員選單設定。

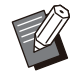

• 如果需要設定的可選配設備未連接,相關設定 不會顯示。

## <span id="page-15-1"></span>管理員 選單設定項目清單

根據功能(用戶控制、系統、印表機及掃描器),管 理員選單設定可分為四類。參考頁清單中列出了您 可以查看各功能詳細資料及設定值的位置。

> 透過這些按鈕可存取分類設定。 使用這些按鈕可顯示每項分類功能。

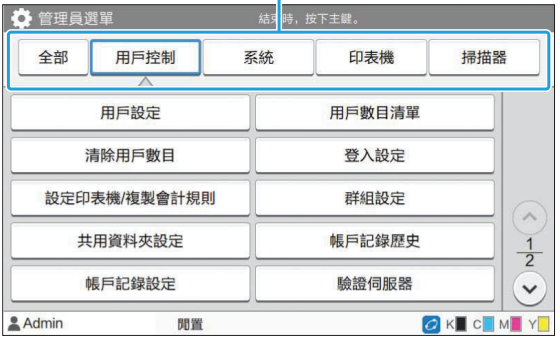

#### <span id="page-15-2"></span>用戶控制

.........

此功能限制可用於每位用戶的功能,以及管理工作 歷史。

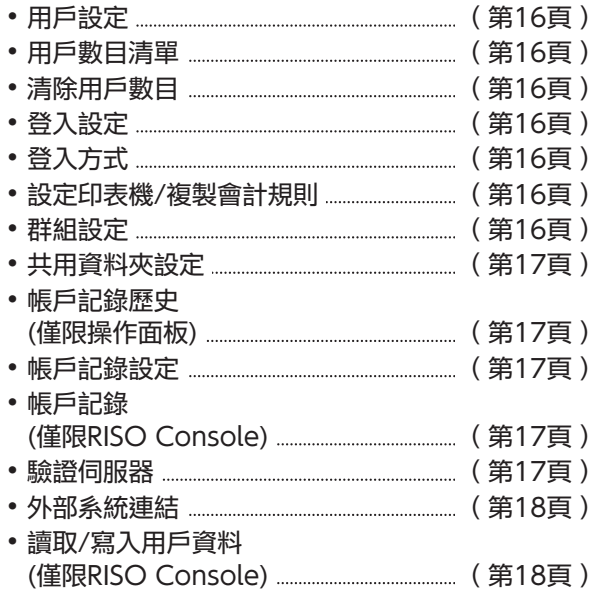

### <span id="page-16-0"></span>系統

以下是系統及網絡設定:

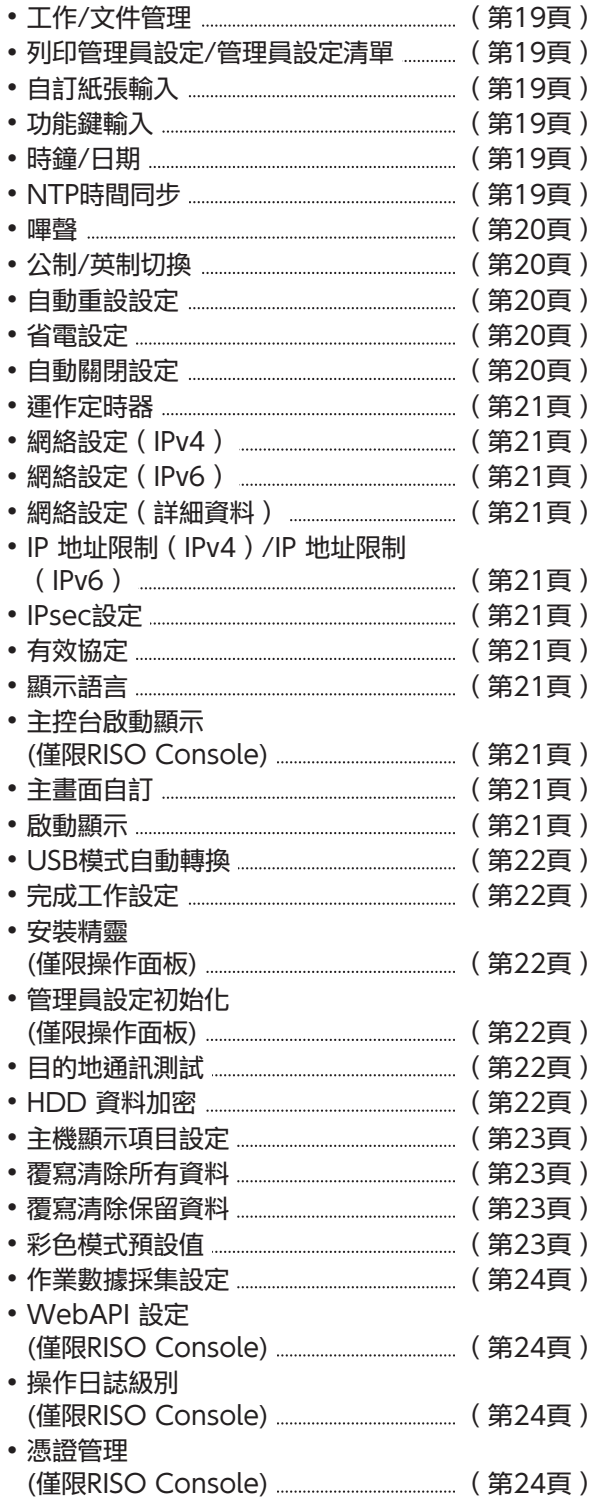

### <span id="page-16-1"></span>印表機

.........

............................

......

...........

以下為印表機功能設定:

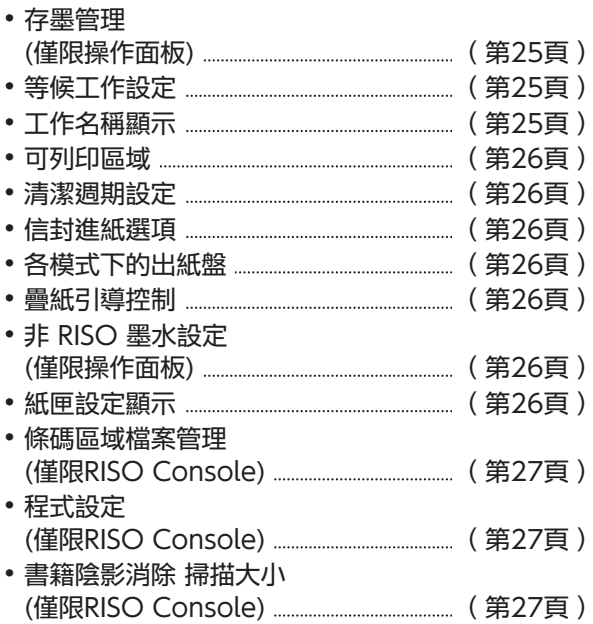

### <span id="page-16-2"></span>掃描器

以下為掃描功能設定:

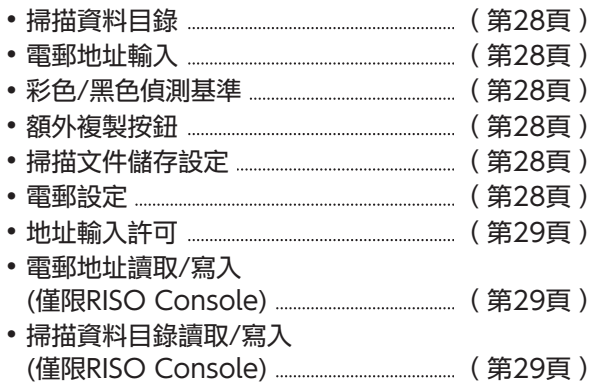

# <span id="page-17-0"></span>管理員選單設定項目/說明

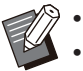

 $\left\langle \!\!\!{\,}^{\mathop{}\limits_{}}_{\mathop{}\limits^{}}\right\rangle$ ・原廠設定已加上底線。

- 表示連接IC卡讀卡器(可選配)時,需要設定好的設定。
- 使用RISO Console設定時, RISO Console上顯示的項目(如選擇項目)可能與操作面板上顯示的不同。

#### 用戶控制

<span id="page-17-7"></span><span id="page-17-6"></span><span id="page-17-5"></span><span id="page-17-4"></span><span id="page-17-3"></span><span id="page-17-2"></span><span id="page-17-1"></span>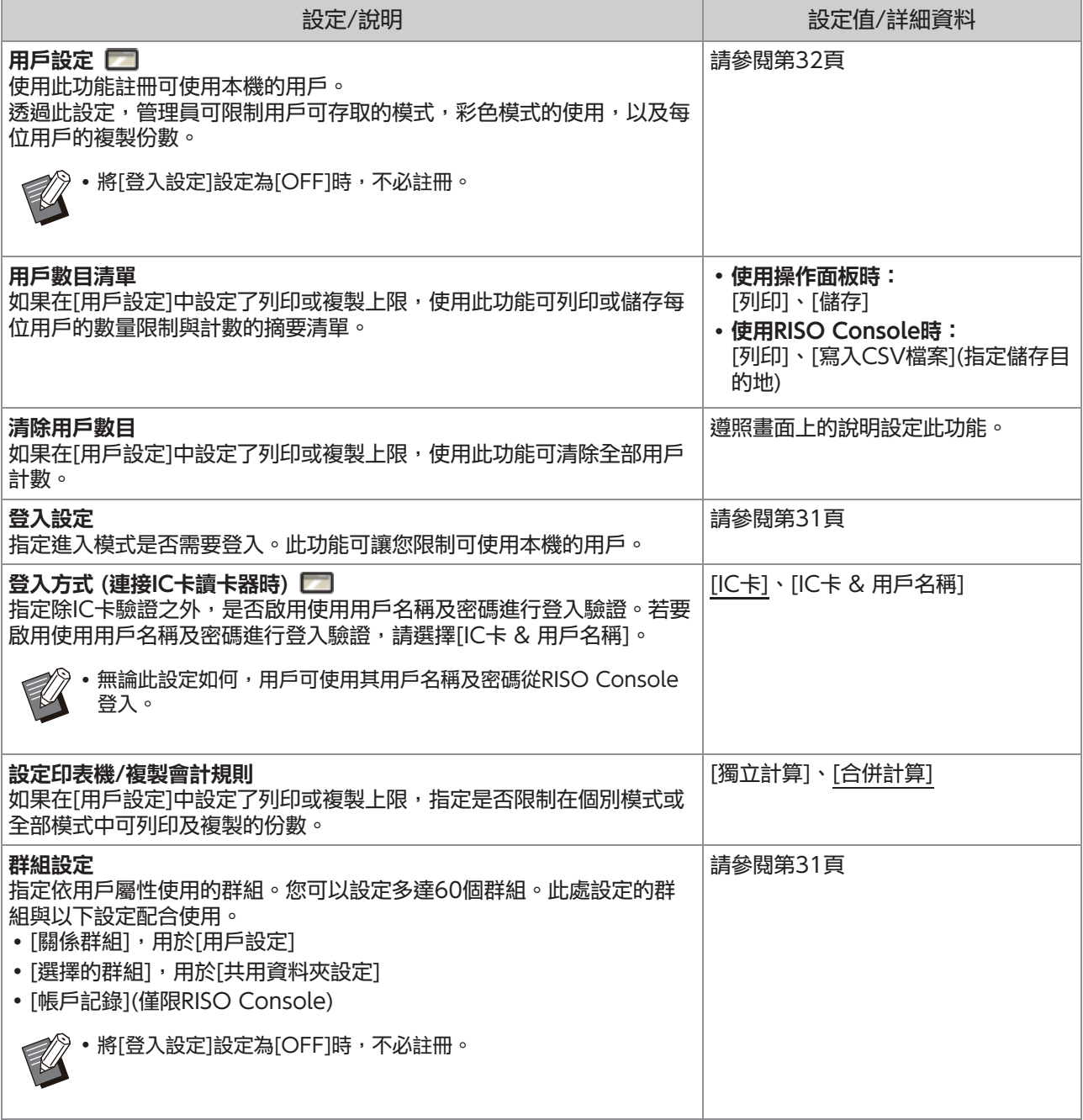

<span id="page-18-4"></span><span id="page-18-3"></span><span id="page-18-2"></span><span id="page-18-1"></span><span id="page-18-0"></span>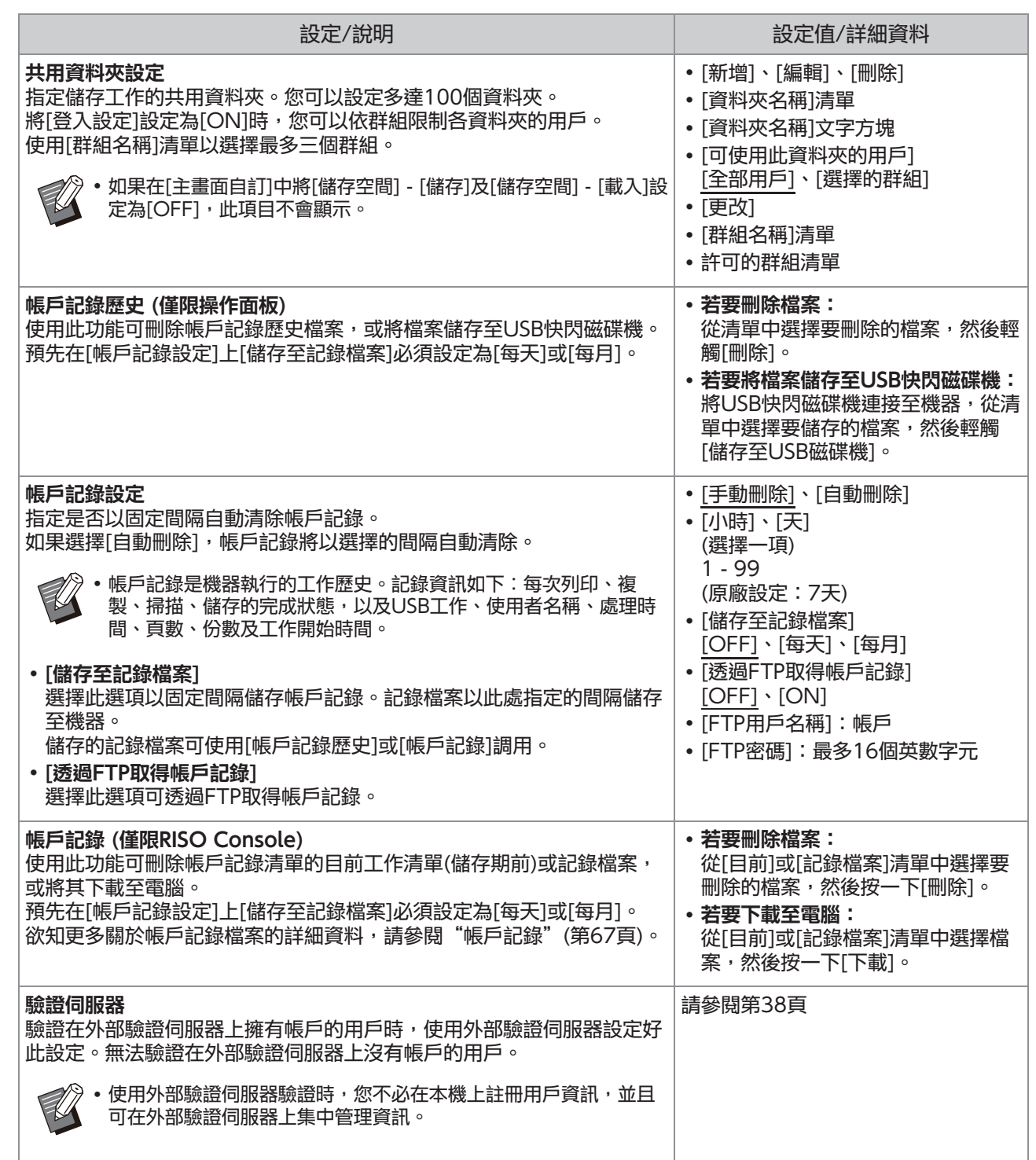

<span id="page-19-1"></span><span id="page-19-0"></span>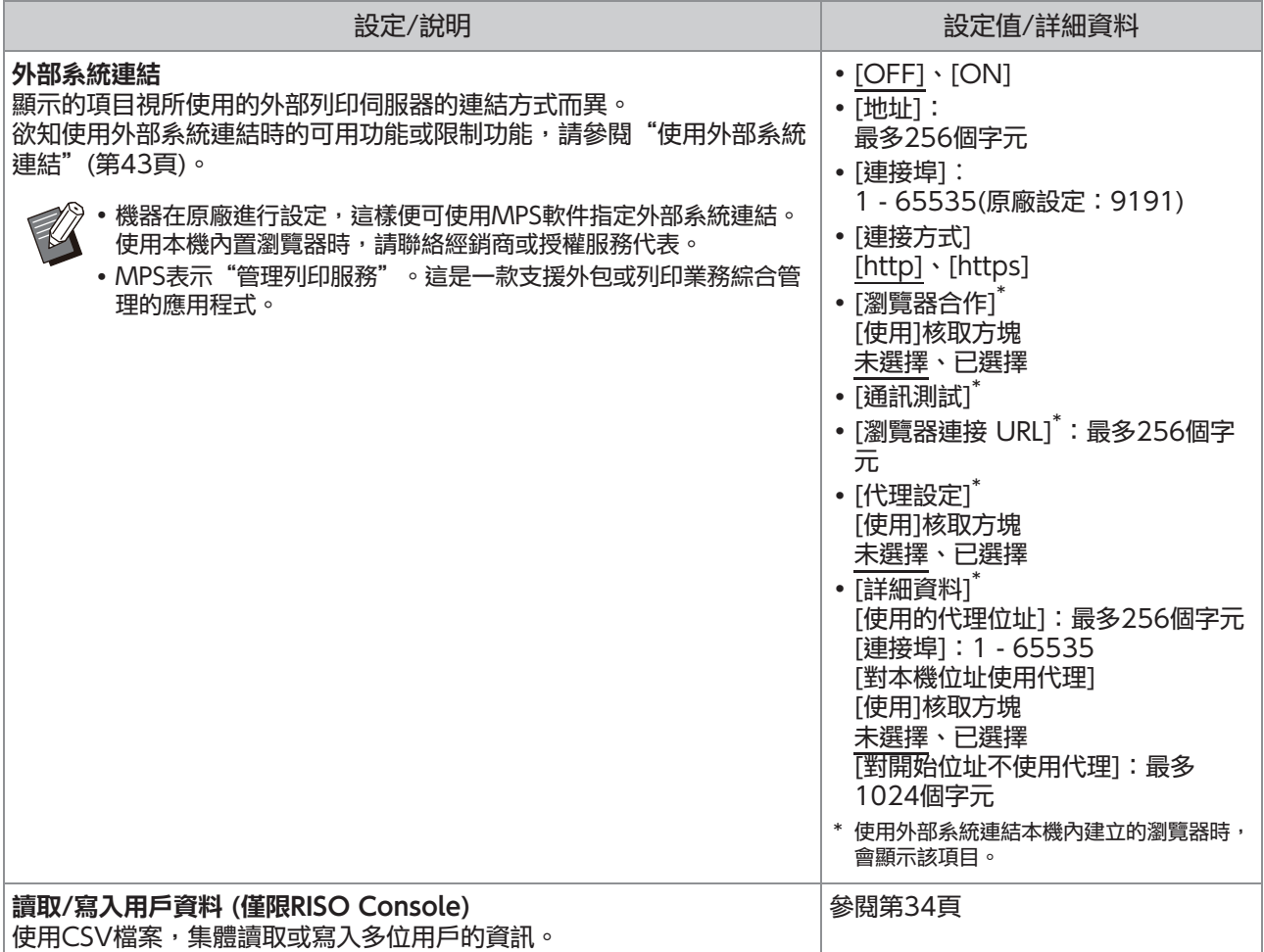

### 系統

<span id="page-20-5"></span><span id="page-20-4"></span><span id="page-20-3"></span><span id="page-20-2"></span><span id="page-20-1"></span><span id="page-20-0"></span>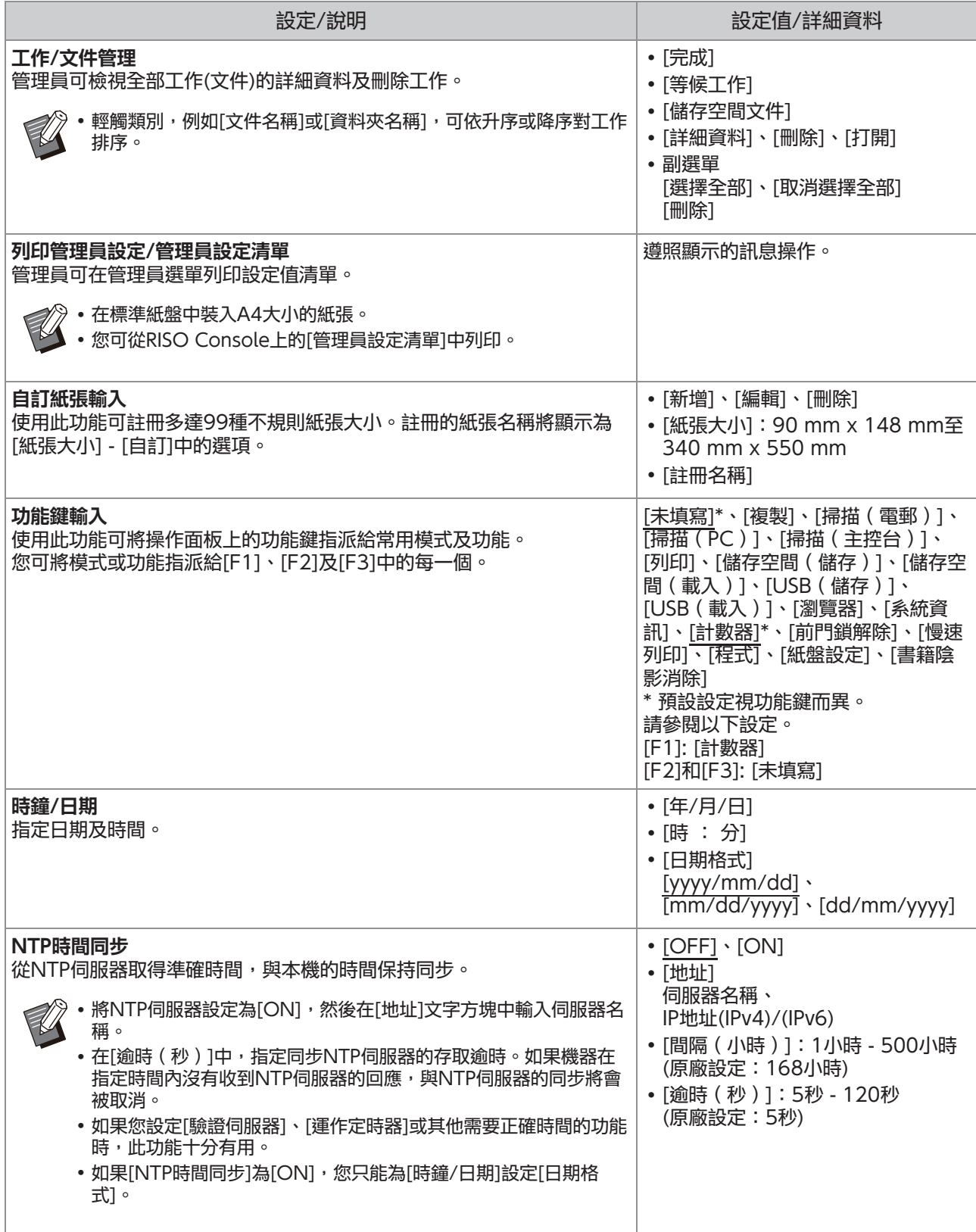

<span id="page-21-4"></span><span id="page-21-3"></span><span id="page-21-2"></span><span id="page-21-1"></span><span id="page-21-0"></span>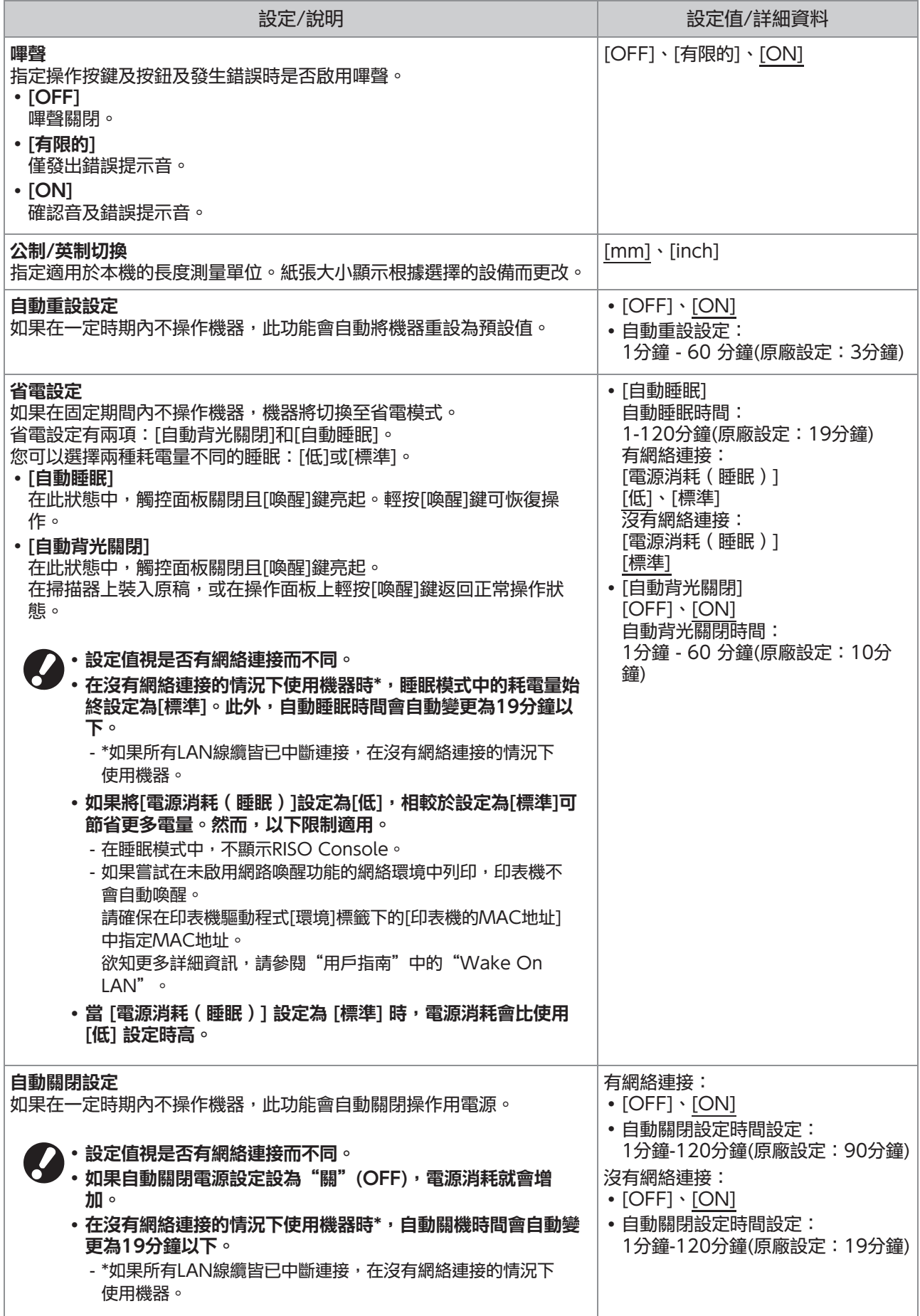

<span id="page-22-10"></span><span id="page-22-9"></span><span id="page-22-8"></span><span id="page-22-7"></span><span id="page-22-6"></span><span id="page-22-5"></span><span id="page-22-4"></span><span id="page-22-3"></span><span id="page-22-2"></span><span id="page-22-1"></span><span id="page-22-0"></span>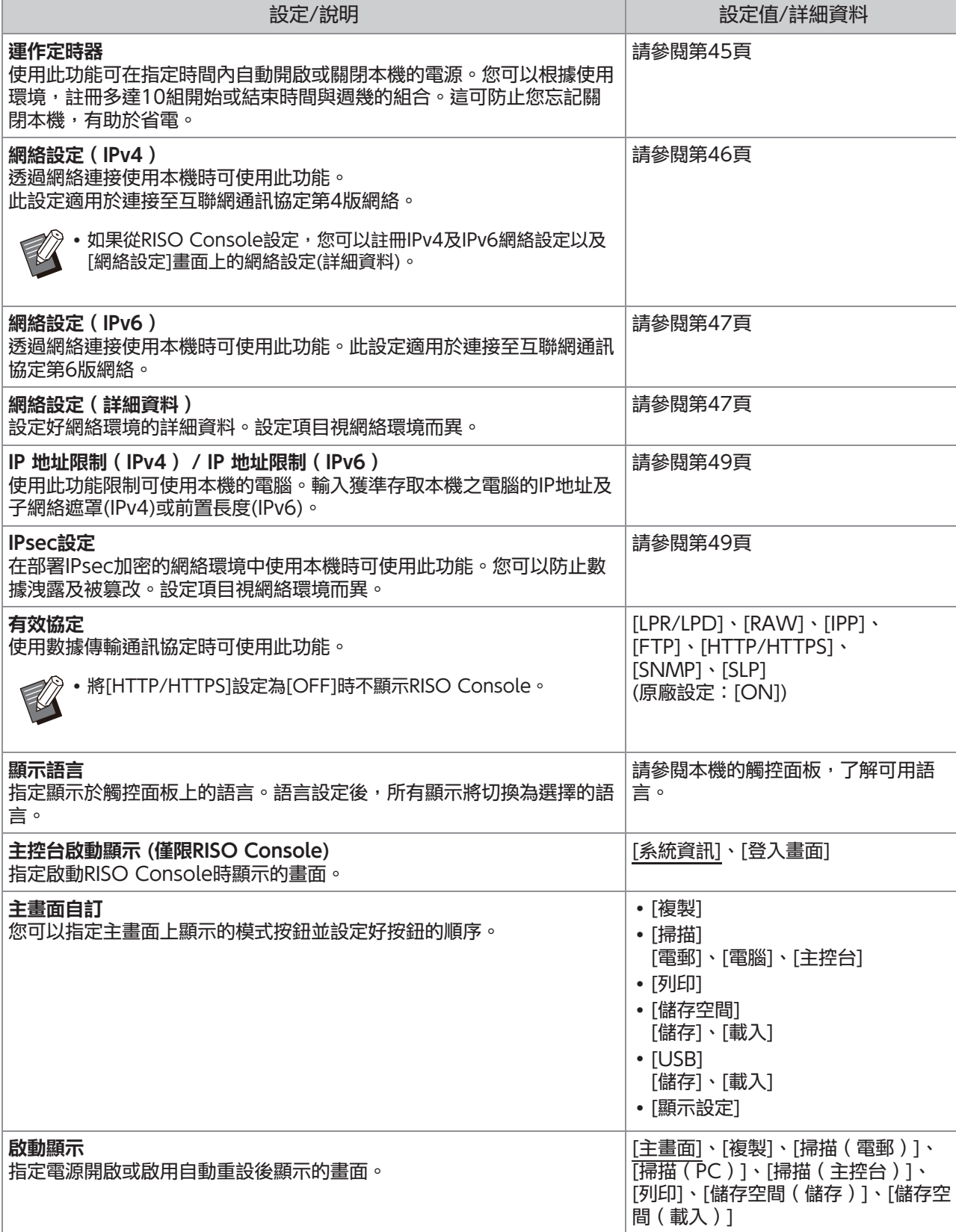

<span id="page-23-5"></span><span id="page-23-4"></span><span id="page-23-3"></span><span id="page-23-2"></span><span id="page-23-1"></span><span id="page-23-0"></span>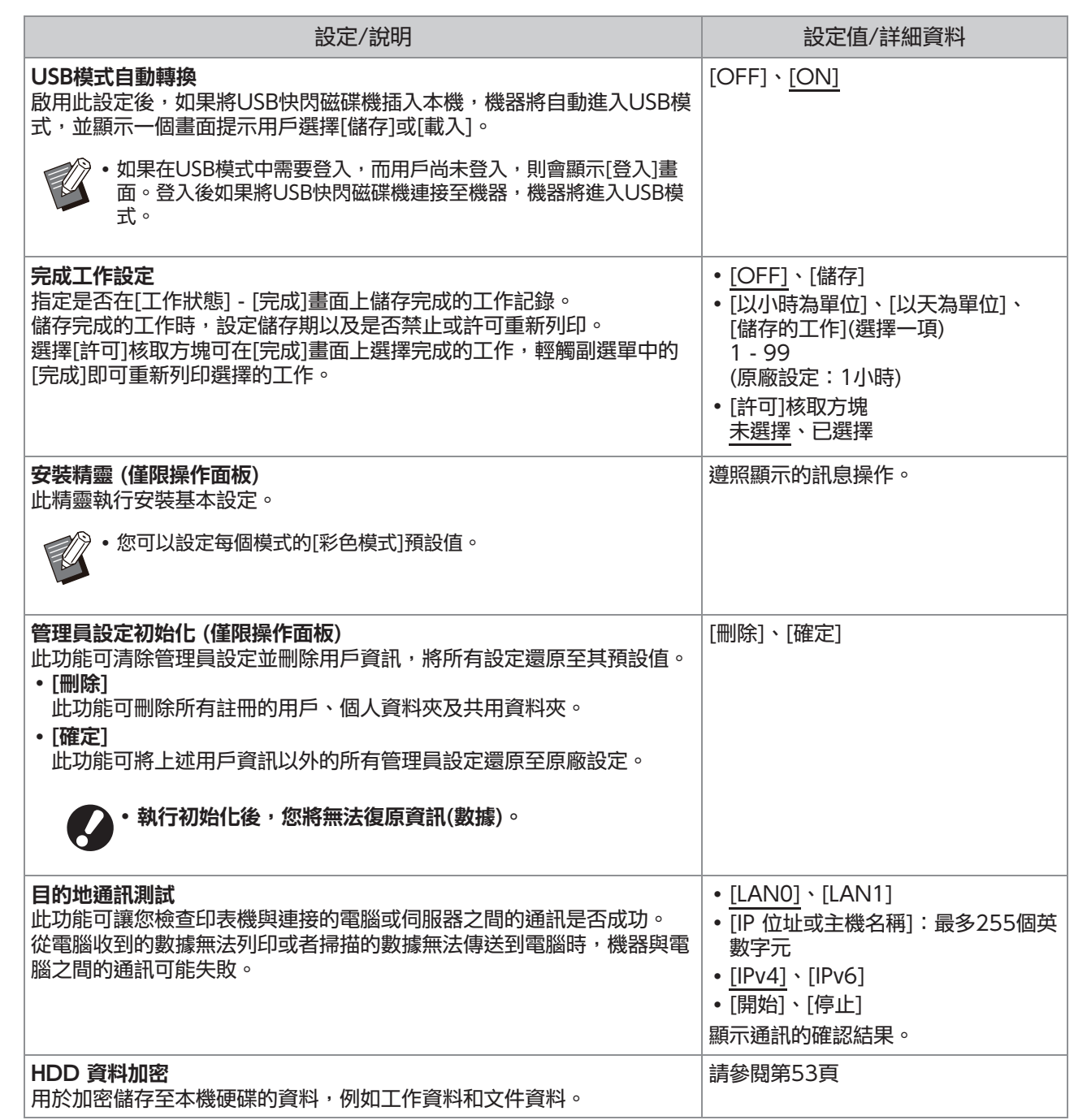

<span id="page-24-3"></span><span id="page-24-2"></span><span id="page-24-1"></span><span id="page-24-0"></span>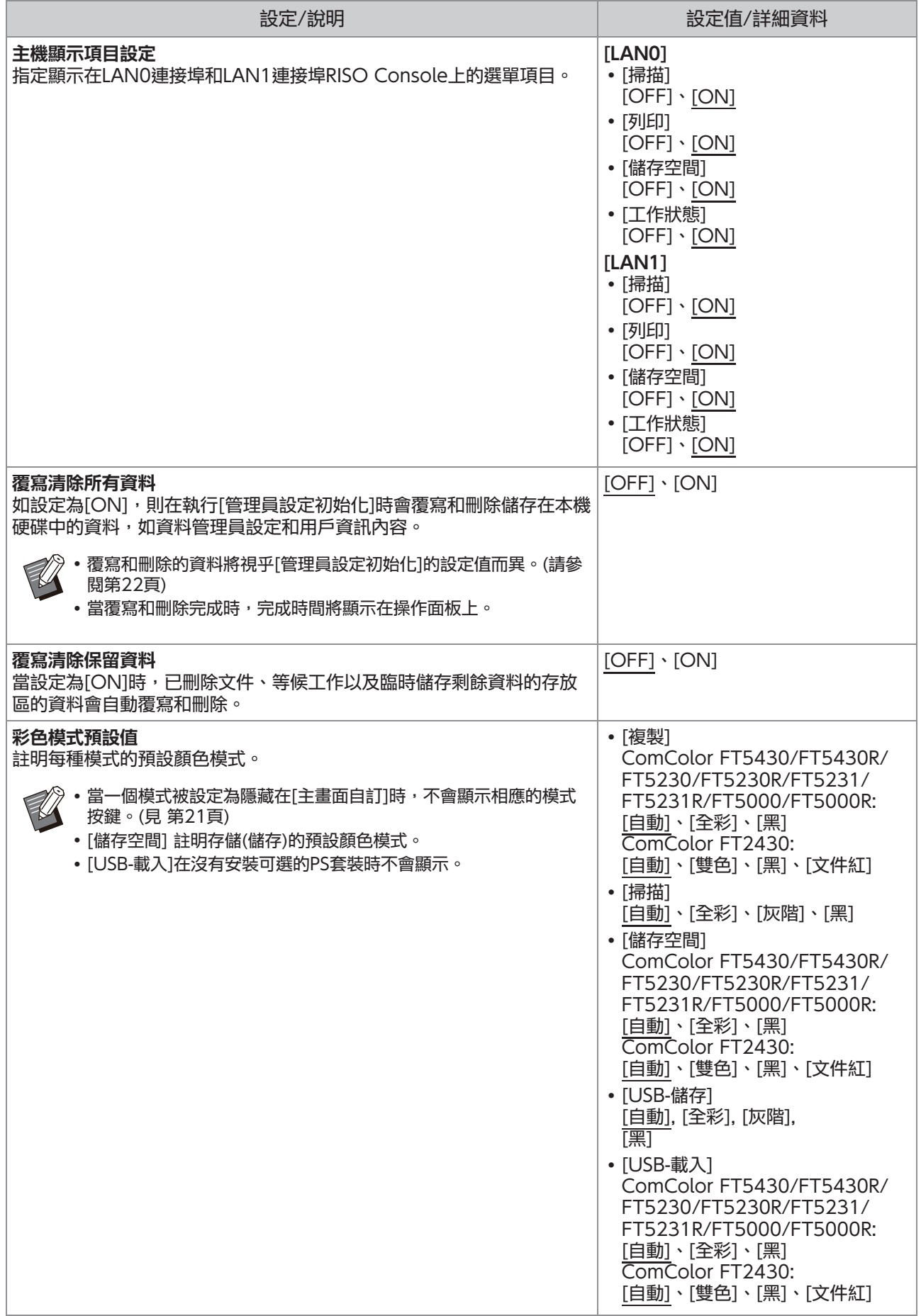

<span id="page-25-3"></span><span id="page-25-2"></span><span id="page-25-1"></span><span id="page-25-0"></span>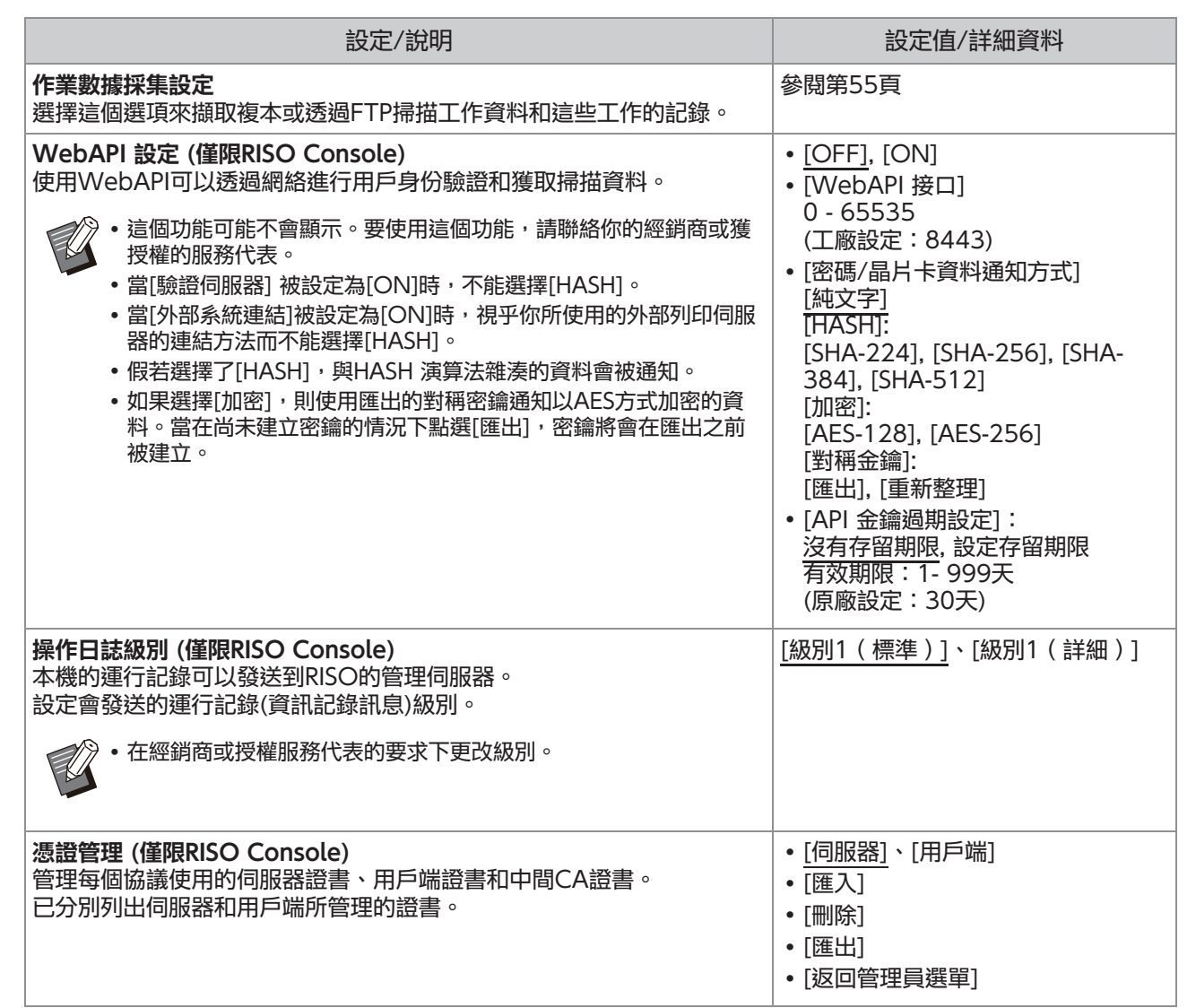

### 印表機

<span id="page-26-2"></span><span id="page-26-1"></span><span id="page-26-0"></span>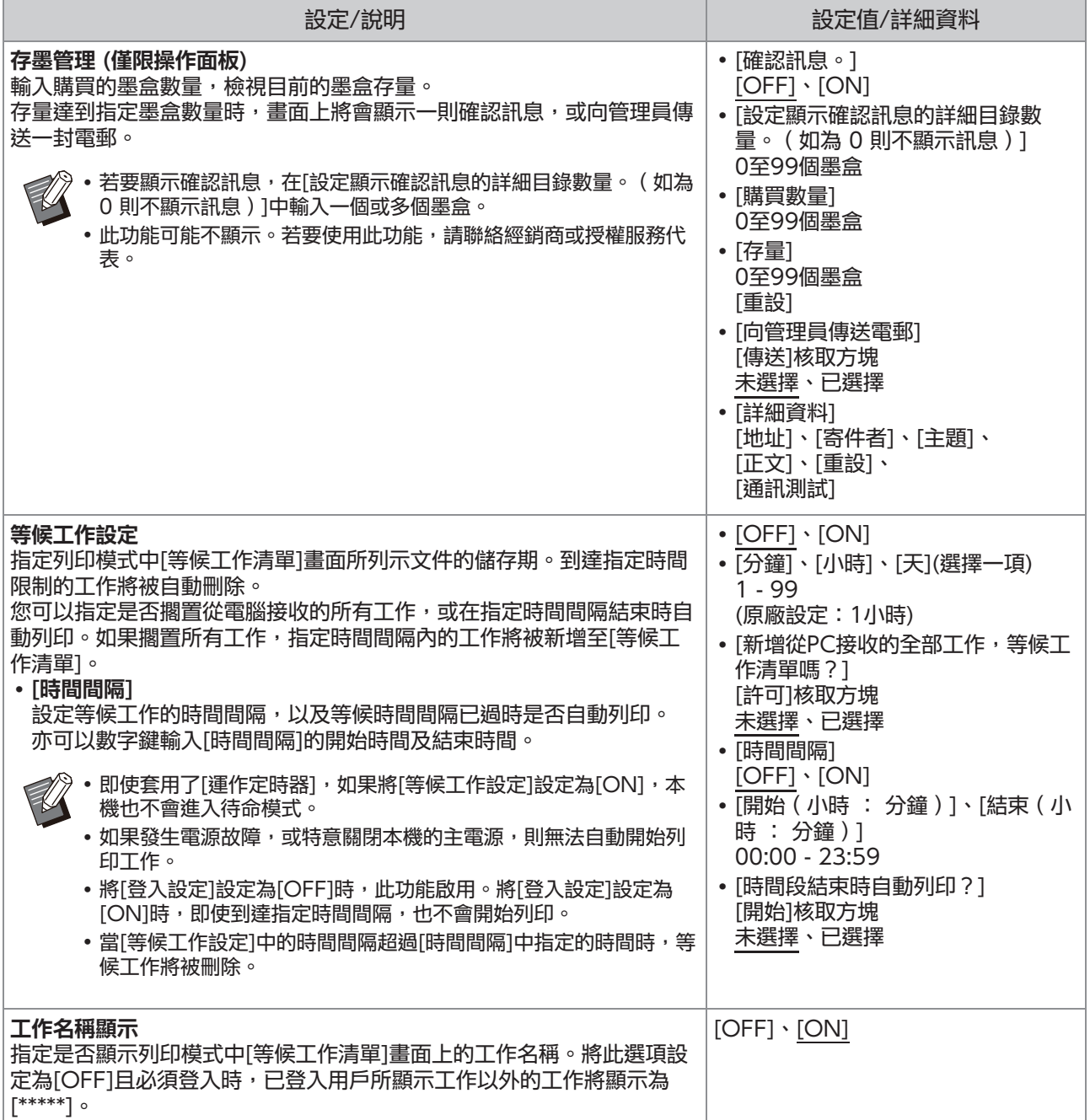

<span id="page-27-6"></span><span id="page-27-5"></span><span id="page-27-4"></span><span id="page-27-3"></span><span id="page-27-2"></span><span id="page-27-1"></span><span id="page-27-0"></span>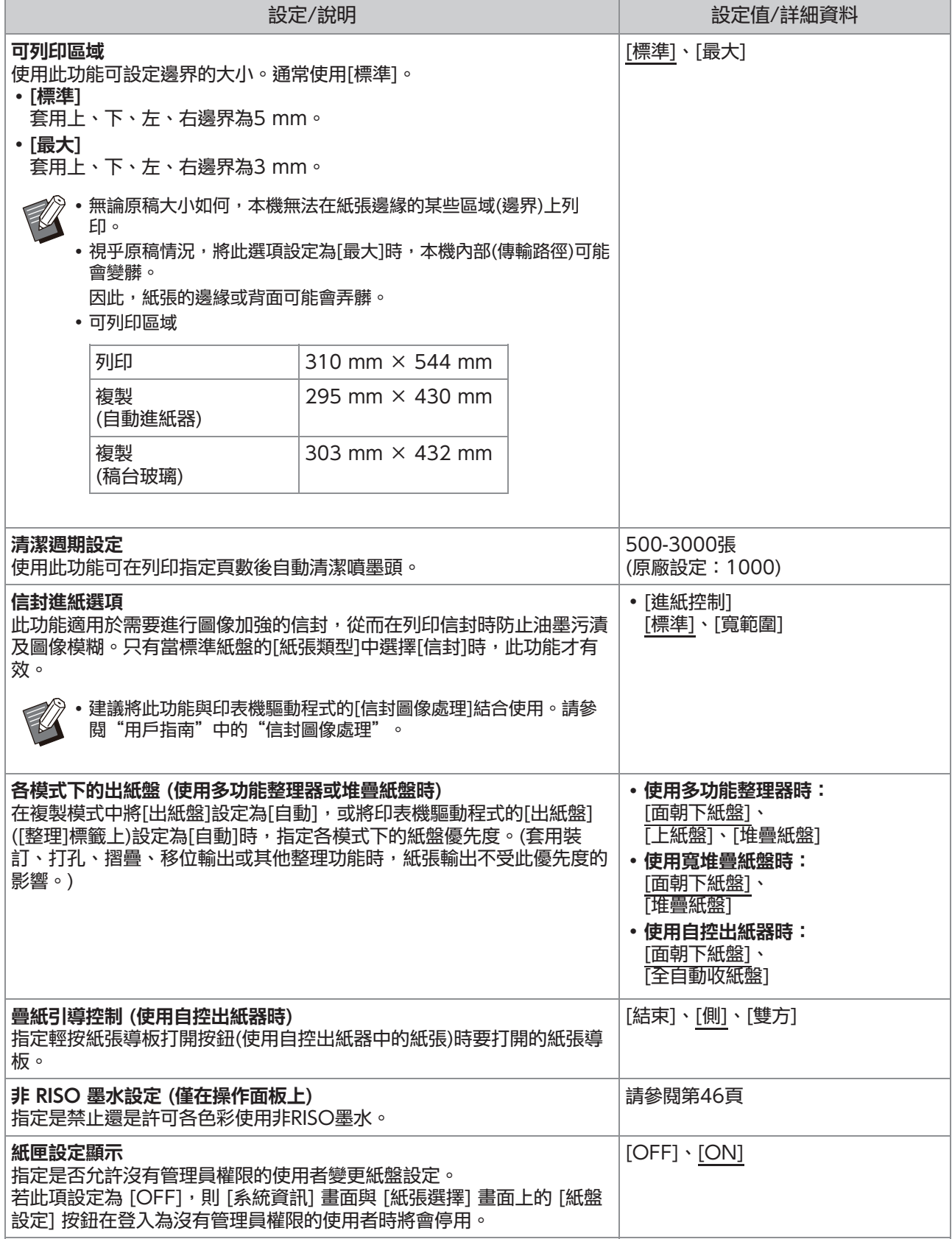

<span id="page-28-2"></span><span id="page-28-1"></span><span id="page-28-0"></span>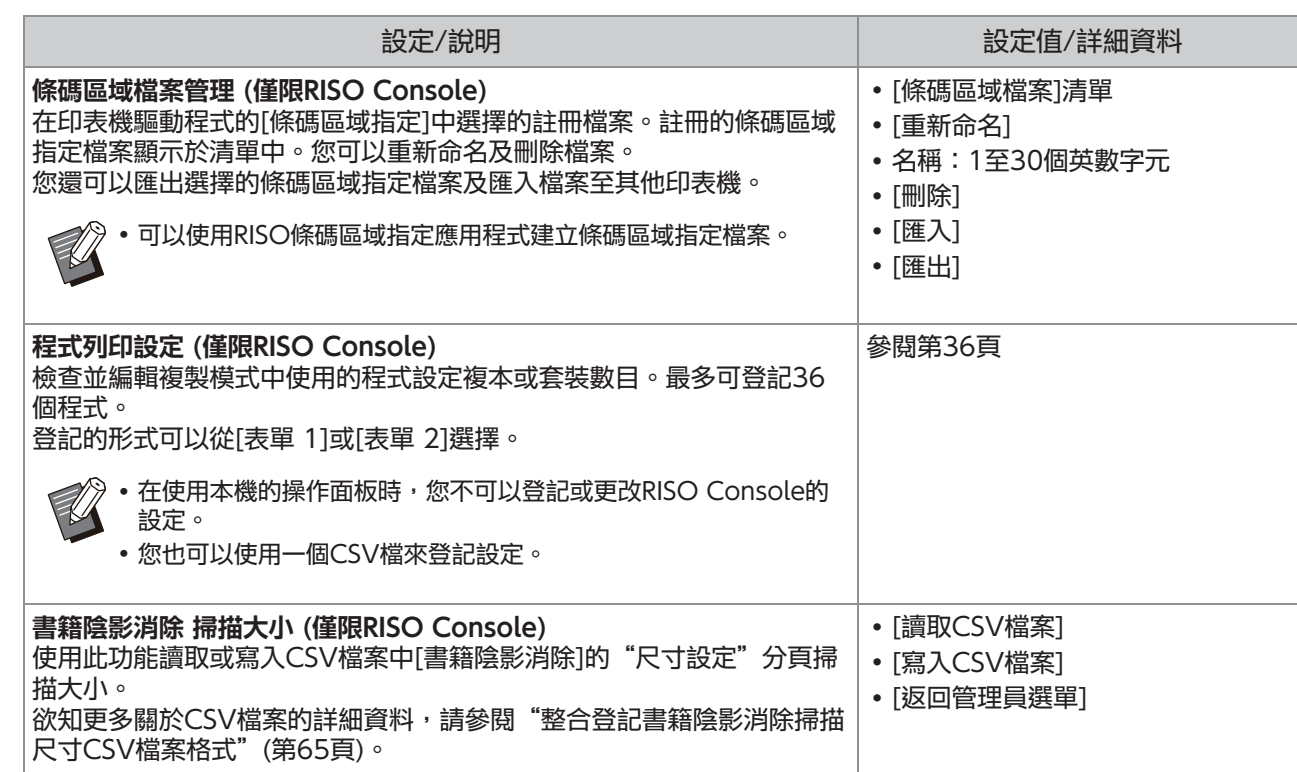

### 掃描器

<span id="page-29-5"></span><span id="page-29-4"></span><span id="page-29-3"></span><span id="page-29-2"></span><span id="page-29-1"></span><span id="page-29-0"></span>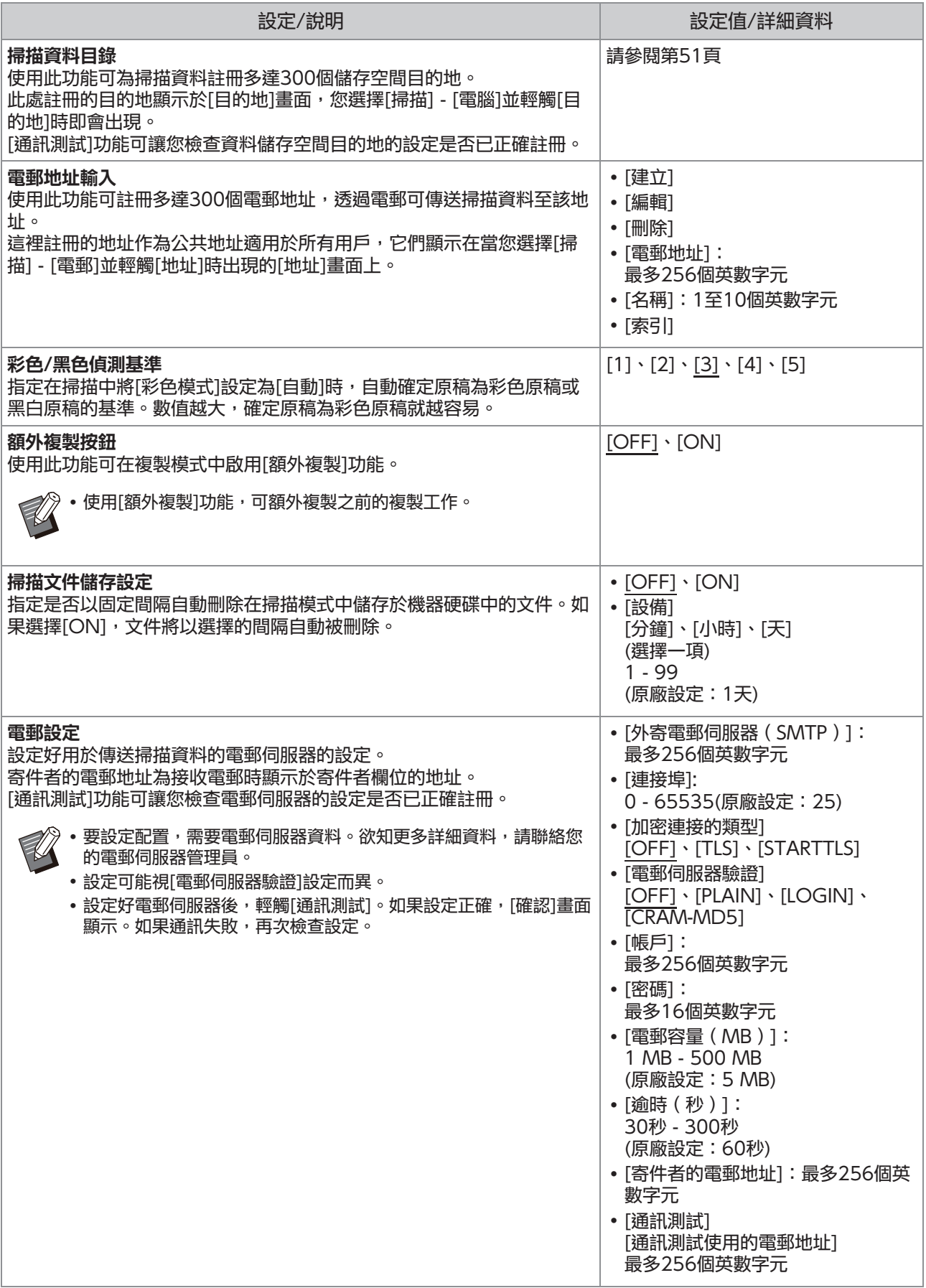

<span id="page-30-2"></span><span id="page-30-1"></span><span id="page-30-0"></span>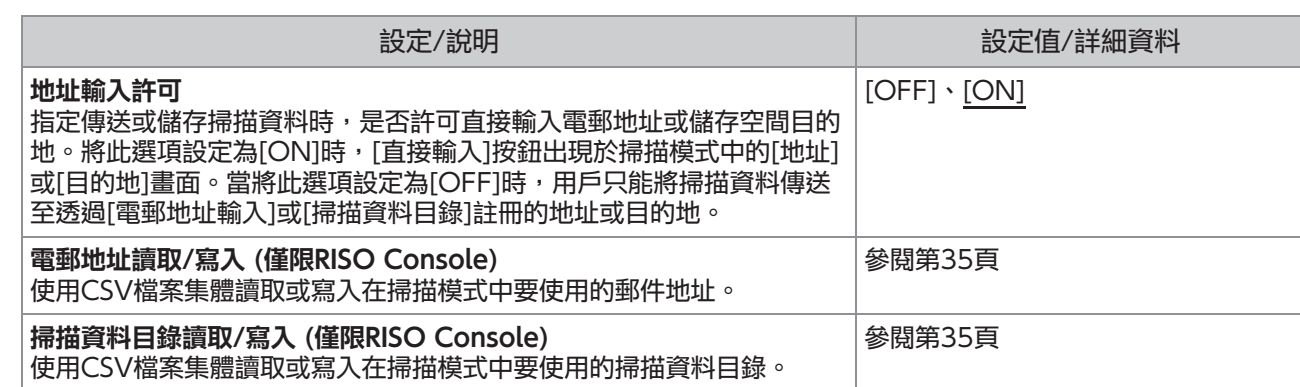

# <span id="page-31-0"></span>在使用IC卡讀卡器(可選配)時設定

如果連接IC卡讀卡器,您需要在以下管理員選單設定項目中設定好額外設定。

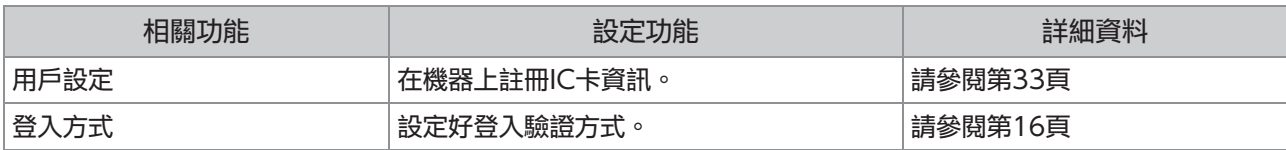

 $\mathbb{Z}$ 其他管理員選單設定項目與未連接IC卡讀卡器時相同。設定好必要設定。

# <span id="page-31-1"></span>註冊用戶

管理員需要設定好若干管理員選單設定,才能在本機上註冊用戶。 視乎使用本機的方式,不必設定好某些設定。

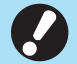

設定有順序可循。確保按照下列順序設定好設定。 如果順序不正確,您必須從頭開始重做設定。

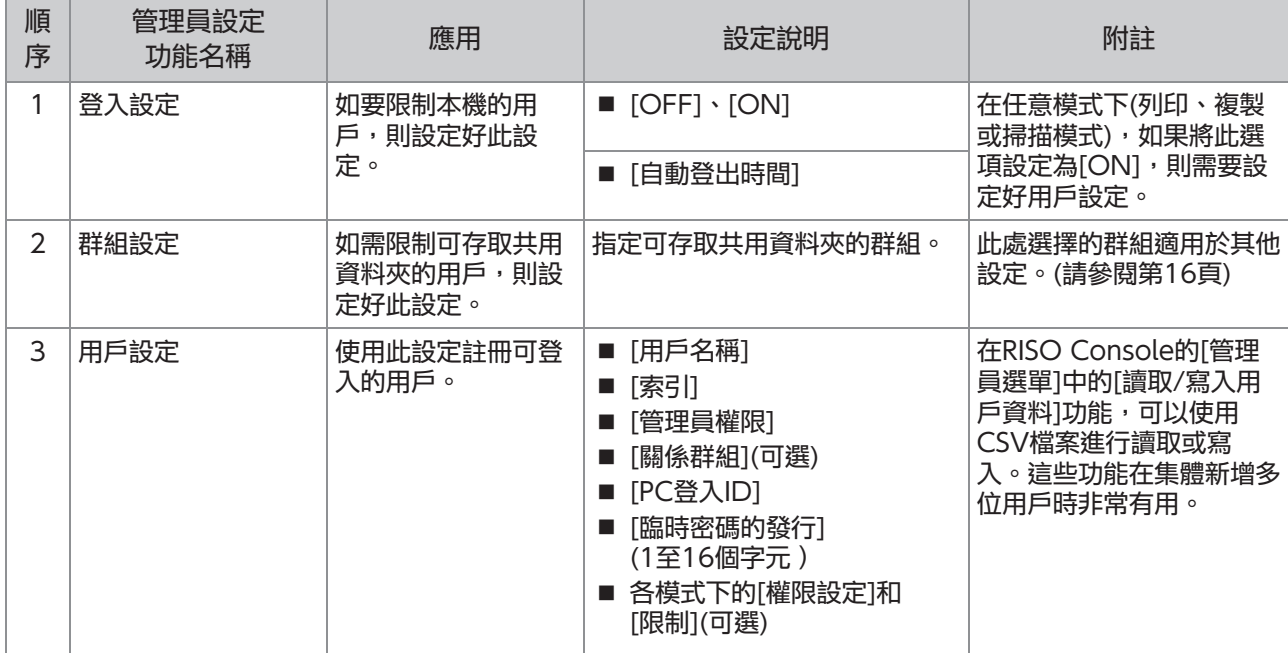

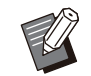

• 如果使用外部伺服器驗證,則不必註冊用戶。

## <span id="page-32-0"></span>登入設定

指定存取某種模式是否需要登入以及登入後的操 作。

此功能用於限制本機的用戶。

如果將此選項設定為[ON], 務必在["註冊用戶](#page-31-1)"中 設定好2至3位。([第30頁\)](#page-31-1)

#### 每個模式的[登入設定]

指定存取模式是否需要登入。 設定值:[OFF]、[ON](原廠設定:[OFF]) [自動登出時間] 指定如果在固定期間內不操作機器,機器自動登出 的時間。 設定值:10秒 - 3,600秒(原廠設定:300秒) [詳細資料]

指定登入列印模式時,是否自動開始列印擱置的文 件。

設定值:[OFF]、[ON](原廠設定:[ON])

#### 在[管理員選單]畫面上,選擇[用戶控 制] - [登入設定]。 <sup>1</sup>

### 2 設定每項設定。

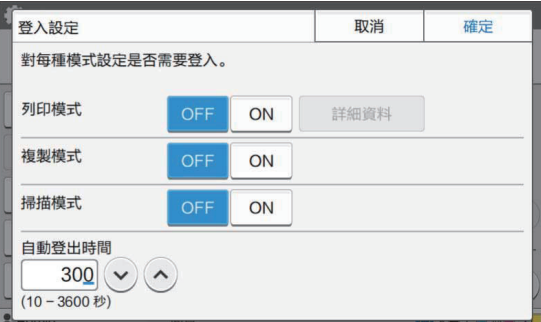

輕觸[確定]。 3

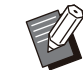

此功能亦可透過RISO Console設定。(請參閱 [第12頁](#page-13-2))

#### <span id="page-32-1"></span>對其他模式的影響

各模式(列印、複製及掃描模式)的[登入設定]中的設 定亦會影響儲存空間模式及USB模式。將[登入設 定]設定為[ON]時,在儲存空間模式及USB模式下 是否需要登入如下表所示。

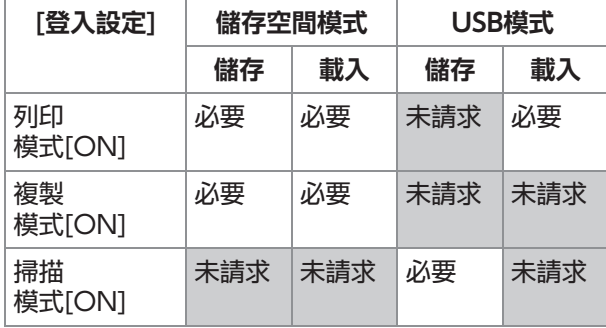

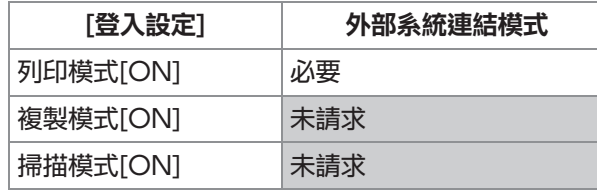

### <span id="page-32-2"></span>群組設定

指定表示用戶屬性的群組。此處設定的群組與[用戶 設定]的[關係群組]配合使用。 您可以設定多達60個群組。

# 1 在[管理員選單]畫面上,選擇[用戶控<br>1 制] - [群組設定]。

## 輕觸[新增]。 2

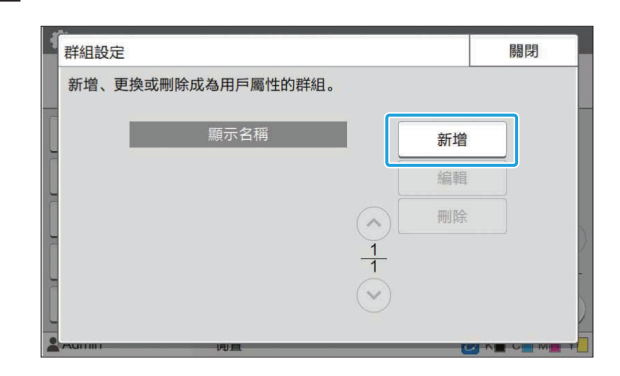

# 3 輸入群組名稱並輕觸[確定]。

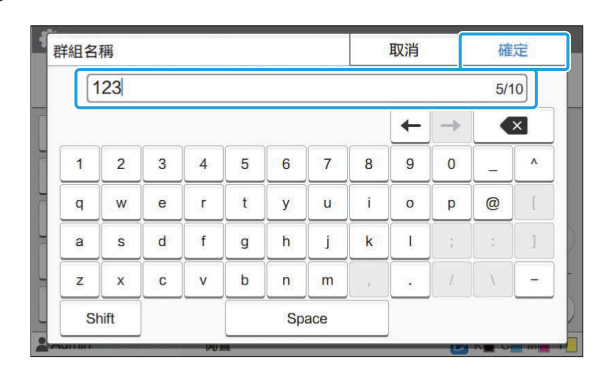

### $\boldsymbol{A}$  輕觸[關閉]。

• 若要更改或刪除群組設定,執行以下操作。

若要更改群組名稱:

在[群組設定]畫面上選擇群組,輕觸[編輯],然 後更改群組名稱。

若要刪除群組:

在[群組設定]畫面上選擇群組,然後輕觸[刪 除]。

此處設定的群組亦可與以下設定配合使用。

- [關係群組],用於[用戶設定] - [選擇的群組],用於[共用資料夾設定] - [帳戶記錄](僅限RISO Console)
- 此功能亦可透過RISO Console設定。(請參閱 [第12頁](#page-13-2))

# <span id="page-33-0"></span>用戶設定

將「登入設定」設定為「ON]時,註冊可使用本機的用 戶。您可新增多達1,000位用戶。指定表示用戶屬 性的群組。

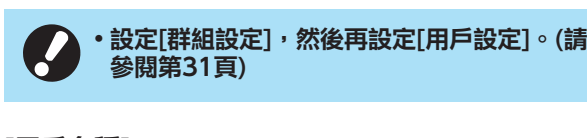

[用戶名稱] 輸入登入的用戶名稱。 不能使用的字元:" / [ ] : + ¦ < > = ; , \* ? \ ' [索引] 指定註冊用戶所屬的索引。

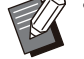

正確設定好[索引]。本機不允許根據用戶名稱自 動指派索引。

#### [管理員權限]

指定是否將管理員權限授予註冊用戶。 設定值:[OFF]、[ON](原廠設定:[OFF])

#### [關係群組]

您可為用戶註冊最多3個關係群組。必須先設定[群 組設定]。 [PC登入ID] 輸入註冊用戶執行列印工作時使用的PC登入名稱。 [臨時密碼的發行] 設定暫時密碼。 使用1至16個小寫字母及數字字元。 [權限設定] 指定註冊用戶可使用的模式。 設定值:[OFF]、[ON](原廠設定:[ON]) [限制] 指定列印模式及複製模式的功能限制。您可以同時 對兩種模式套用功能限制。

全彩複製/全彩列印

(此選項在ComColor black FT1430/FT1430R中不顯示。) 指定是否允許註冊用戶進行全彩複製及印刷品。 設定值:[OFF]、[ON](原廠設定:[ON])

- [全彩限制數目] / [雙色限制數目] 指定允許的全彩和雙色複製及列印數目上限。 設定值:未選擇、已選擇 (原廠設定:未選擇) (1 - 99,999張)
- [單色限制數目] 指定允許的單色複製及列印數目上限。 設定值:未選擇、已選擇 (原廠設定:未選擇) (1 - 99,999張)

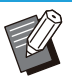

[列印限制]畫面或[複製限制]畫面上的設定項目 視[設定印表機/複製會計規則]設定而異。

1 在[管理員選單]畫面上,選擇[用戶控<br>1 制] - [用戶設定]。

### 2 輕觸[新增]。

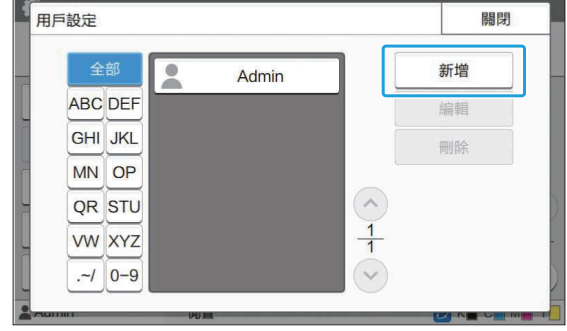

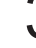

# 3 輸入用戶名稱並輕觸[下一步]。

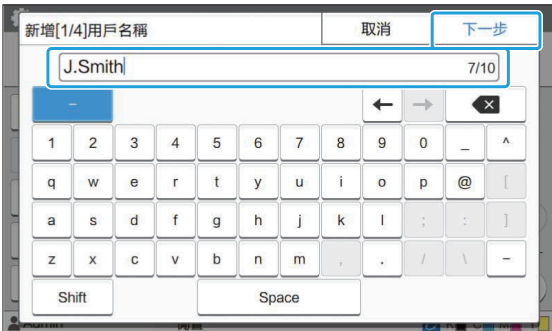

#### $\boldsymbol{A}$  輸入暫時密碼,然後輕觸[下一步]。

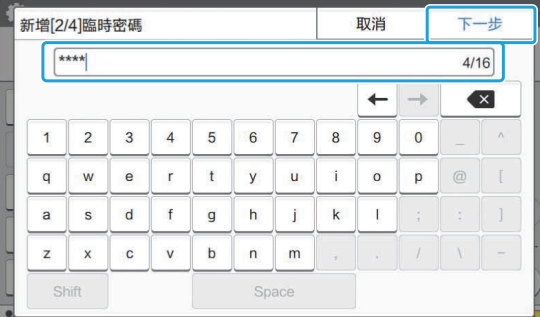

# $\mathsf{5}\mathop{_{\;\!=\!5}}\limits^{\mathsf{\bar{4}S}}$ 動 $\mathop{_{\;\!5}}\limits^{\mathsf{\bar{5}S}}$

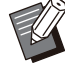

通知註冊用戶在此輸入暫時密碼。用戶首 次登入本機必須輸入此密碼。

### 設定每項設定。 6

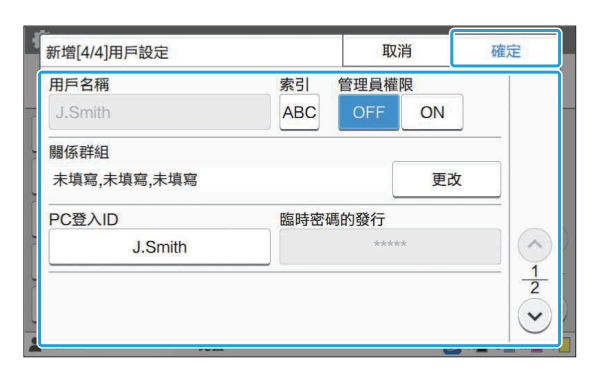

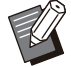

將列印模式中的[權限設定]設定為[ON] 時,如果[PC登入ID]不正確,則無法從電 腦接收工作。確認在[PC登入ID]中輸入正 確的PC登入ID。

務必設定好[索引]。

輕觸[確定]。 7

• 若要更改或刪除用戶設定, 執行以下操作。 若要刪除用戶: 在[用戶設定]畫面上選擇用戶,然後輕觸[刪 除]。

#### 若要更改設定:

- 在[用戶設定]畫面上選擇用戶,輕觸[編輯],然 後更改設定。
- 此功能亦可透過RISO Console設定。(請參閱 [第12頁](#page-13-2))

#### <span id="page-34-0"></span>註冊IC卡

**4**

如果連接IC卡讀卡器,您為註冊用戶註冊驗證卡資 訊。

#### 在[用戶設定]畫面上選擇用戶名稱。 1

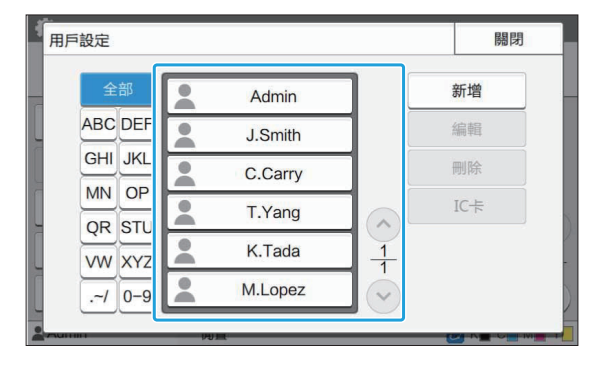

# 輕觸[IC卡]。 2

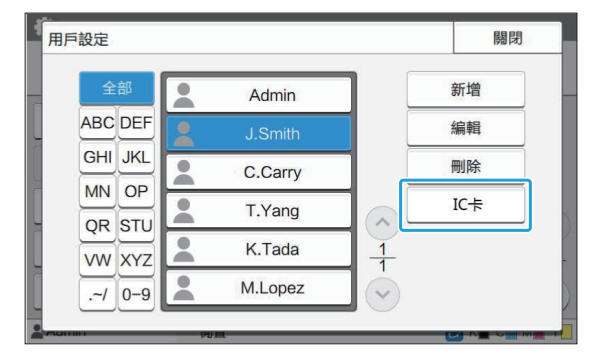

訊息[設定IC卡。]顯示。

### 在IC卡讀卡器上設定IC卡。 3

卡註冊完成後,顯示[用戶註冊結束。]訊息。

<sup>•</sup>註冊IC卡資訊後,用戶名稱左邊的圖示 更改為■圖示。

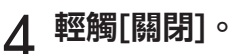

[用戶設定]畫面顯示。

## <span id="page-35-0"></span>同時註冊多位用戶 (RISO Console)

同時註冊多位用戶時,使用RISO Console十分有 用。

將CSV檔案格式儲存至電腦,輸入用戶資料(用戶名 稱、PC登入名稱,有/無管理員權限),然後再次讀 取檔案。

欲知更多關於CSV檔案的詳細資料,請參閱["用於](#page-64-1) [共同註冊用戶的CSV檔案格式](#page-64-1)"[\(第63頁](#page-64-1))。

- 啟動RISO Console,然後按一下「管理 員選單]**‐**[用戶控制]螢幕上的[讀取/寫 入用戶資料]。 1
- 按一下[寫入CSV檔案]。 2

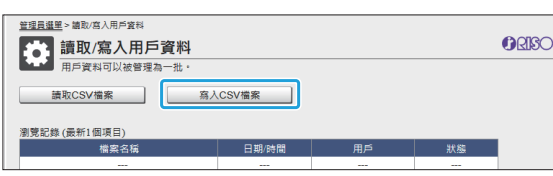

- 3 按一下[確定],然後將CSV檔案儲存至<br>3 電腦。
- <mark>4</mark> 開啟寫入的CSV檔案,然後輸入用戶資<br> 訊。

根據格式輸入用戶資訊,然後儲存資訊。您可新增多 達1,000位用戶。

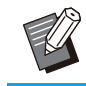

採用CSV檔案的用戶設定項目視功能限 制、機器類型及連接的可選配設備而異。

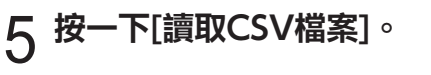

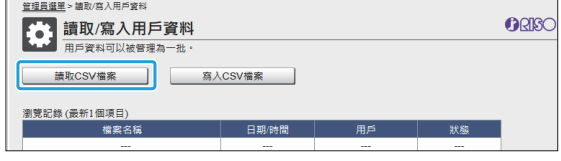

選擇[新增和編輯]或[新增、編輯和刪 除],然後按一下[確定]。 <sup>6</sup>

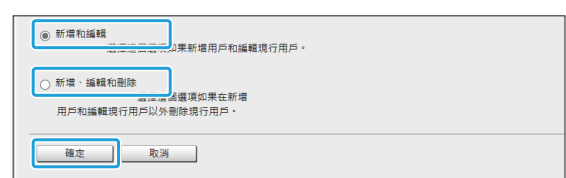

# 7 指定要讀取的檔案,然後按一下[確<br> 定]。

最長所雲時間・30分鐘 and concerns. 画乘指定<br>避揮欄案 67892345\_users\_all.csv 確定 取消

按[確定]鍵時會顯示確認畫面。小心檢查顯示內容, 然後再次按一下[確定]。

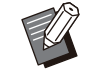

•如果[讀取CSV檔案]未能正確完成,在[讀 取/寫入用戶資料]螢幕下載錯誤詳細資料 檔案,再檢查失敗原因。

•在讀取/寫入CSV檔案時,無法連接到 RISO Console。此外,亦無法使用機器 的操作面板。

使用IC卡讀卡器時,需要在機器中註冊IC卡。

Q 在本機的[管理員選單]畫面上,選擇[用<br>O 戶控制] - [用戶設定]。

# 選擇用戶名稱。 9

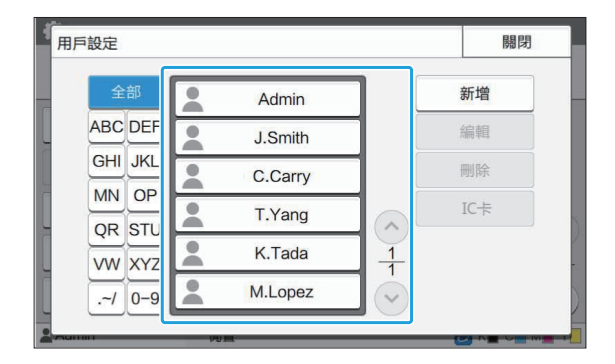
#### 1(1) 輕觸[IC卡]。 按一下[電郵地址讀取/寫入]或[掃描資 料目錄讀取/寫入]。 <sup>2</sup> 用戶設定 關閉 全部 新增  $\bullet$ Admin **ABC** DEF 编帽 J.Smith **GHI JKL** 刪除 C.Carry MN OP  $IC<sub>+</sub>$ T.Yang QR STU K.Tada  $\frac{1}{1}$ **VW XYZ** M.Lopez  $-1$  0-9  $\ddot{\phantom{1}}$ 按一下[寫入CSV檔案]。 3 當註冊郵件地址時 訊息[設定IC卡。]顯示。 **管理員選單 >電郵地址請取/高** ● 電郵地址讀取/寫入 ORBO  $11$ 在IC卡讀卡器上設定IC卡。 請取CSV檔案 | 卡註冊完成後,顯示[用戶註冊結束。]訊息。 。<br>副意記錄 (最新1個項) -•註冊IC卡資訊後,用戶名稱左邊的圖示 當註冊掃描資料目錄時 更改為■圖示。 <u>管理員選單</u> > 掃描資料目錄讀取/寫入 → 掃描資料目錄讀取/寫入 ORISO 12 輕觸[關閉]。 讀取CSV檔案 | 高入CSV欄案 所有用戶重複執行步驟9至12。 |覚記錄 (最新1個項目)<br>|横案名稱 4 按一下 集體註冊電郵地址和掃描資 按一下[確定],然後將CSV檔案儲存至 料目錄 (RISO Console) 5 開啟寫入的CSV檔案,然後輸入必要的<br>3 資訊。 在集體註冊掃描模式中要使用的郵件地址和掃描資 根據格式輸入必要的資訊,然後儲存資訊。(欲知更 料目錄時,使用RISO Console非常有用。 多資訊,請參閱 [第65頁。](#page-66-0))您可以註冊最多300個 將CSV檔案件格式儲存至電腦上,輸入郵件地址和 郵件地址和300個掃描資料目錄,供所有用戶使用, 掃描資料目錄的資訊(郵件地址、收件人姓名、儲 以及每位用戶可以註冊30個郵件地址和30個掃描資 存目的地名稱、傳輸協議等),然後再次讀取該檔 料目錄。 案。 欲知更多關於CSV檔案的詳細資料,請參閱["集體](#page-66-0) [註冊電郵地址和掃描資料目錄使用的CSV檔案格](#page-66-0) [式"\(第65頁\)](#page-66-0)。

1 啟動RISO Console,然後按一下[管理<br>【 員選單]中的[掃描器]。

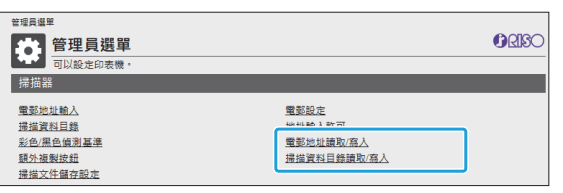

# $6\,$  按一下[讀取CSV檔案],然後讀取已輸

當註冊郵件地址時

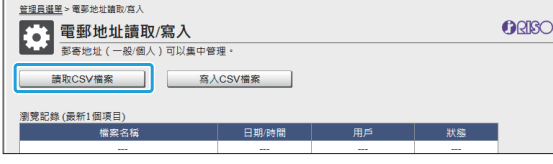

#### 當註冊掃描資料目錄時

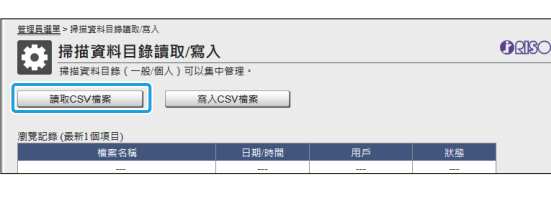

- •如果[讀取CSV檔案]未能正確完成,在[電 郵地址讀取/寫入]或[掃描資料目錄讀取/寫 入]螢幕下載錯誤詳細資料檔案,再檢查失 敗原因。
	- •在讀取/寫入CSV檔案時,無法連接到 RISO Console。此外,亦無法使用機器 的操作面板。
	- •當檔案被讀取時,所有已註冊的郵件地址 和掃描資料目錄將被刪除。設定為最愛的 郵件地址和掃描資料目錄或預設值也將被 刪除。如有需要,請重新設定它們。

## 正在檢查/編輯程式設定 (RISO Console)

您可以使用RISO Console檢查和編輯程式的複本 和套裝數目。已登記的設定可以CSV檔的格式儲存 和匯入到其他裝置,讓您節省輸入設定的時間和努 力。

1 啟動RISO Console,然後按一下[管理<br>1 員選單]上的[程式列印設定]。

# $2\overline{1}$ 從設定清單中選擇您想檢查或編輯的程

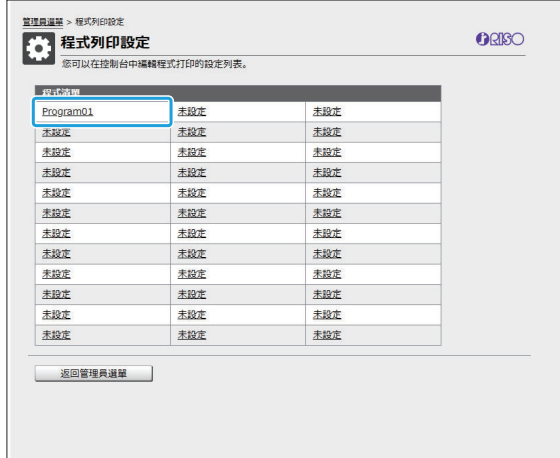

選擇[表單 1]或[表單 2]格式。 3

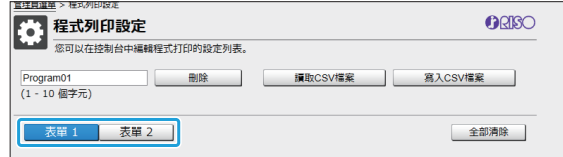

## $\Delta$  檢查或編輯設定

如果格式是"份數 x 套數"

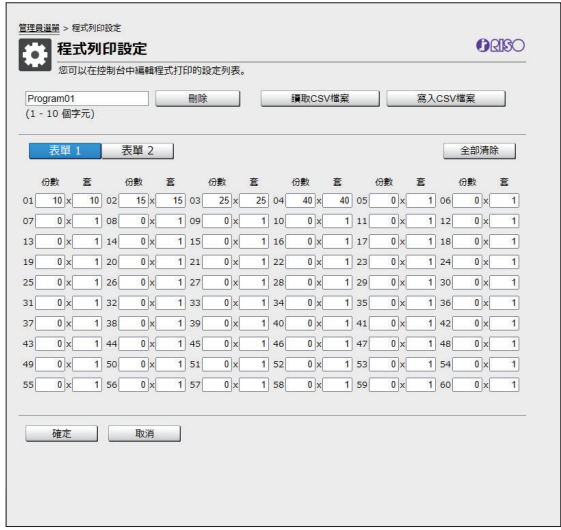

#### 如果格式是"級別/班級"

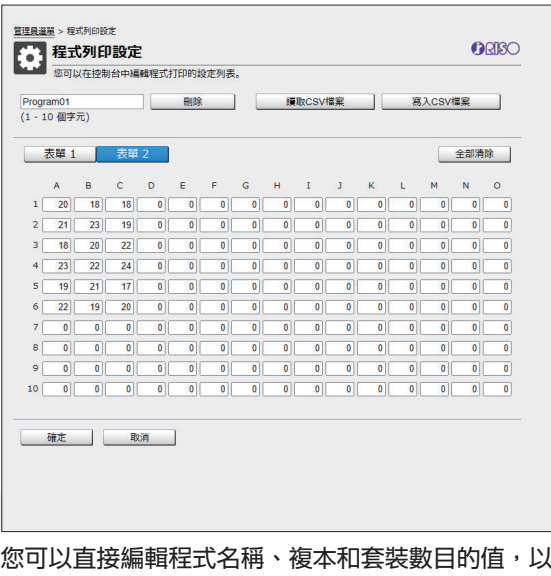

# 及級別和班級的值。

欲知更多關於設定的詳細資訊,請參閱"用戶指 南"中的"程式"。

按[確定]開始登記已編輯的設定。

 $\vdots$ 

完成登記時顯示設定傳輸完成畫面。按[確定]返回設 定清單。

#### [刪除]

使用此功能刪除已選擇程式的設定。 按此鍵時會顯示確認畫面。 當按確認畫面上的[確定]鍵時,將會刪除已登記的設 定並且已選擇的程式會回復到未登記。

#### [讀取CSV檔案]

使用此功能讀取已儲存的CSV檔案。 當按此鍵時,會出現[讀取CSV檔案]畫面。按[檢 視⋯]鍵並選擇您想讀取的檔案。

按[確定]開始讀取檔案。

完成讀取時更新完成畫面。按[確定]返回設定清單。 [寫入CSV檔案]

當按此鍵時,會出現正在匯出CSV檔案的畫面。

按一下[儲存]將CSV檔案儲存至電腦。

#### [全部清除]

使用此功能清楚所有設定。

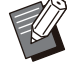

•讀取不正確格式的CSV檔案時,會顯示一 個錯誤訊息。

•在使用本機的操作面板時,您不可以登記 或更改RISO Console的設定。

.........

您可以直接輸入以更改程式名稱。

**4**

# 設定驗證伺服器(外部伺服器驗證)

透過設定驗證伺服器,可在外部伺服器上執行此印表機的用戶控制。 無法驗證在外部驗證伺服器上沒有帳戶的用戶。 由於用戶資訊由外部伺服器集中管理,因此不必在印表機上註冊用戶資訊。

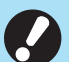

•如果您開始使用外部伺服器驗證,儲存於本機中的以下設定將被刪除。

- 在管理員選單的[用戶設定]中註冊的用戶資訊
- 全部用戶個人資料夾及儲存於個人資料夾中的儲存空間文件
- 在管理員選單的[群組設定]中註冊的群組
- 所有用戶的[新增至最愛項目]和[儲存為預設值]設定

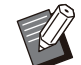

• 您可以先備份用戶資訊,再開始使用外部驗證伺服器。 若要備份用戶資訊,使用RISO Console管理員選單中的[讀取/寫入用戶資料],將CSV檔案下載至電腦。

## <span id="page-39-0"></span>使用外部伺服器驗證限制功能

如果設定好外部伺服器驗證功能,機器不會管理除管理員之外的用戶。因此,某些功能的使用將會受限。

## ■ 複製模式/儲存空間模式

- 管理員以外的用戶無法使用[新增至最愛項目]。 [最愛項目]畫面顯示管理員設定好的功能。
- 個人資料夾無法用於儲存空間模式。
- 管理員以外的用戶無法將目前設定註冊為預設設定或將設定還原為原廠設定。

## ■ 用戶資訊

- 管理員以外的用戶無法更改登入密碼。
- •如果[驗證伺服器]或[外部<mark>条統連結]設定為[ON],[登入方式]不會顯示。在這種情況下套用[IC卡 & 用戶</mark>名 稱]。

### ■ 管理員設定

- •由於在外部列印伺服器上管理用戶,本機不管理或註冊用戶。因此,[用戶設定]、[群組設定]及[用戶數目清 單]不可用。
- 即使連接IC卡讀卡器,仍無法註冊列印計數限制。

## ■ 設定項目

### 在[驗證伺服器]中設定的項目如下所示。

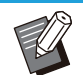

原廠設定已加上底線。

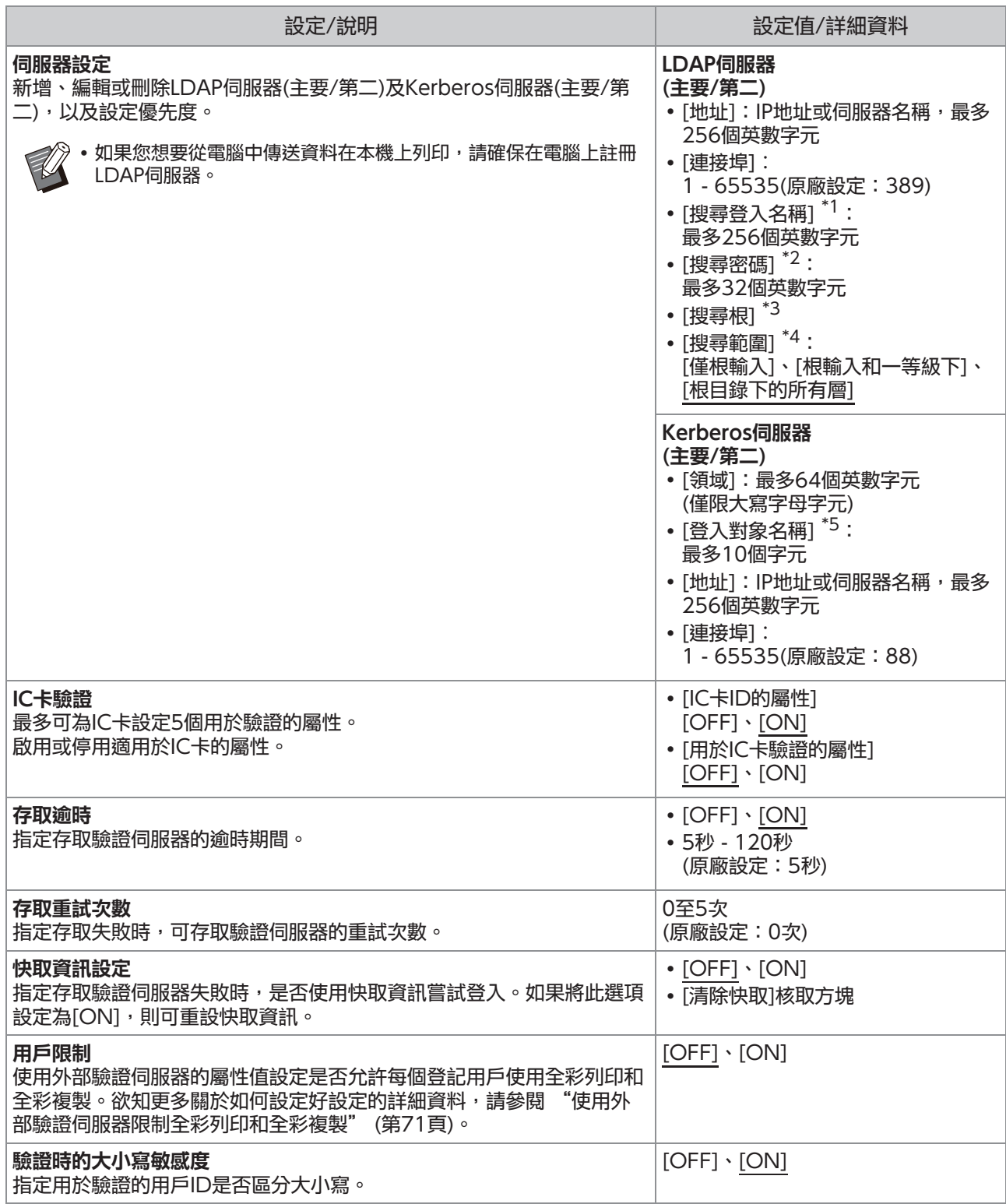

 $\overline{\phantom{a}}$ 

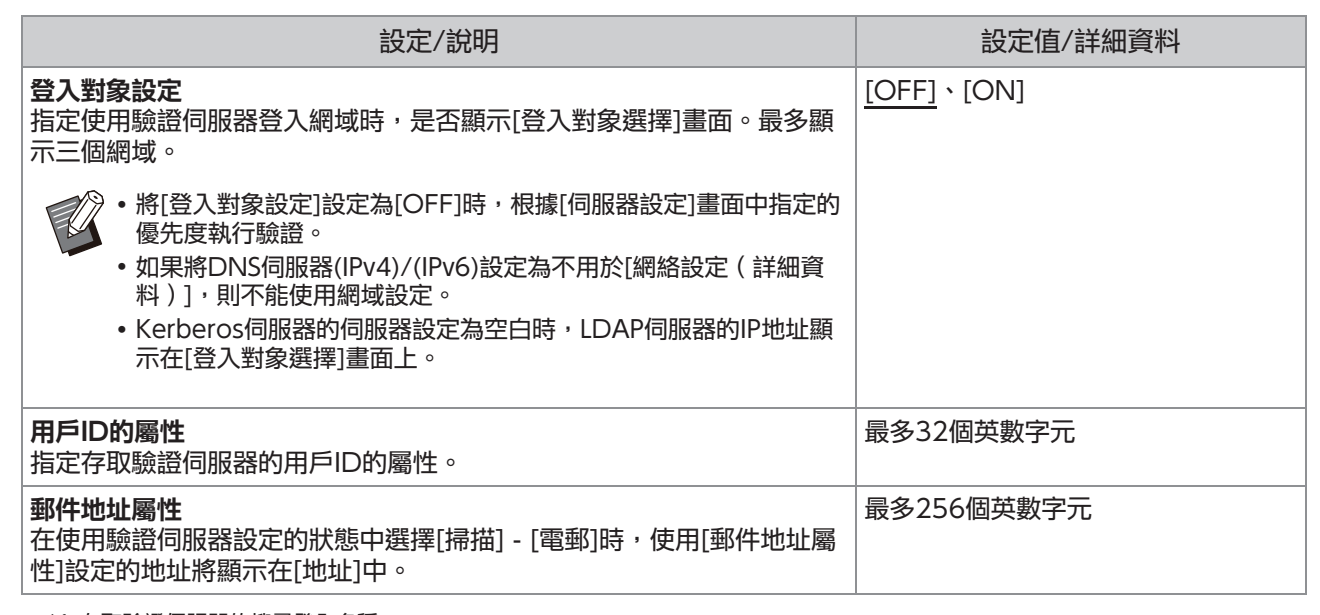

\*1 存取驗證伺服器的搜尋登入名稱

\*2 存取驗證伺服器的搜尋密碼

\*3 DN(辨別名稱)為驗證伺服器用戶的搜尋根

\*4 存取驗證伺服器的搜尋範圍

\*5 在您登入驗證伺服器時,顯示於[登入對象選擇]畫面上

# 1 在[管理員選單]畫面上,選擇[用戶控<br>1 制] - [驗證伺服器]。

# 輕觸[ON]。 2

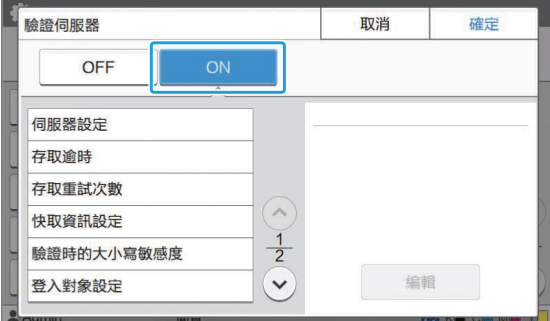

## 設定好設定。 3

選擇要設定的項目,然後輕觸[編輯]。

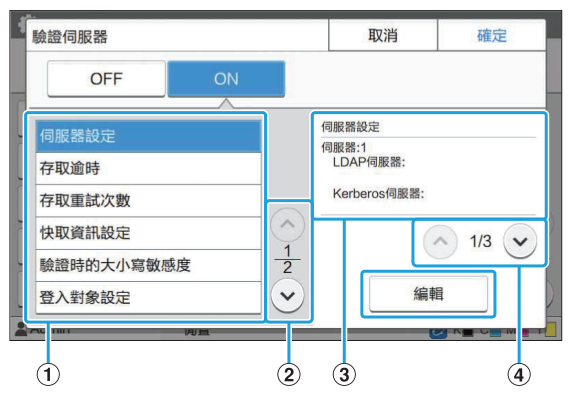

- A 設定項目
- (2) 切換設定項目頁面
- (3) 顯示設定詳細資料
- D 切換設定詳細資料頁面

遵照畫面上的說明以設定好設定。 設定好設定後,輕觸[關閉]或[確定]。 畫面返回至[驗證伺服器]畫面。

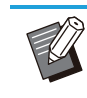

 $\vdots$ 

最多可為每個LDAP伺服器(主要/第二)和 Kerberos伺服器(主要/第二)選擇三個伺 服器作為驗證的聯絡點。若要更改或刪除 各伺服器的設定,或設定驗證的聯絡優先 度,請在[伺服器設定]畫面執行以下操作。

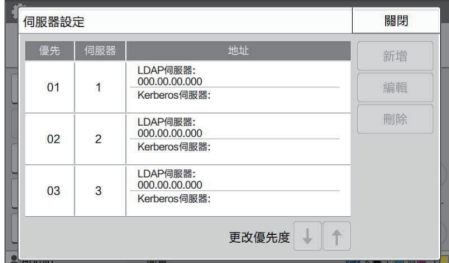

#### 若要新增驗證伺服器:

輕觸[新增]為各伺服器設定好設定。 若要更改設定:

選擇相關伺服器並輕觸[編輯]。更改設定。 若要刪除伺服器:

選擇相關伺服器並輕觸[刪除]。

若要在執行驗證時設定聯絡優先度: 選擇伺服器,然後使用

- [↓]及[↑]設定優先度。
- 如果不使用Kerberos伺服器, 則不需要註 冊Kerberos伺服器。Kerberos伺服器的 伺服器設定在[伺服器設定]畫面上顯示為空 白。
- 如果只註冊LDAP伺服器,僅可使用IC卡驗 證,且無法使用PIN碼驗證。
- •如果還註冊Kerberos伺服器,則PIN碼驗 證可用。根據您使用的驗證方法選擇相關 的伺服器進行註冊。

#### 選擇LDAP伺服器(主要/第二)時

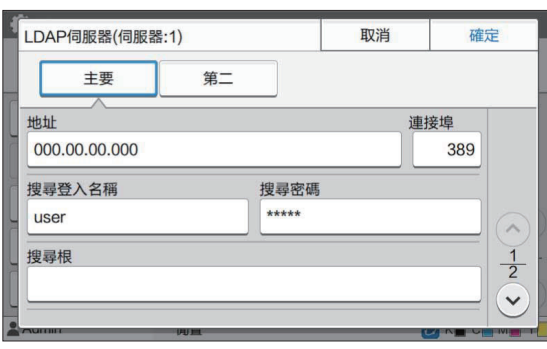

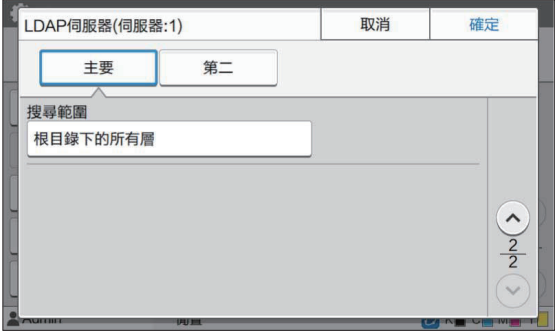

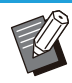

設定好下列設定:

- [地址]:輸入所用LDAP伺服器的地址。 如何輸入IPv4地址的範例: 192.0.2.100 如何輸入IPv6地址的範例: 2001:DB8:0:0:8:800:200C:417A 如何輸入伺服器名稱的範例: example.com
- [連接埠]:以數字鍵輸入連接埠號碼。
- [搜尋登入名稱]:指定用於存取驗證伺服 器的搜尋登入名稱。
- [搜尋密碼]:指定用於存取驗證伺服器的 搜尋密碼。
- [搜尋根]:指定作為驗證伺服器用戶的搜 尋根的DN(辨別名稱)。
- [搜尋範圍]:指定用於存取驗證伺服器的 搜尋範圍。

選擇Kerberos伺服器(主要/第二)時

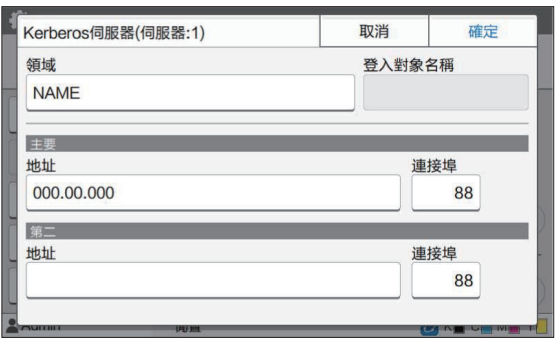

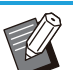

#### 設定好下列設定:

- [領域]:指定領域名稱。領域是一個用於 向Kerberos伺服器驗證的網絡區域。
	- [登入對象名稱]:在您登入驗證伺服器 時,指定顯示於[登入對象選擇]畫面上的 網域名稱留空時,領域名 稱顯示於此。
	- [地址]:輸入IP地址(IPv4或IPv6)或伺服 器名稱。
	- [連接埠]:以數字鍵輸入連接埠號碼。

# ∠ 設定必要項目後,在[驗證伺服器]畫面<br>→ 上輕觸[確定]。

處理完成後,[管理員選單]畫面顯示。

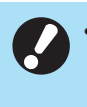

刪除伺服器資訊時顯示[正在處理]畫面。[正在 處理]畫面顯示時,請勿使用主電源開關關閉 本機。這樣做可能會導致機器發生故障。

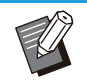

此功能亦可透過RISO Console設定。(請參閱 [第12頁](#page-13-0))

# 使用外部系統連結

透過使用[外部系統連結],驗證擁有外部列印伺服器(MPS軟件)帳戶的用戶,管理或負責列印和複製工作。 顯示的設定視所使用的外部列印伺服器的連結方式而異。 欲知更多關於每個設定項目的詳細資料,請參閱"[外部系統連結"\(第18頁\)](#page-19-0)。

### 用戶管理與驗證

透過使用[外部系統連結],可使用外部列印伺服器執行用戶控制。無法驗證在外部列印伺服器上沒有帳戶的用 戶。

由於用戶資訊由外部列印伺服器集中管理,因此無需在此機器上註冊用戶資訊。

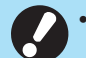

#### •當[外部系統連結]使用時,儲存於本機的以下設定將被清除。

- 在管理員選單的[用戶設定]中註冊的用戶資訊
- 全部用戶個人資料夾及儲存於個人資料夾中的儲存空間文件
- 在管理員選單的[群組設定]中註冊的群組
- 所有用戶的[新增至最愛項目]和[儲存為預設值]設定

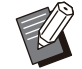

• 您可以先備份用戶資訊,再設定[外部系統連結]。

若要備份用戶資訊,使用RISO Console管理員選單中的「讀取/寫入用戶資料],將CSV檔案下載至電腦。

### 使用外部系統連結時的限制功能

機器不會管理除管理員以外的用戶。因此,某些功能的使用將會受限。

### ■ 複製模式與儲存空間模式

- 管理員以外的用戶無法使用[新增至最愛項目]。 [最愛項目]畫面顯示管理員設定好的功能。
- 個人資料夾無法用於儲存空間模式。
- 管理員以外的用戶無法將目前設定註冊為預設設定或將設定還原為原廠設定。

### ■ 用戶資訊

- 管理員以外的用戶無法更改登入密碼。
- 登入方式無法使用[登入方式]選擇。在這種情況下套用[IC卡 & 用戶名稱]。

### ■ 管理員設定

- •由於在外部列印伺服器上管理用戶,本機不管理或註冊用戶。因此,[用戶設定]、[群組設定]及[用戶數目清 單]不能使用。
- 如果將[登入設定]設定為[OFF],無法執行用戶驗證,且列印工作與負責複製工作無法使用。 始終將[登入設定]設定為[ON]。

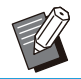

• 由於[等候工作設定]與外部列印伺服器的保留功能相衝突,因此不能使用。

## 啟動瀏覽器

視您使用的外部列印伺服器的連結方法而定,也可以使用本機內建的瀏覽器來連接外部列印伺服器。 使用操作面板上的功能鍵啟動瀏覽器。為此,您需要指定用於提前啟動瀏覽器的功能鍵。指派[瀏覽器]至功能 鍵之一,在[功能鍵輸入]。

## 設定運作定時器

此功能可讓您在指定時間內自動開啟或關閉本機的 電源。

您可以註冊多達10組開始或結束時間與週幾的組 合。

[OFF]、[ON]

設定為[ON],以設定運作定時器。

[開始]、[結束]

指定本機是否開始或結束使用運作定時器。 時間

指定開始及結束時間。

為小時輸入00 - 23,為分鐘輸入00 - 59。

#### [套用的日期]

根據開始或結束時間選擇您想要在週幾套用運作定 時器。

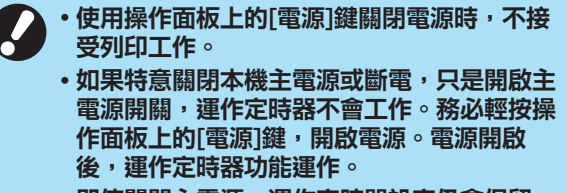

•即使關閉主電源,運作定時器設定仍會保留。

•即使使用操作面板上的[電源]鍵關閉電源,等候 工作仍會儲存直至下次開啟電源。

•使用運作定時器關閉電源時,本機消耗的電量 與處於待命狀態時相同。

# 在[管理員選單]畫面上選擇[系統] - [運 作定時器]。 <sup>1</sup>

# 輕觸[ON]。 2

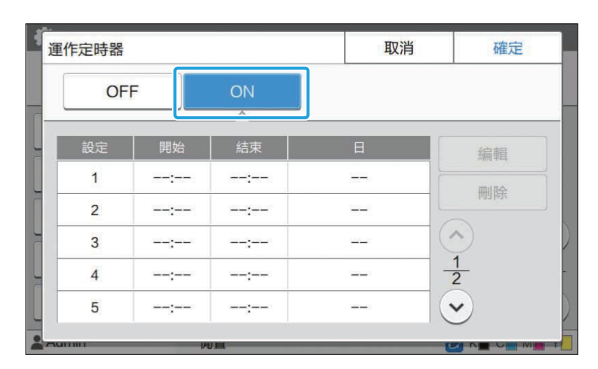

 $\mathsf{3}\mathop{\mathrm{g}}\nolimits_{\mathfrak{p}\mathfrak{p}_\mathbf{j}}$ 。

 $\boldsymbol{\Delta}$  設定[開始]和[結束]時間。

您可以選擇相應的核取方塊來設定時間。

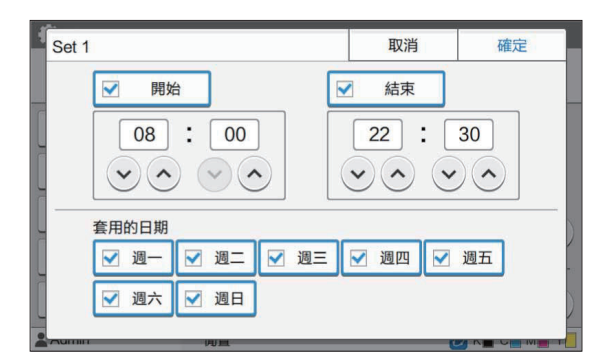

## 選擇套用的日期。 5

您可為一週各天設定相同時間。

輕觸[確定]。 6

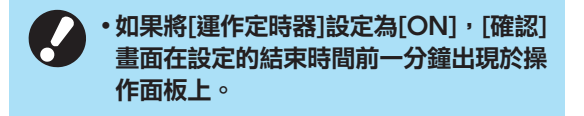

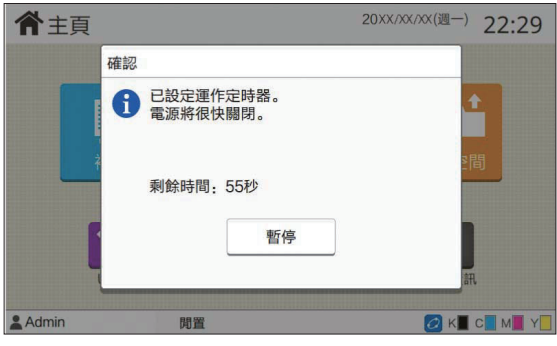

如果您不想要機器關閉,則輕觸[暫停]。

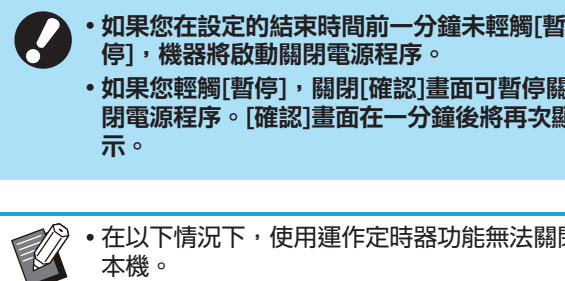

・如果您輕觸[暫停],關閉[確認]畫面可暫停關 閉電源程序。[確認]畫面在一分鐘後將再次顯 示。

•在以下情況下,使用運作定時器功能無法關閉 本機。

- 卡紙、服務請求、設備錯誤、設定相關錯誤 或發生警告錯誤(沒有紙張錯誤除外)時 機器在設定時間處於使用中時 -
- 此功能亦可透過RISO Console設定。(請參閱 [第12頁](#page-13-0))

# 非RISO墨水設定(僅限操作 面板)

使用此設定,許可各色彩使用非RISO墨水。

[OFF]、[ON]

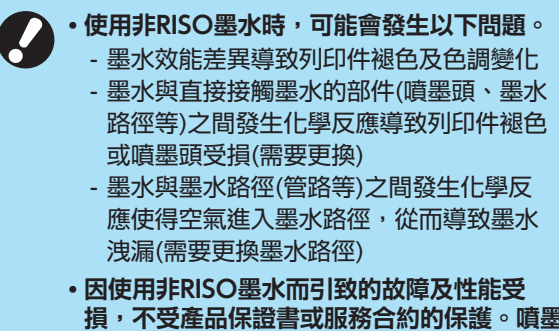

- 損,不受產品保證書或服務合約的保護。噴墨 頭及墨水路徑為昂貴部件。此外,更換這些部 件需要較長時間。
- •視乎墨盒,即使將此設定設為[ON],您可能 仍無法使用墨盒。

僅在了解上述使用非RISO墨水相關的風險之後再使 用此功能。

- 在[管理員選單]畫面上選擇[印表機] [非 RISO 墨水設定]。 <sup>1</sup>
- 2 對許可使用的墨水選擇[ON],然後輕<br>2 <sub>觸[確定]。</sub>

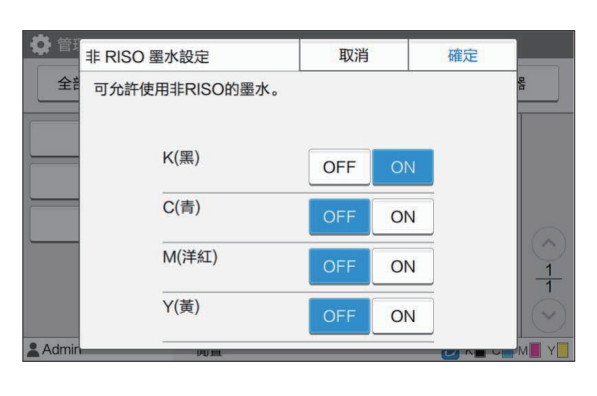

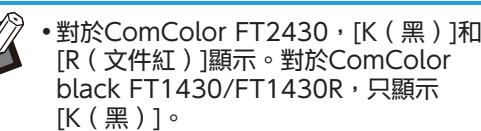

3 閱讀確認訊息,然後輕觸[是]。

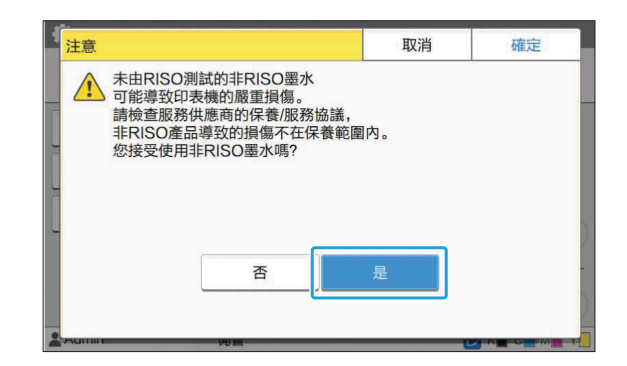

# 網絡設定(IPv4)

將機器連接至互聯網通訊協定第4版網絡環境時需要 這些設定。

#### [印表機名稱]

使用16個以內字元輸入印表機名稱。 (原廠設定:RISO印表機) [LAN0]、[LAN1] 設定連接至機器背面LAN0終端和LAN1終端的兩個 網絡的網絡資訊。 **[DHCP伺服器]** 如果您在使用DHCP伺服器的網絡環境中使用本 機,選擇[ON]。DHCP伺服器將IP地址自動指派給 網絡上的各用戶端電腦。 如果沒有使用任何DHCP伺服器,選擇[OFF]。 輸入IP地址、子網絡遮罩及閘道器地址。 (原廠設定:OFF)

#### [IP地址]、[子網絡遮罩]、[閘道器地址]

如果對[DHCP伺服器]選擇[OFF], 則設定這些項 目。

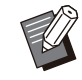

•當手動指派IP地址時,會向LAN0和LAN1指派 一個不同的IP地址。

此功能亦可透過RISO Console設定。(請參閱 [第12頁](#page-13-0))

•只有當您從RISO Console設定以下項目時, 這些項目才會顯示。

- [網域名稱]
- [主機名稱]
- [MAC地址]
- [備註]
- [RISO主控台連接]
- [Link Speed/Duplex Mode] -

# 網絡設定(IPv6)

將機器連接至互聯網通訊協定第6版網絡環境時需要 這些設定。

#### [印表機名稱]

使用16個以內字元輸入印表機名稱。 (原廠設定:RISO印表機)  $[LAND] \cdot [LAN1]$ 設定連接至機器背面LAN0終端和LAN1終端的兩個 網絡的網絡資訊。

#### [地址設定方式]

選擇[手動]、[無狀態地址]或[狀態地址]。 如果選擇[手動], 請在[IP地址]、[前置長度]及[閘道 器地址]中輸入值。 (原廠設定:手動) [IP地址]、[前置長度]、[閘道器地址]

如果對[地址設定方式]選擇[手動],則設定這些項 目。

•當手動指派IP地址時,會向LAN0和LAN1指派 一個不同的IP地址。

此功能亦可透過RISO Console設定。(請參閱 [第12頁](#page-13-0))

•只有當您從RISO Console設定以下項目時, 這些項目才會顯示。 - [網域名稱]

- [主機名稱]
- [MAC地址]
- [備註]
- [RISO主控台連接]
- [Link Speed/Duplex Mode] -

# <span id="page-48-0"></span>網絡設定(詳細資料)

設定好網絡環境的詳細資料。設定項目視網絡環境 而異。

[LAN0]、[LAN1] 設定連接至機器背面LAN0終端和LAN1終端的兩個 網絡的詳細網絡資訊。 [代理] 設定此選項可使用代理伺服器。 [DNS(IPv4)]、[DNS(IPv6)] 使用DNS伺服器將網域名稱轉換為IP地址。 根據您的互聯網協議版本設定此選項。 [WINS] 使用WINS伺服器將PC名稱轉換為IP地址。

### [其他]

選擇連接至RISO Console的方式。

在[管理員選單]畫面上選擇[系統] - [網 絡設定 (詳細資料) 1。

## 選擇[LAN0]或[LAN1]。

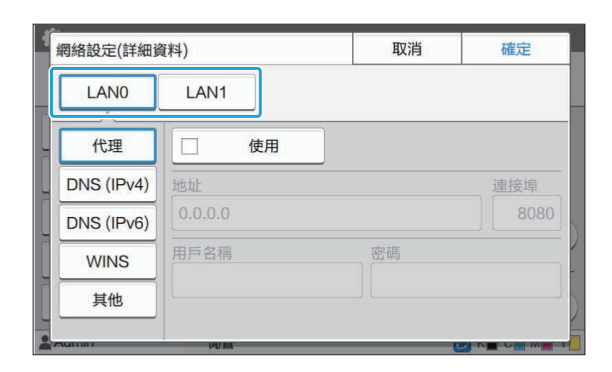

**4**

# 3 選擇[代理],然後選中[使用]核取方<br>3 塊。

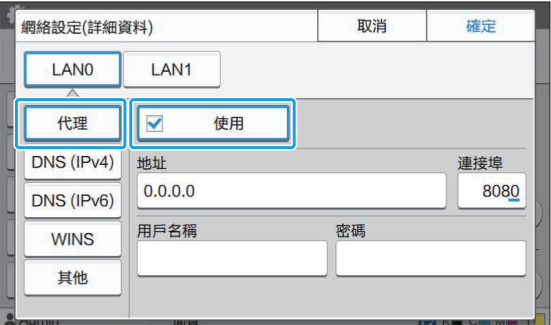

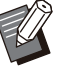

如果選擇[使用],可在[地址]、[連接埠]、 [用戶名稱]及[密碼]文字方塊中輸入值。輕 觸[連接埠]以外的任何文字方塊時,資料輸 入畫面出現。輸入值後,輕觸[確定]。 以數字鍵在[連接埠]中輸入值。

# 4 選擇[DNS(IPv4)]或[DNS(IPv6)]<br>並設定好設定。

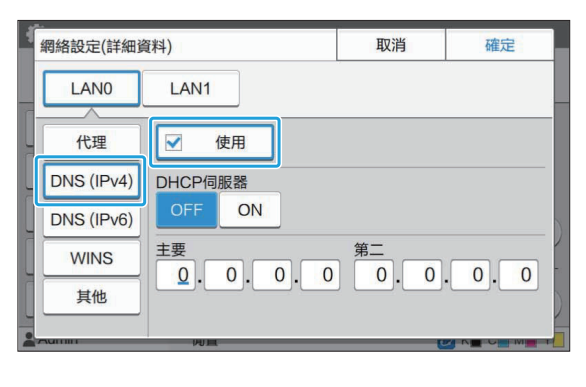

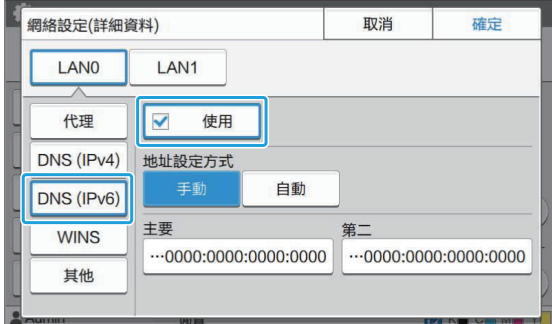

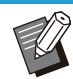

- •如果選擇[使用],您可以設定[DHCP伺服 器]或[地址設定方式]。
- •如果為[DHCP伺服器]選擇[OFF],或為 [地址設定方式]選擇[手動], 您可以在[主 要]和[第二]中輸入值。
- •對於IPv4,使用數字鍵輸入地址。 對於IPv6,輕觸[主要]或[第二]可顯示地址 輸入畫面。

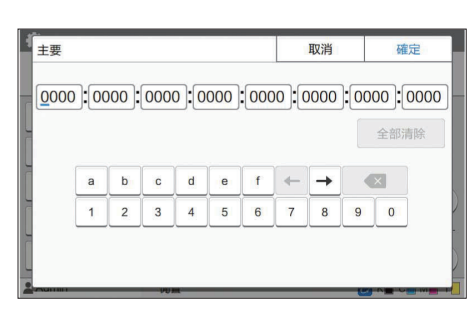

輸入地址後,輕觸[確定]。

# $5$  選擇[WINS]並設定好設定。

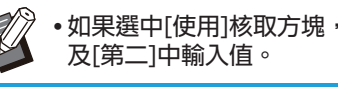

•如果選中[使用]核取方塊,您可以在[主要]

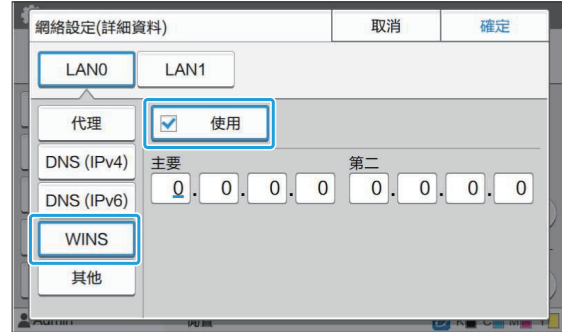

# 選擇[其他]並設定好每個項目。 6

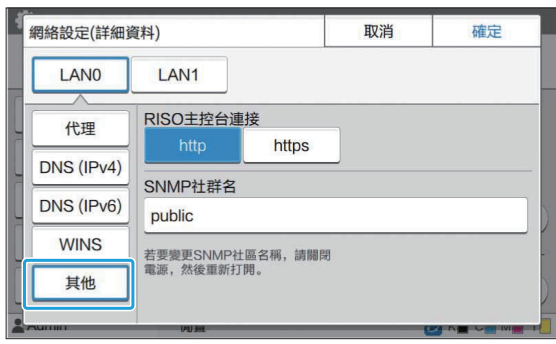

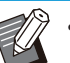

• 以https連接RISO Console時 \* , 在RISO Console上為[Link Speed/Duplex Mode]指定網絡傳輸模式。 (僅限RISO Console) \* 通訊協定https是具有加密功能的http。

- •如未對[SNMP社群名]的預設值進行更改, 則SNMP通訊的社群名為"public"。
- SNMP社群名文字方塊中可使用英數字元 (大/小寫)及以下字元。

 $, ./$  : ; @  $[ \ \ ] \ \wedge$ 

設定必要項目後,輕觸[確定]。

[管理員選單]畫面顯示。

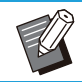

此功能亦可透過RISO Console設定。(請參閱 [第12頁](#page-13-0))

# IP地址限制(IPv4或IPv6)

您可以為每個LAN0和LAN1註冊多達12個可存取 本機的子網絡遮罩及IP地址。

[LAN0]、[LAN1] 設定連接至機器背面LAN0終端和LAN1終端的兩個 網絡各自的存取限制。 [OFF]、[ON] 使用此功能限制可存取本機的電腦。如果將此選項 設為[ON],您可以指定可存取本機的地址。 [IP地址] [子網絡遮罩](使用IPv4時) [前置長度](使用IPv6時)

#### 在[管理員選單]畫面上選擇[系統] - [IP 地址限制(IPv4)]或[IP 地址限制  $($  IPv6) ] $\circ$ 1

## 選擇[LAN0]或[LAN1]。

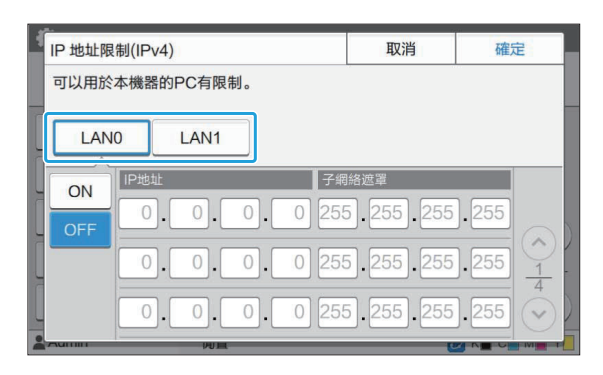

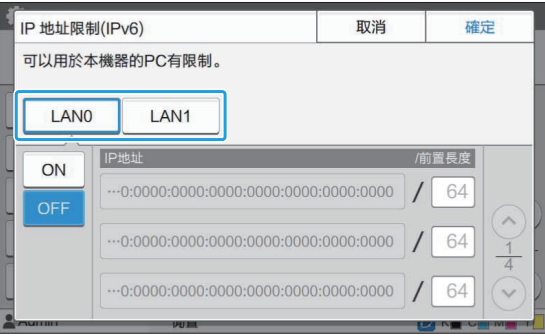

# $3$  選擇[ON]並設定好設定。

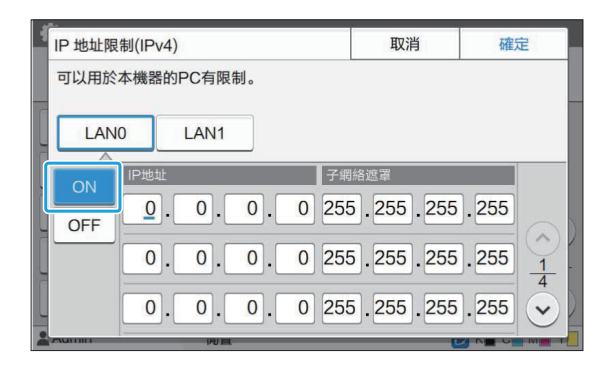

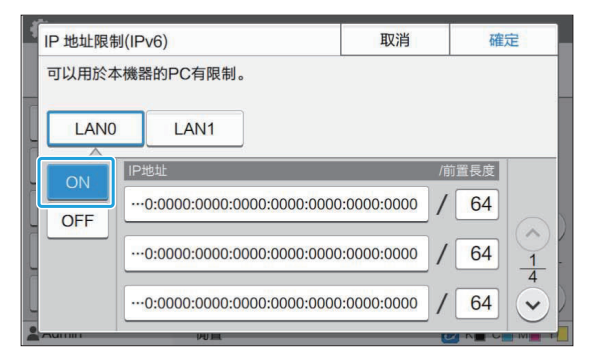

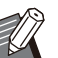

 若要授權存取特定的電腦: 為電腦的IP地址輸入子網絡遮罩 255.255.255.255。 若要以相同的子網絡存取多部電腦: 為每部電腦的IP地址輸入子網絡遮罩 255.255.255.0。 例如:將IP地址設定 為"192.0.2.100"時,IP地址 在"192.0.2.1"至"192.0.2.254"範 圍內的電腦可存取本機。 IP地址在此範圍外的電腦不能存取本機。

## $\boldsymbol{\varLambda}$  輕觸[確定]。

此功能亦可透過RISO Console設定。(請參閱 [第12頁](#page-13-0))

## IPsec設定

如果在使用IPsec加密的網絡環境中使用本機,您可 以透過IPsec設定來提升本機的安全性。使用此功能 可防止列印數據、儲存空間文件及掃描文件洩漏, 以及管理員設定遭到篡改。

•在[IPsec設定]中,[安全性原則]設定視網絡環 境而異。

[LAN0]、[LAN1] 設定連接至機器背面LAN0終端和LAN1終端的兩個 網絡各自的IPsec。 [OFF]、[ON] 選擇是否套用IPsec加密。 如果選擇[ON],您可以設定安全性原則。 [安全性原則] [新增]、[編輯]、[刪除]、[更改優先度] 您可以為每個LAN0和LAN1註冊多達10個安全性 原則。 可以編輯或刪除註冊安全性原則。您亦可更改優先 度。

1 在[管理員選單]畫面上選擇[系統] -<br>| [IPsec設定]。

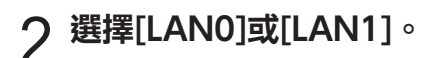

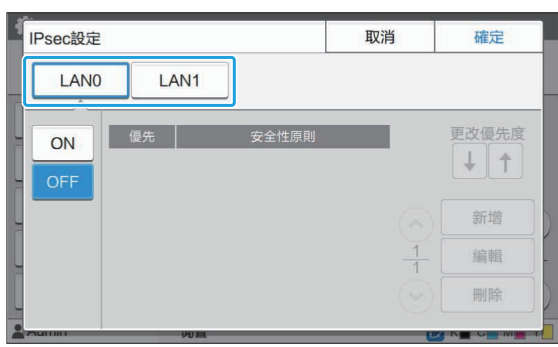

選擇[ON]。 3

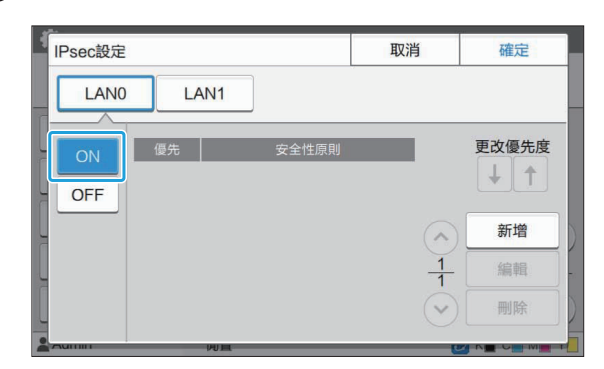

 $\Lambda$  輕觸[新增]。

顯示[安全性原則]畫面後,輕觸[ON]。

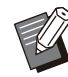

您可以為每個LAN0和LAN1註冊多達10 個安全性原則。 您亦可使用[↓]及[↑]切换優先度。 若要更改或刪除已註冊安全性原則的設 定,輕觸該安全性原則,然後輕觸[編輯]或 [刪除]。

如果您不新增、刪除或更改安全性原則的 設定,輕按[確定]。

# 5 在[基本]畫面上設定好必要設定。

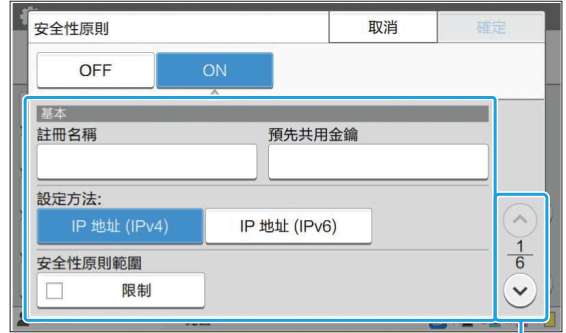

切換設定畫面頁面

•設定項目視網絡環境而異。使用 $[\hat{\circ}]$ 及[ ⊙]捲動,然後設定好各項設定。

- 輕觸[註冊名稱]以顯示[註冊名稱]畫面。輸 入安全性原則名稱後,輕觸[確定]。
- 輕觸[預先共用金鑰]以顯示[預先共用金鑰] 畫面。輸入預先共用金鑰後,輕觸[下一 步]。[預先共用金鑰(確認)]畫面出現。 輸入預先共用金鑰後,輕觸[確定]。
- 安全性原則的名稱及預先共用金鑰不得超 過32個英數字元。
- •如果您輸入註冊的安全性原則名稱,[確認] 畫面即會顯示。再次輸入安全性原則名稱 時,請遵照訊息上的說明。
- •若要限制安全性原則的適用範圍,請選中 [安全性原則範圍]中的[限制]核取方塊,輕 觸 $[ \odot ]$ ,然後在 $[$ 套用至 $]$ 中輸入地址。

# $6$  輕觸 $\lbrack \odot$  ]以顯示[IKE]畫面,然後設定好

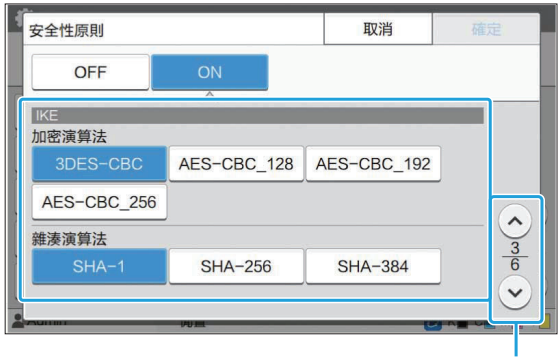

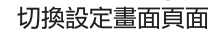

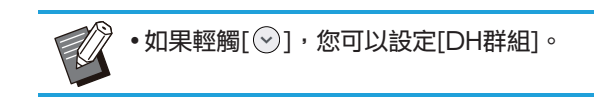

# 7 輕觸[⊙]以顯示[通訊設定]畫面,然後<br> 設定好設定。

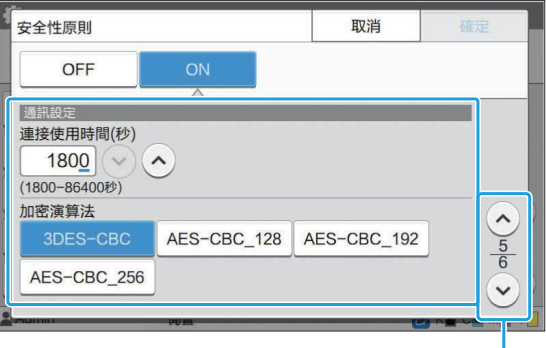

切換設定畫面頁面

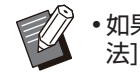

•如果輕觸[♡],您可以設定[雜湊演算 法]。

## 輕觸[確定]。 8

安全性原則設定的詳細資料即會設定,且[IPsec設 定]畫面將會顯示。

## **g** 輕觸[確定]。

[管理員選單]畫面顯示。

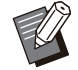

此功能亦可透過RISO Console設定。(請參閱 [第12頁](#page-13-0))

# 掃描資料目錄

將網絡上的電腦註冊為掃描資料儲存空間目的地。 此處註冊的儲存空間目的地作為一般儲存空間目的 地可供所有用戶使用。

確保為[WINS]選中[使用]核取方塊。(請參閱[第47](#page-48-0) [頁\)](#page-48-0)

#### [建立]、[編輯]、[刪除]

註冊、編輯或刪除目的地。

輕觸[建立],開始設定儲存空間目的地的詳細資 料。

#### [顯示名稱]

輸入儲存空間目的地的名稱。名稱必須為1至10個 字元。

#### [傳輸通訊協定]

選擇[FTP]、[SMB]和[SMB(UNC)]。

FTP代表File Transfer Protocol(檔案傳輸通訊 協定),用於將掃描的資料傳輸到FTP伺服器。

- SMB代表Server Message Block(伺服器訊息區 塊),用於將掃描的資料傳輸到電腦的共用資料 夾。
- 用於SMB (UNC)的UNC代表Universal Naming Convention(通用命名約定), 指定為\\ (IP地址或電腦名稱)\(共用資料夾名稱)\(子資料 夾名稱)。

[自動搜尋]在選擇[SMB]或[SMB(UNC)]時 出現。

使用此設定自動擷取[SMB]或[SMB(UNC)] 的儲存目的地。

#### 目的地詳細資料

- [儲存空間伺服器IP地址或URL]
- [儲存空間資料夾]
- [共用資料夾名稱]
- [目的地]
- [伺服器登入名稱]
- •[伺服器登入密碼]

設定項目可能視傳輸通訊協定設定而異。 在[共用資料夾名稱]中,輸入共用資料夾名稱。 當您在網域環境或Active Directory環境中使用電 腦時,請為[伺服器登入名稱]指定"(網域名稱)\(登 入名稱)"。

使用16個以內字元在[伺服器登入密碼]中輸入密 碼。對於其他項目,您可使用多達256個字元。

#### [索引]

指定註冊儲存空間目的地的顯示名稱的索引。 [通訊測試]

您可以檢查掃描資料儲存空間目的地的設定是否正 確註冊。

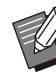

在 [儲存資料夾]、[共用資料夾名] 與 [目的地] 中輸入單位元組字元。如果您使用雙位元組字 元,則可能發生錯誤。

# 事先準備

以下範例顯示為透過SMB將掃描的數據儲存到共用 資料夾。

對於儲存掃描的資料,必須先在網絡電腦上建立一 個共用資料夾。

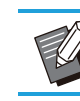

登入為擁有管理員權限的用戶。

在網絡電腦上的所需位置建立一個資料 夾。 <sup>1</sup>

- 2 在資料夾上按一下滑鼠右鍵,然後按一<br>2 下[屬性]。
- 在[共用]標籤上按一下[進階共用]。 3

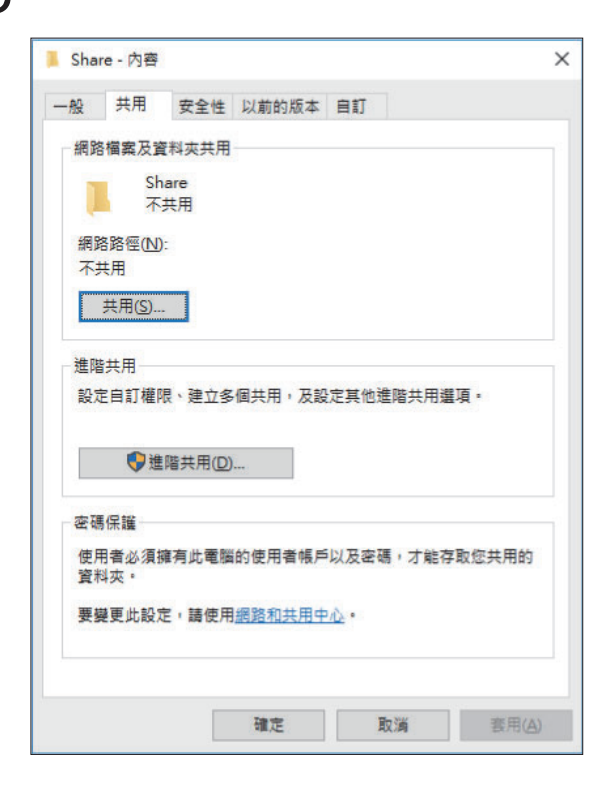

<mark>⁄</mark>1 選中[共用此資料夾]核取方塊,並輸入<br> [共用名稱]。

後續步驟需要此共用名稱。

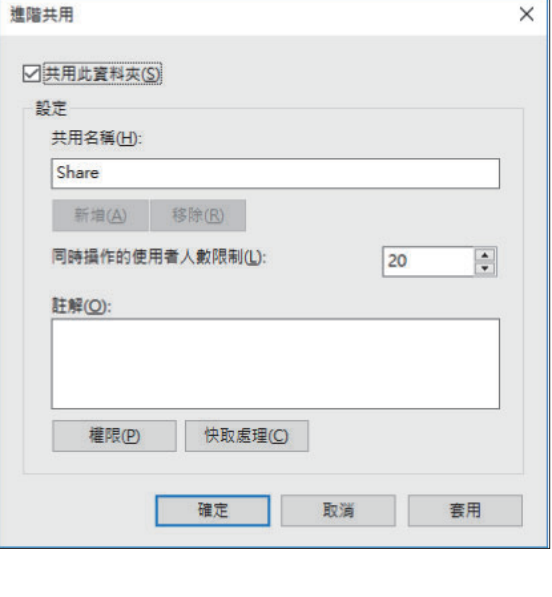

5 按一下[權限],然後按一下[新增]。

# $6\,$  執行下列其中一項操作,以選擇用戶登

按一下[進階]並擷取用戶登入名稱。 在[輸入物件名稱來選取 ]中輸入用戶登入名稱,然後 按一下[檢查名稱]。

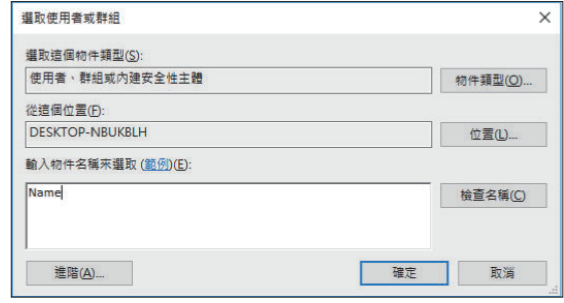

- 按一下[確定]。 7
- 8 按一下所選的用戶登入名稱,然後選中<br>O [完全控制]中的[允許]核取方塊。

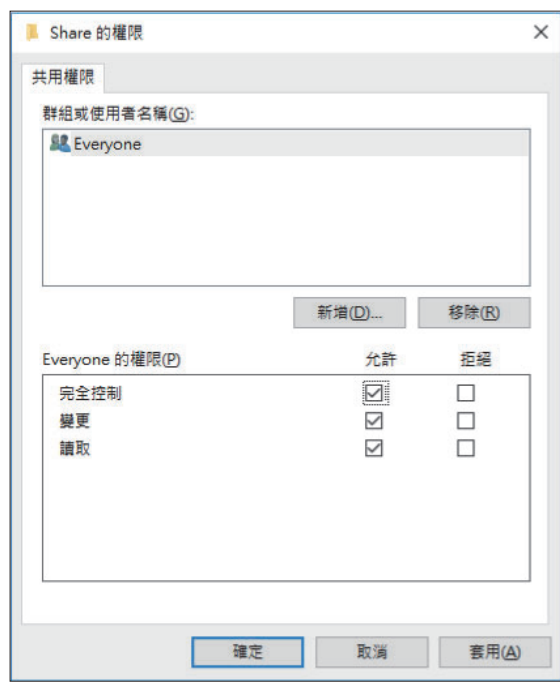

按一下[確定]。 9

指定掃描的資料儲存目的地

在[管理員選單]畫面上選擇[掃描器] - [掃描資料目錄]。 <sup>1</sup>

# 輕觸[建立]。 2

[新增]畫面顯示。

## 設定好設定。 3

對[傳輸通訊協定]選擇[FTP]時

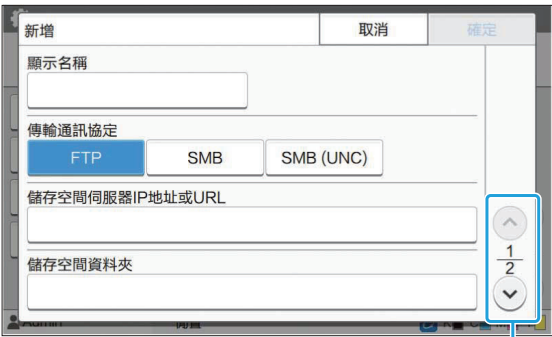

切換設定畫面頁面

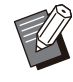

在[儲存空間資料夾]中,輸入您已在FTP伺 服器中設定的儲存空間目的地的資料夾名 稱。

- •在[伺服器登入名稱]中,輸入您在電腦上使 用的用戶名稱。
- •在[伺服器登入密碼]中,輸入您用於上述用 戶名稱的密碼。

#### 對[傳輸通訊協定]選擇[SMB]時

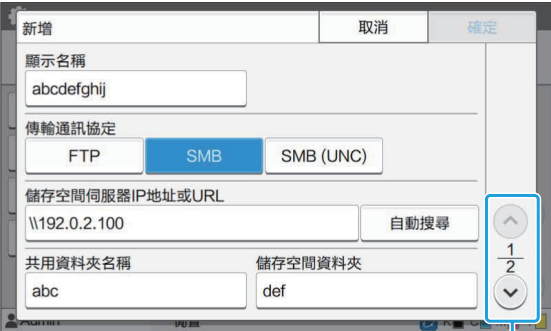

切換設定畫面頁面

指定[儲存空間伺服器IP地址或URL]、[共 用資料夾名稱](共用資料夾名稱)及[儲存空 間資料夾](子資料夾名稱)。

- •在[伺服器登入名稱]中,輸入您在電腦上使 用的用戶名稱。
- 在[伺服器登入密碼]中,輸入您用於上述用 戶名稱的密碼。

#### 對[傳輸通訊協定]選擇[SMB (UNC)]時

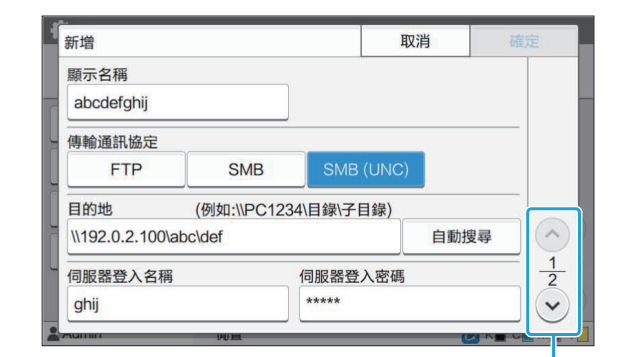

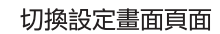

- 在[目的地]中指定\\(IP地址或電腦名稱)(共 用資料夾名稱)(子資料夾名稱)。
	- •在[伺服器登入名稱]中,輸入您在電腦上使 用的用戶名稱。
	- •在[伺服器登入密碼]中,輸入您用於上述用 戶名稱的密碼。

# <mark>4</mark> 輕觸[通訊測試]可檢查設定是否正確註<br> 冊。

顯示正在處理畫面。通訊測試完成後,[確認]畫面出 現。

 $5$  閲讀[確認]畫面上的訊息,然後輕觸[關

[新增]畫面顯示。

•如果通訊失敗,檢查儲存空間目的地及網 絡環境。如果問題無法解決,再次檢查步 驟3中的設定。

## 輕觸[確定]。 6

畫面返回至[掃描資料目錄]畫面。

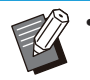

此功能亦可透過RISO Console設定。(請參閱 [第12頁](#page-13-0))

# HDD 資料加密

用於加密儲存至本機硬碟的資料,例如工作資料和 文件資料。

[OFF]、[ON](原廠設定:[OFF])

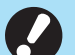

 無法中途取消加密/解密HDD資料。 加密/解密HDD資料期間無法對電腦進行操

- 作。 HDD資料加密/解密的時間可能較長。
- 不要在HDD資料加密/解密期間關閉電腦電 源。
- •當HDD資料加密函數設定為[ON]時,無法將 工作資料儲存至USB快閃磁碟機。

要加密本機硬碟上的資料,請選擇[ON], 然後輕觸 [確定]。顯示確認畫面後,閱讀確認訊息,然後再 次輕觸[確定]。

HDD資料加密或解密時將刪除所有工作資料。資料 刪除後將無法恢復。

當要刪除的資料內含可備份資料時,系統將顯示注 意畫面。

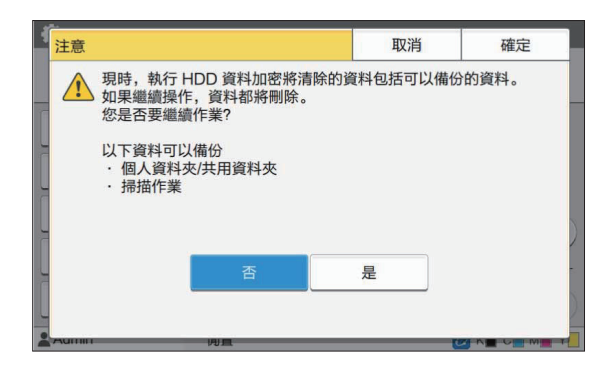

## 不備份資料時

選擇[是]並輕觸[確定]。系統會再次顯示注意畫面。

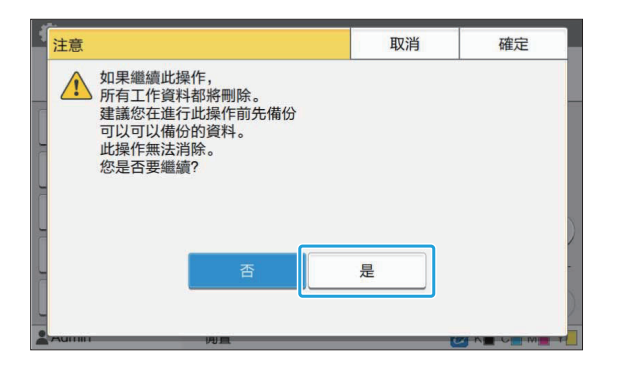

讀取確認訊息後,請選擇[是],然後輕觸[確定],備 份程序將開始。

## 在備份資料時

按[取消],或者選擇[否],然後輕觸[確定]。此畫面 返回至HDD資料加密畫面。

返回至[主頁]畫面,然後備份資料。 可以備份以下資料:

- 儲存空間工作資料(個人/共用) 您可以複製資料並將其儲存至USB閃存驅動器進 行備份。 欲知更多詳細資訊,請參閱"用戶指南"中 的"儲存空間"。
- 掃描資料將儲存至本機的內置硬碟。 你可以將資料下載至您的電腦進行備份。 欲知更多詳細資訊,請參閱"用戶指南"中 的"RISO Console"。

當資料完成備份時,返回HDD資料加密畫面,並再 次執行此操作。

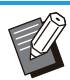

•即使資料完成備份,如果已備份資料仍留在本 機硬碟,系統將顯示注意畫面。

## 作業數據採集設定

選擇這個選項來擷取複本或透過FTP掃描工作資料 和這些工作的記錄。

複印和掃描資料的工作記錄如下。

- 複印工作
- 掃描工作
- 儲存體 (儲存) 工作 (只在使用掃描器時使用)
- USB (載入) 工作
- USB (儲存) 工作

擷取資料的格式如下。

- 複製和儲存體 (儲存): RINC 檔案
- USB (載入) :RINC 檔案, PDF 檔案 (適用於 PDF direct print)
- 掃描和USB (儲存):資料透過掃描生成 (PDF, TIFF, JPEG, PDF/A)

這個功能在以下情況會被激活。

- 富 [有效協定] 内的 [FTP] 被設定為 [ON]。 當 [HDD 資料加密] 被設定為 [OFF]。 -
- •對於多份複本的工作,只會儲存第一份複本。

#### [通過FTP採集作業數據]

[OFF], [ON] (工廠設定:[OFF]) 選擇[ON]來擷取複本或透過FTP掃描工作資料和這 些工作的記錄。

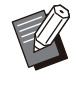

•當設定為 [OFF] 時,會顯示確認畫面,讓你選 擇是否刪除已儲存的工作資料或取消更改工作 資料擷取的設定。

#### [FTP用戶名稱]

顯示一個名為"ftpfile"的用戶。這個FTP用戶名 稱不能更改。

[FTP密碼]

使用16個或以下字母或數字字元輸入FTP密碼。

# 1 選擇[管理員選單] 畫面上的 [系統] -<br>[作業數據採集設定] 。

 $2\;\mathop{\rm \mathfrak{E}}_{\circ}$ 在[通過FTP採集作業數據] 選擇 [ON]

### 作業數據採集設定 取消 確定 通過FTP採集作業數據 OFF FTP用戶名稱 FTP密碼  $****$ ftpfile

 $3$  在[FTP密碼]輸入FTP伺服器密碼然後

# 使用可選配PostScript設定套件時設定

安裝PostScript設定套件後,您可以從RISO Console的[管理員選單] - [印表機]中設定好以下設定。

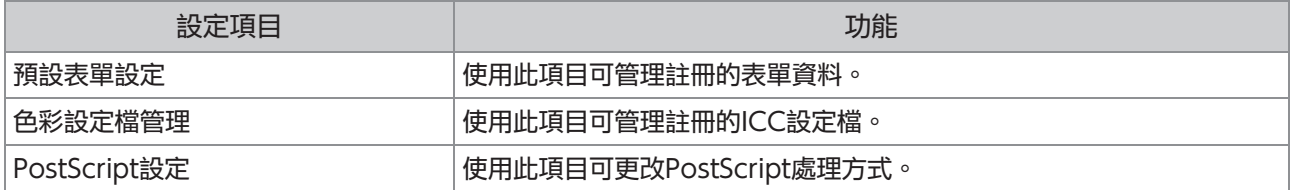

可以在控制面板輕觸[系統資訊] - [機器資訊] - [狀態/選項]檢查PostScript設定套件的安裝情況。如果套件已經 安裝, [PostScript設定套件]的方格中會顯示[已安裝]。

原廠設定已加上底線。

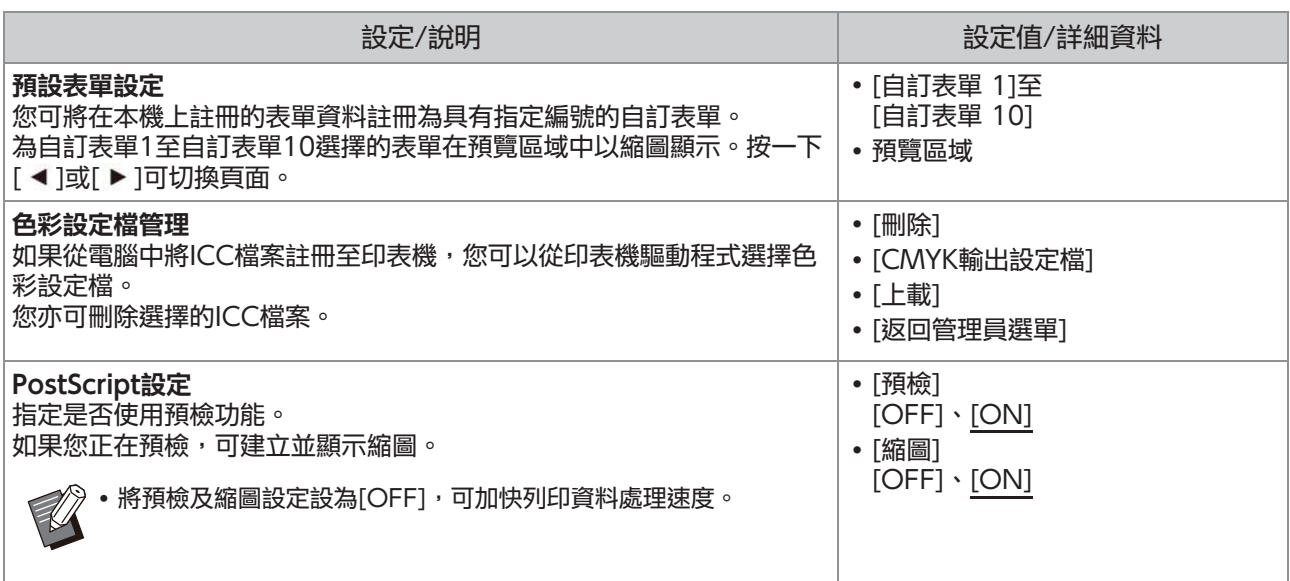

# 第5章 受管理員設定影響的功能

# 功能圖

設定好管理員選單設定,使之與環境相符。 請參閱下圖來設定好管理員選單設定,以提升可用性。

## ■ 管理員設定允許用戶使用的功能

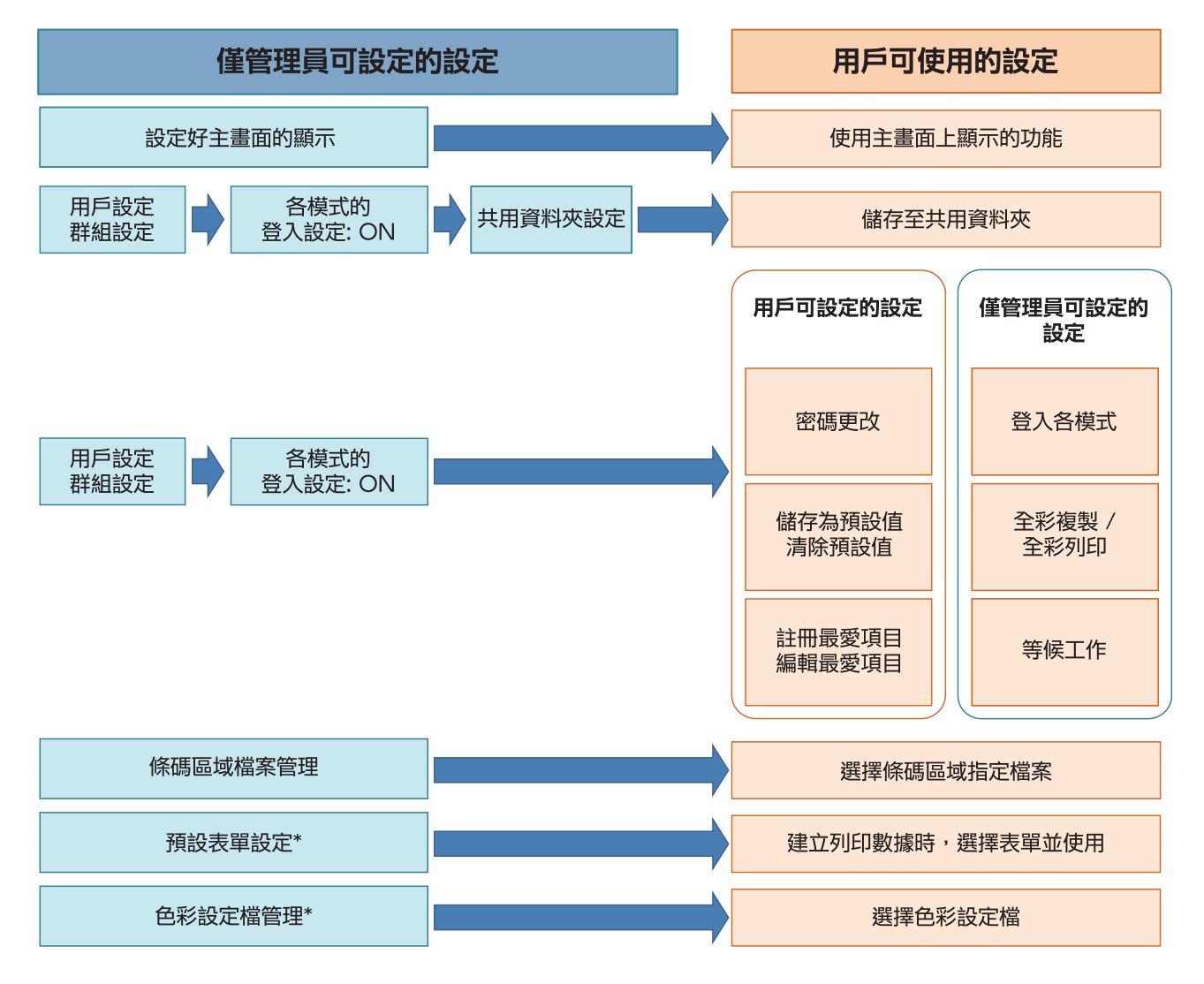

\* 使用可選配PostScript設定套件時

 $\overline{\mathscr{U}}$ • 欲知更多關於如何設定好管理員選單設定的詳細資料,請參閱["管理員選單設定項目](#page-15-0)"([第14頁\)](#page-15-0)。

### 在管理員設定中設定好以下設定,使每位用戶使用各自的功能。

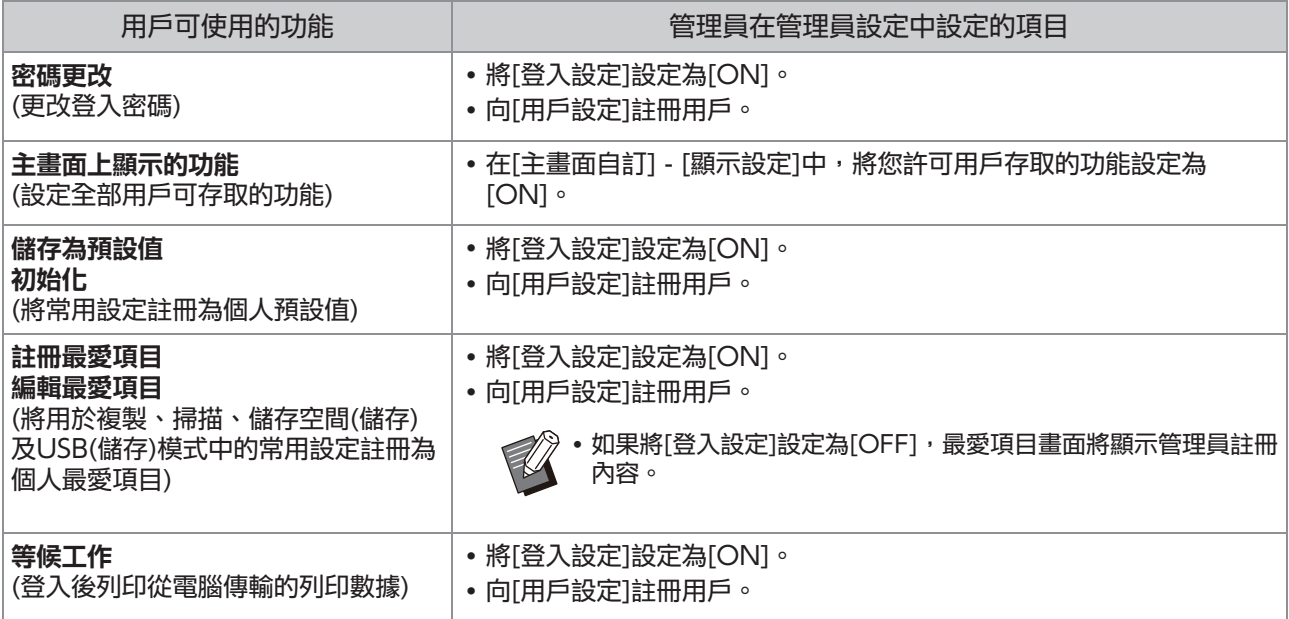

若要按用戶限制使用以下功能,在管理員設定中設定好以下設定。 如果將[登入設定]設定為[OFF],不會限制任何功能。

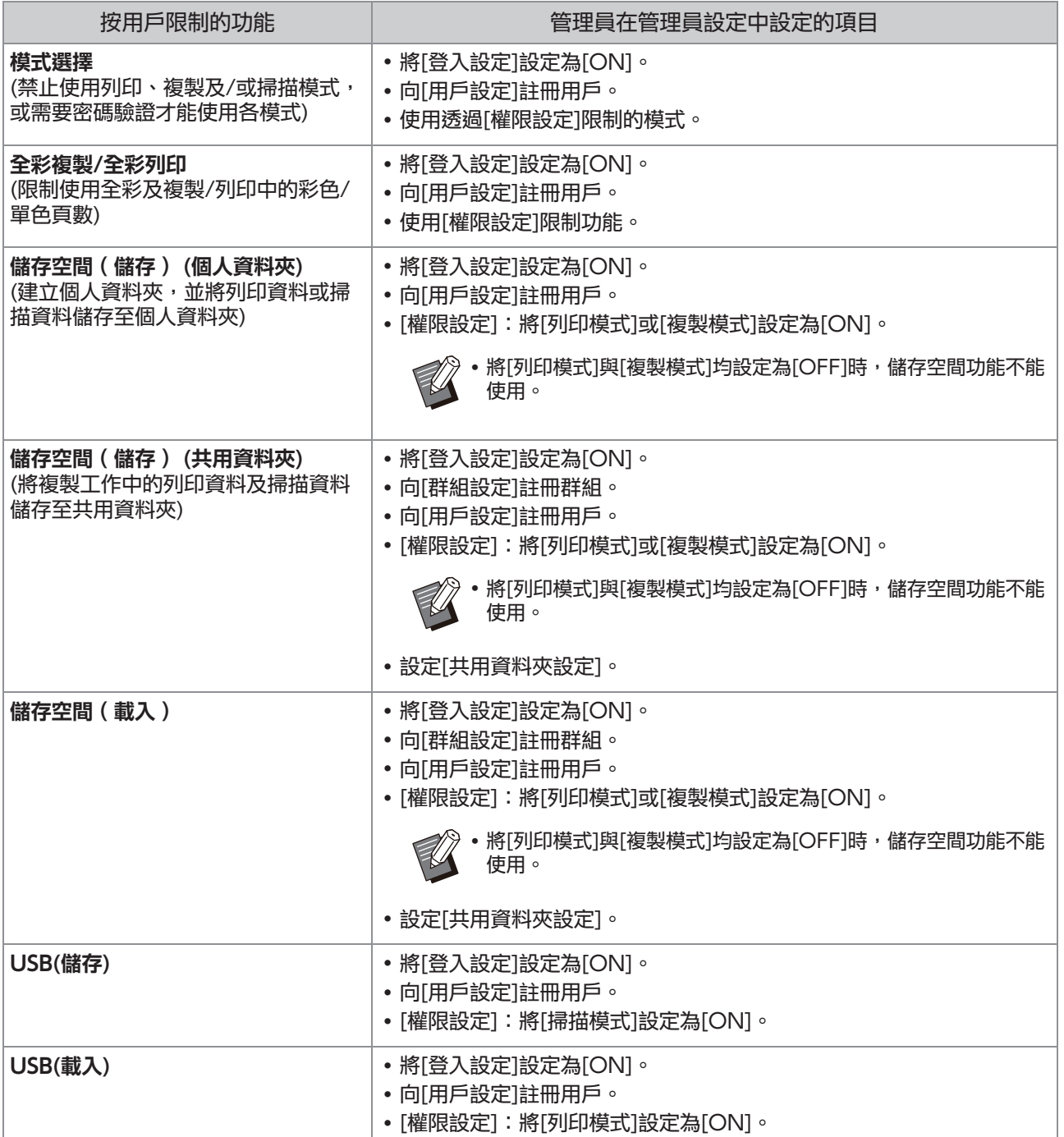

## ■ 受網絡設定影響的設定及用戶如何受到影響

如果您正在使用連接至網絡的機器,未事先設定好[網絡設定(IPv4)]或[網絡設定(IPv6)]及[網絡設定(詳 細資料)]的情況下,您將無法設定功能。確保設定[網絡設定 (IPv4)]或[網絡設定 (IPv6)]及[網絡設定 (詳細資料)]後再設定功能。

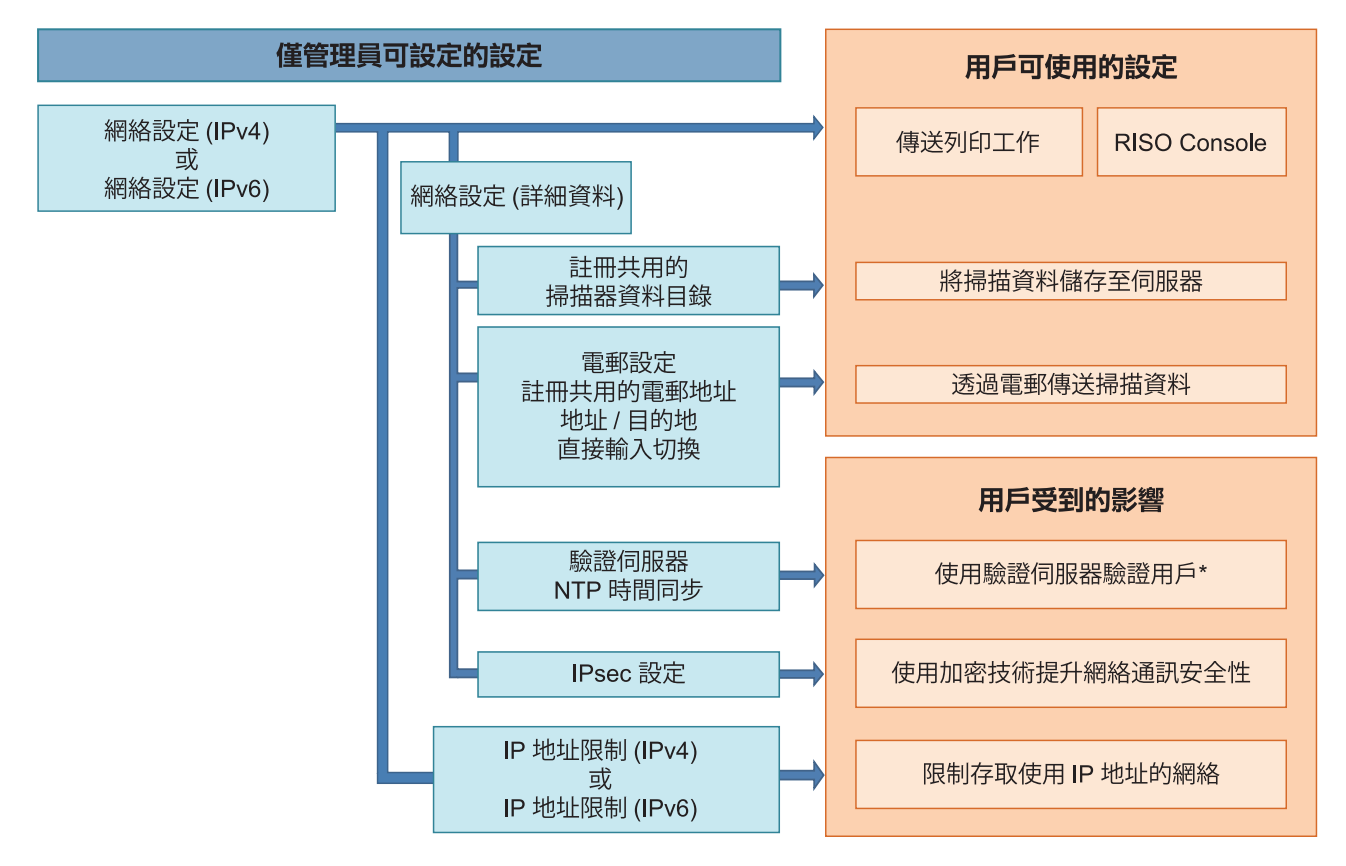

\* 某些功能的使用將會受限。(請參閱[第38頁](#page-39-0))

#### 管理員設定確定用戶可用的網絡功能。 若要使用戶使用以下功能,管理員需要在管理員設定中設定好以下設定。

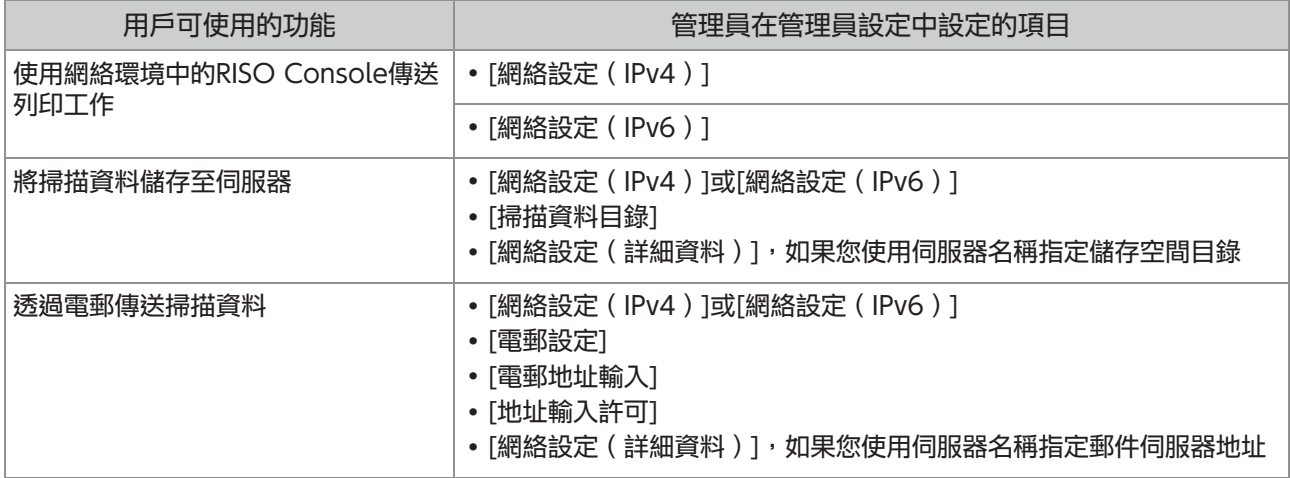

如果您在管理員設定中設定好以下功能,網絡存取將會受限,且用戶受到以下設定的影響:

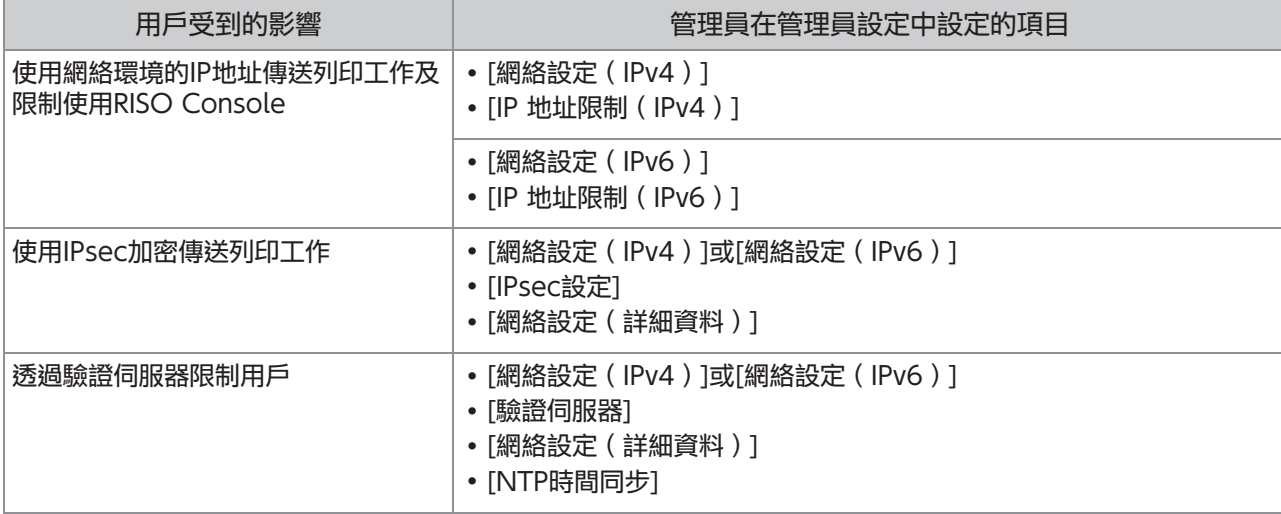

## ■ 管理員設定限制的機器功能

有些設定或功能在您將[驗證伺服器]或[外部系統連結]設定為[ON]或者將[省電設定]中的[電源消耗(睡眠)] 設定為[低]時不能使用。

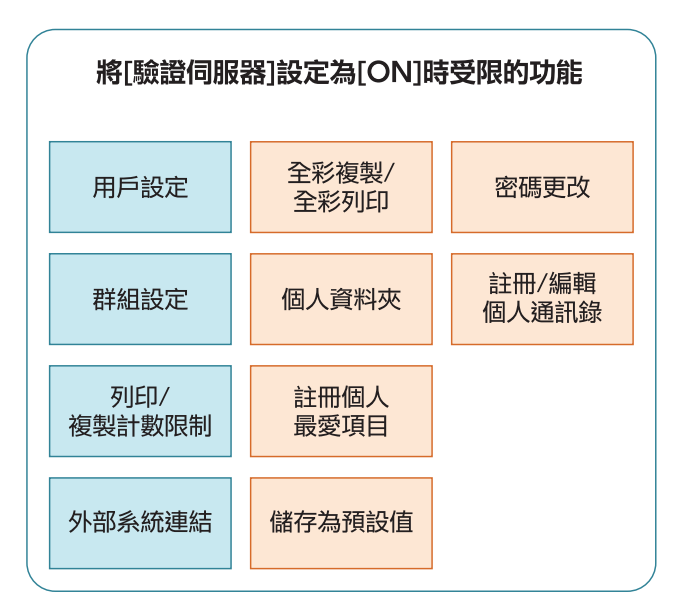

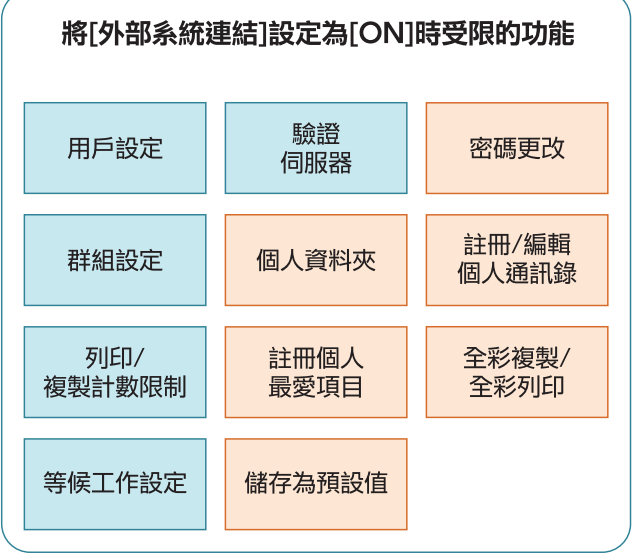

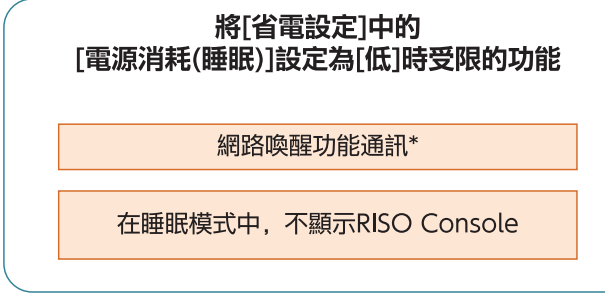

Windows:在印表機驅動程式的[環境]標籤中設定。 \* macOS:在印表機驅動程式的[工具程式]標籤中設定。

# 用於共同註冊用戶的CSV檔案格式

將用戶資訊輸入至從RISO Console寫入的CSV檔案。

## [一般 (欄A-N)]

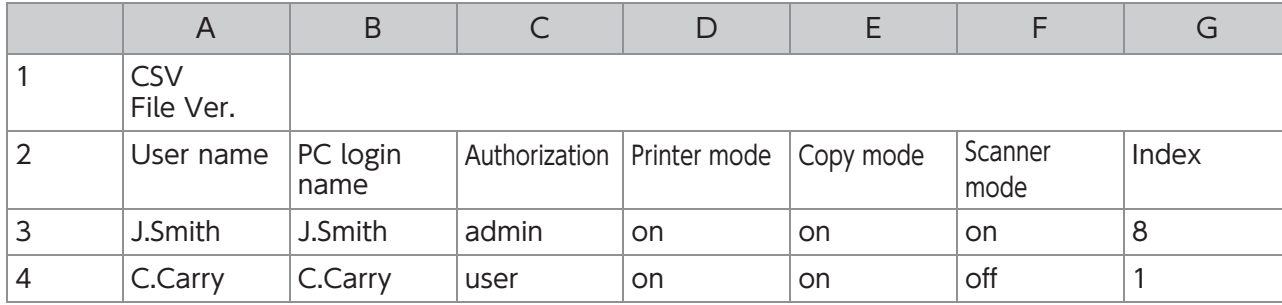

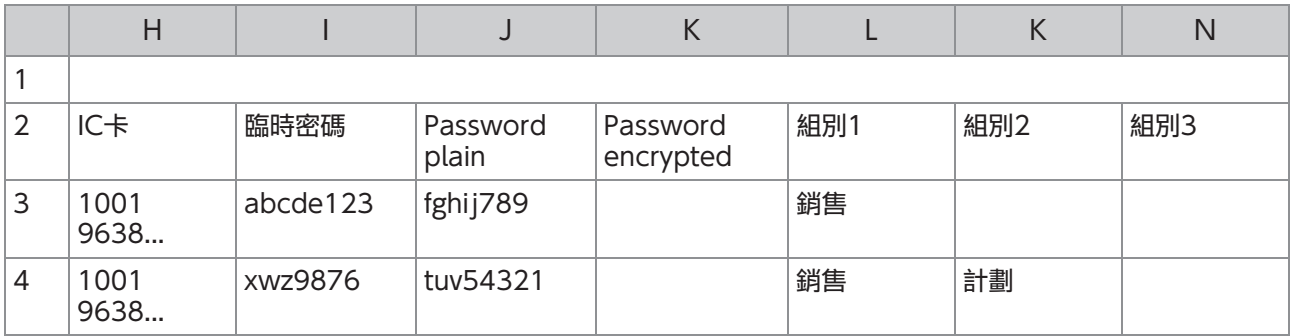

上表第二行中的設定項目對應到下表中的"項目名稱"。

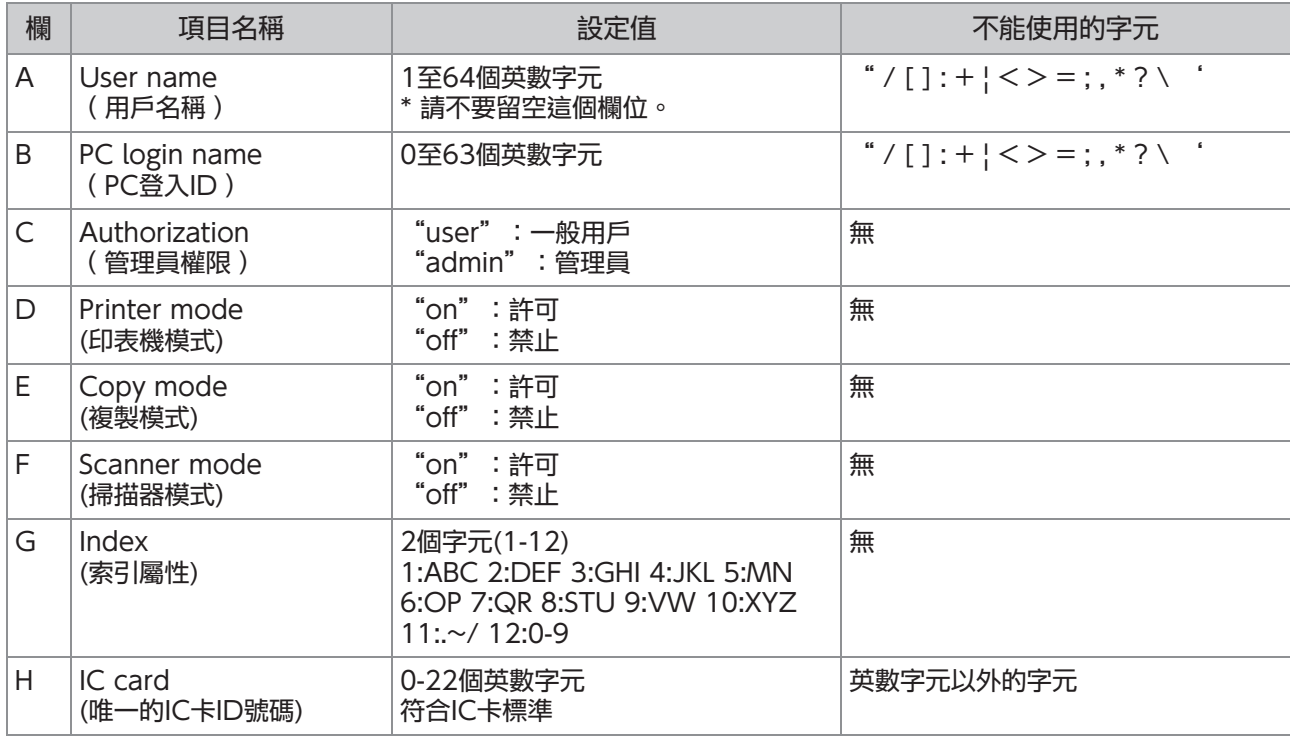

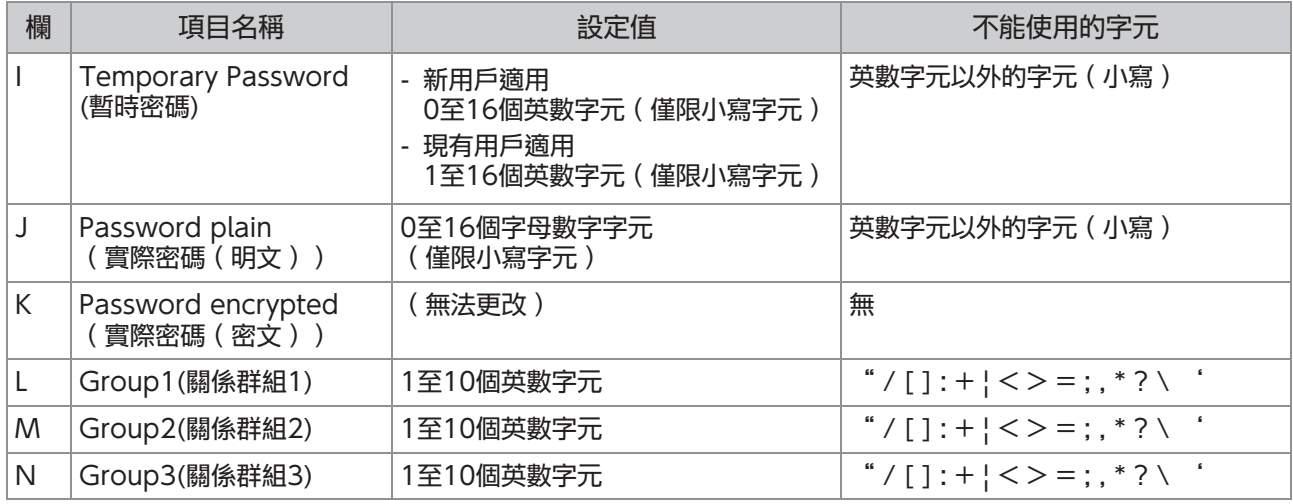

## [設定印表機/複製會計規則(欄O-X)]

如果限制在本機中所註冊用戶的某些功能,您需要設定好以下設定。

例如:當你選擇[獨立計算]時

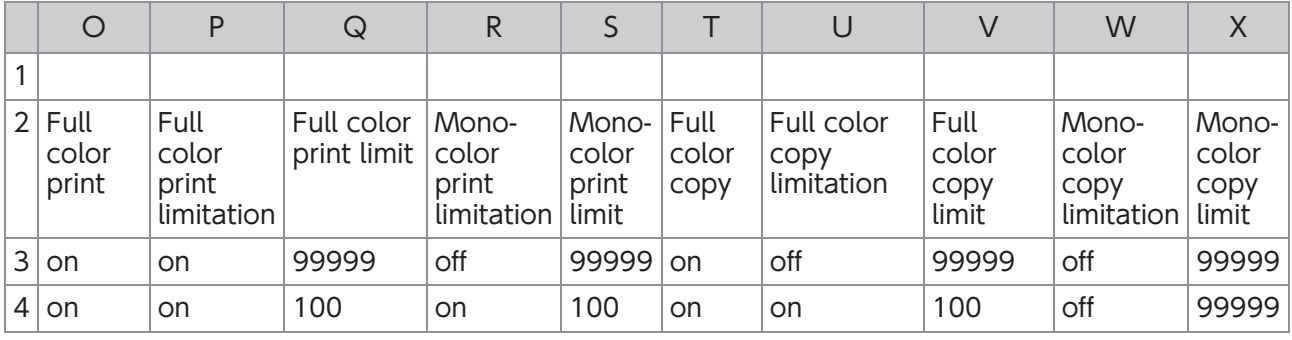

上表第二行中的設定項目對應到下表中的"項目名稱"。

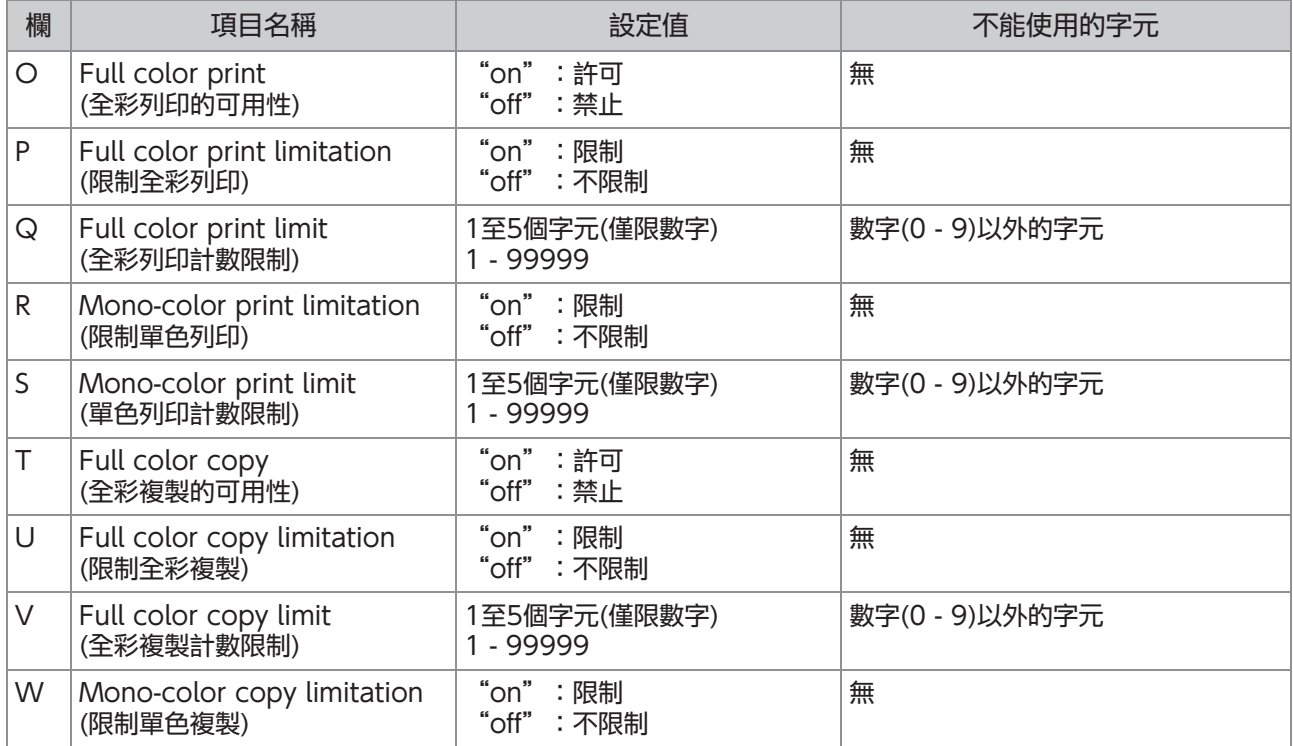

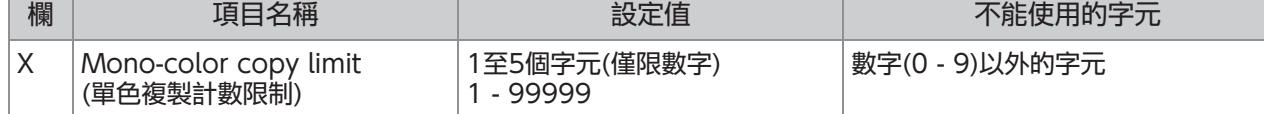

•如果輸入無效的設定值,用戶資訊無法正確註冊。在指定的字元限制範圍內使用指定的字元類型。

# 整合登記書籍陰影消除掃描尺寸CSV檔案格式

#### 將必要的資訊輸入至從RISO Console寫入的CSV檔案。

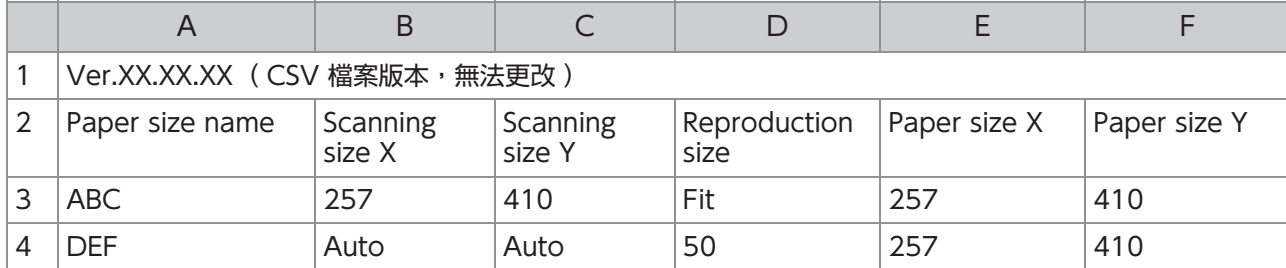

### 上表第二行中的設定項目對應到下表中的"項目名稱"。

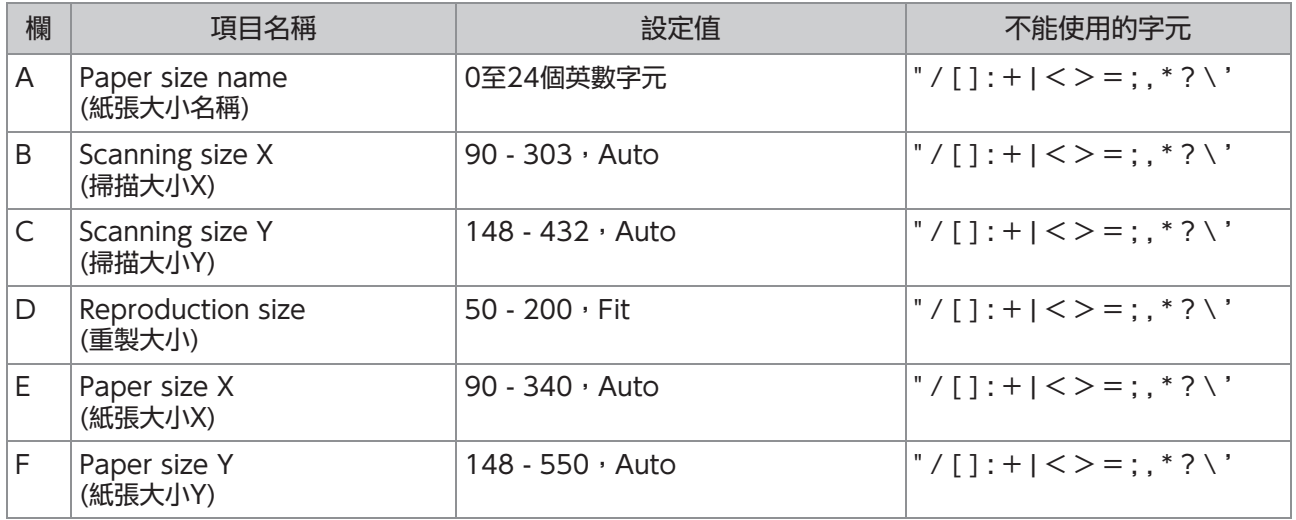

如果輸入的值不是"設定值"中描述的值,可能無法正確註冊資訊。請使用指定的字元類型,在字元限制內輸 入資訊。

# <span id="page-66-0"></span>集體註冊電郵地址和掃描資料目錄使用的CSV檔案格式

將必要的資訊輸入至從RISO Console寫入的CSV檔案。

## [電郵地址輸入]

.

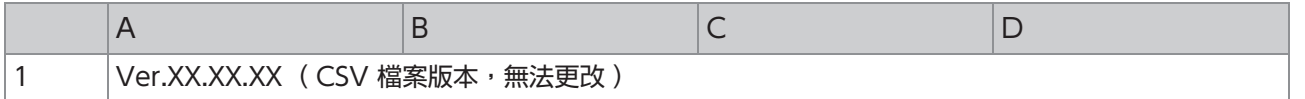

附錄

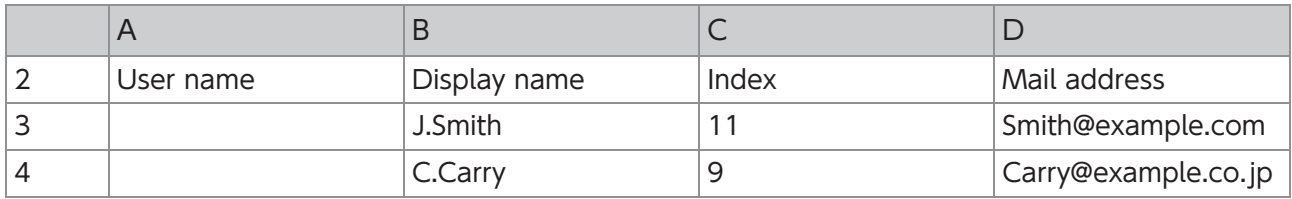

上表第二行中的設定項目對應到下表中的"項目名稱"。

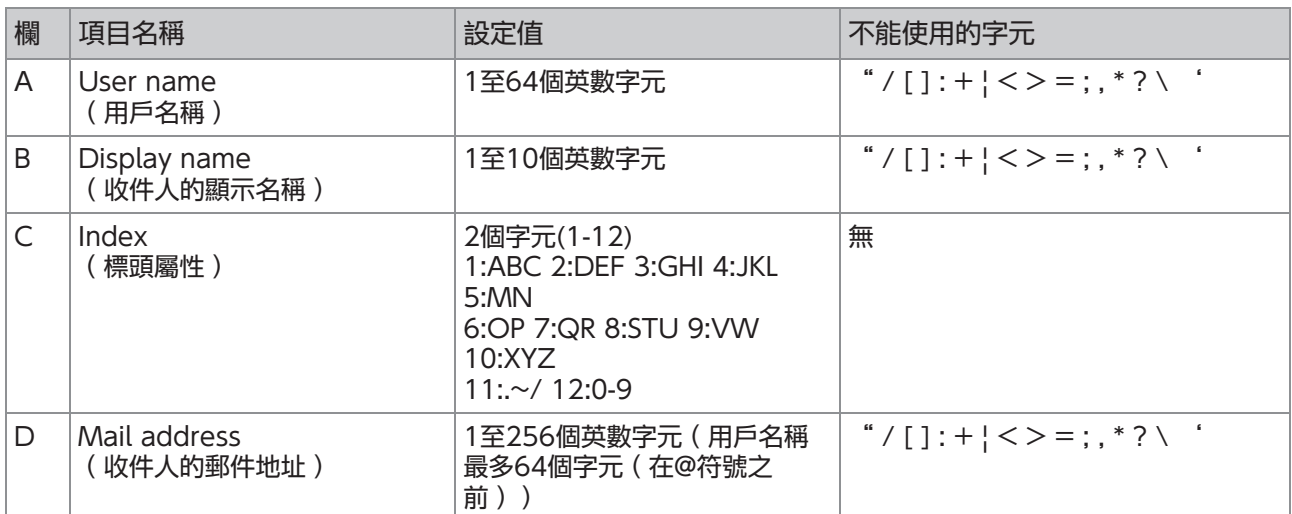

## [掃描資料目錄]

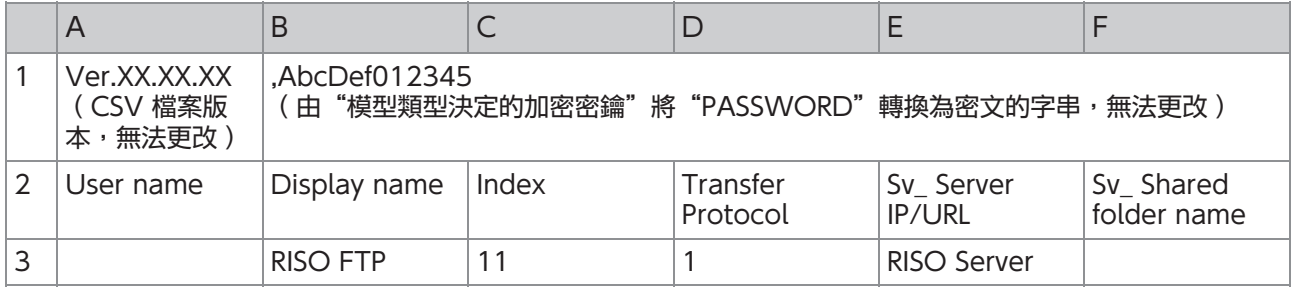

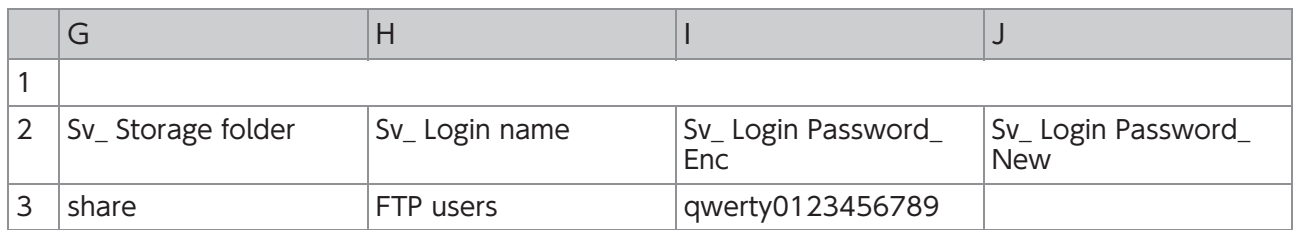

富更改目的地密碼時,將其冩入新的/明文欄位中(欄位 J)。請勿修改舊的/密文(欄位 I)。 當刪除目的地密碼時,剛除舊的/密文 ( 欄位 l ) 和新的/明文 ( 欄位 J ) 。 .

#### 上表第二行中的設定項目對應到下表中的"項目名稱"。

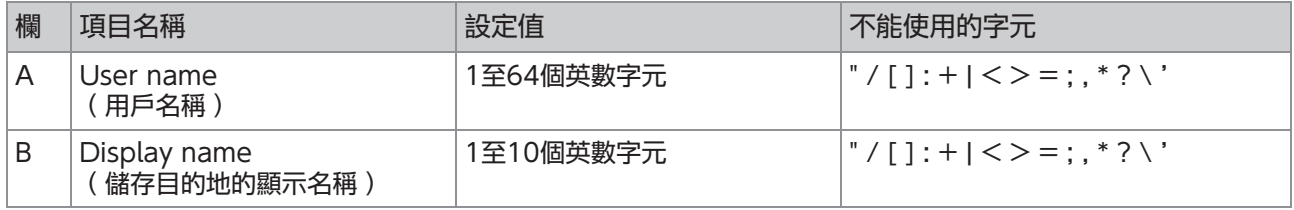

G

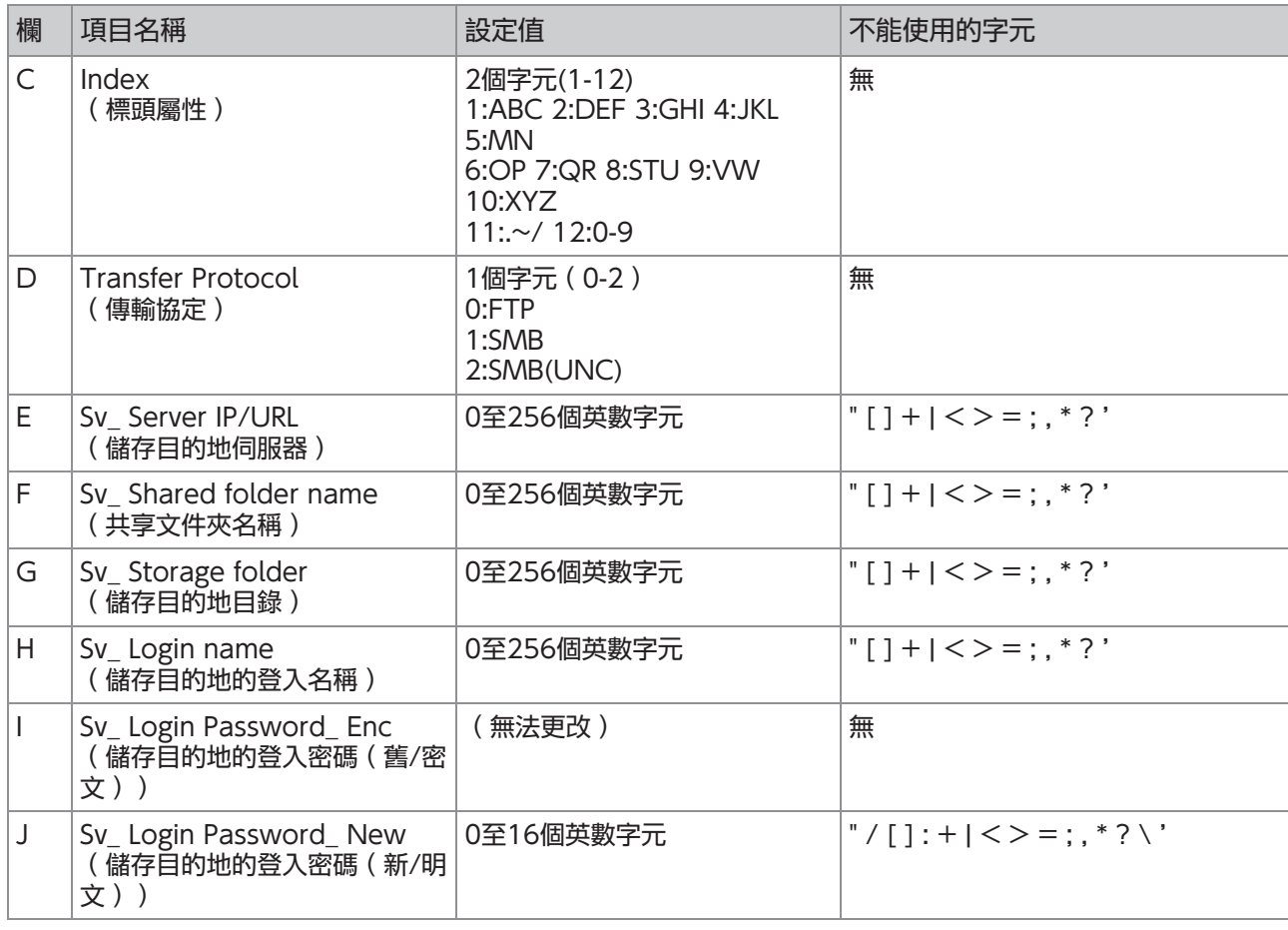

如果輸入的值不是"設定值"中描述的值,可能無法正確註冊資訊。請使用指定的字元類型,在字元限制內輸 入資訊。  $\bullet$ 

# 帳戶記錄

帳戶記錄是本機執行的工作歷史。其記錄資訊如下:各項工作的完成狀態、擁有者名稱和處理時間。下表列出 帳戶記錄上每個項目的內容。

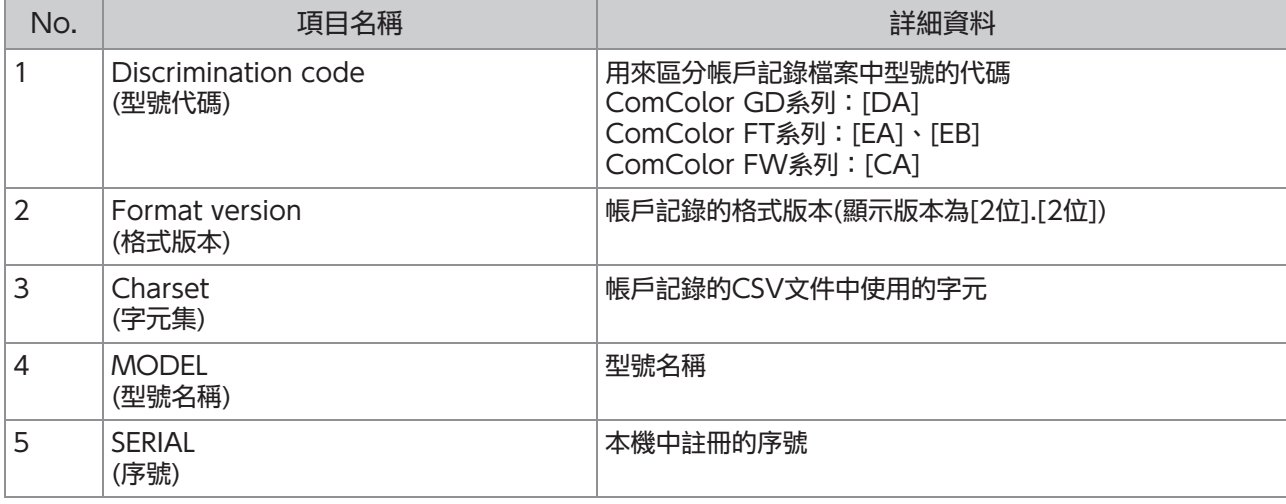

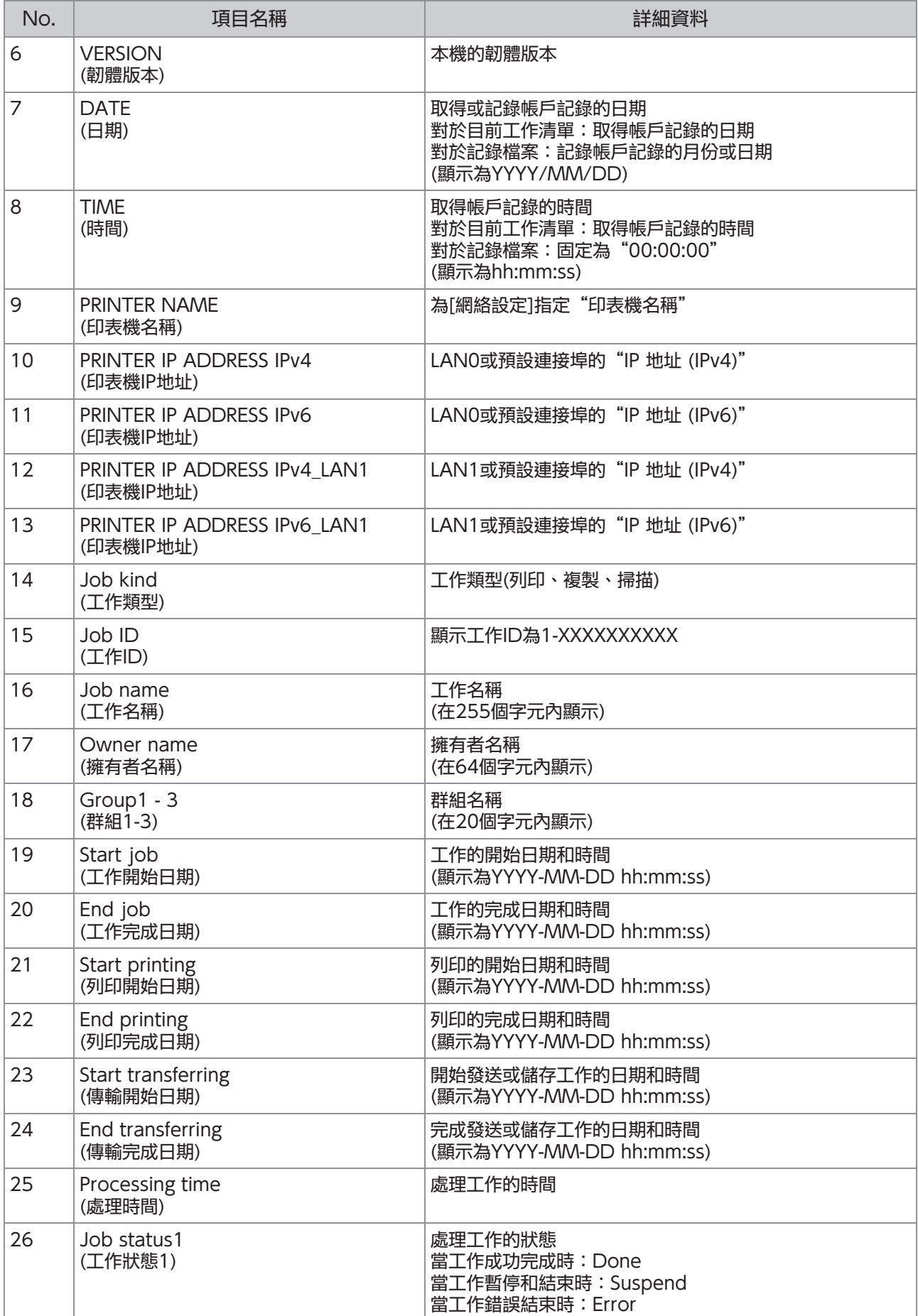

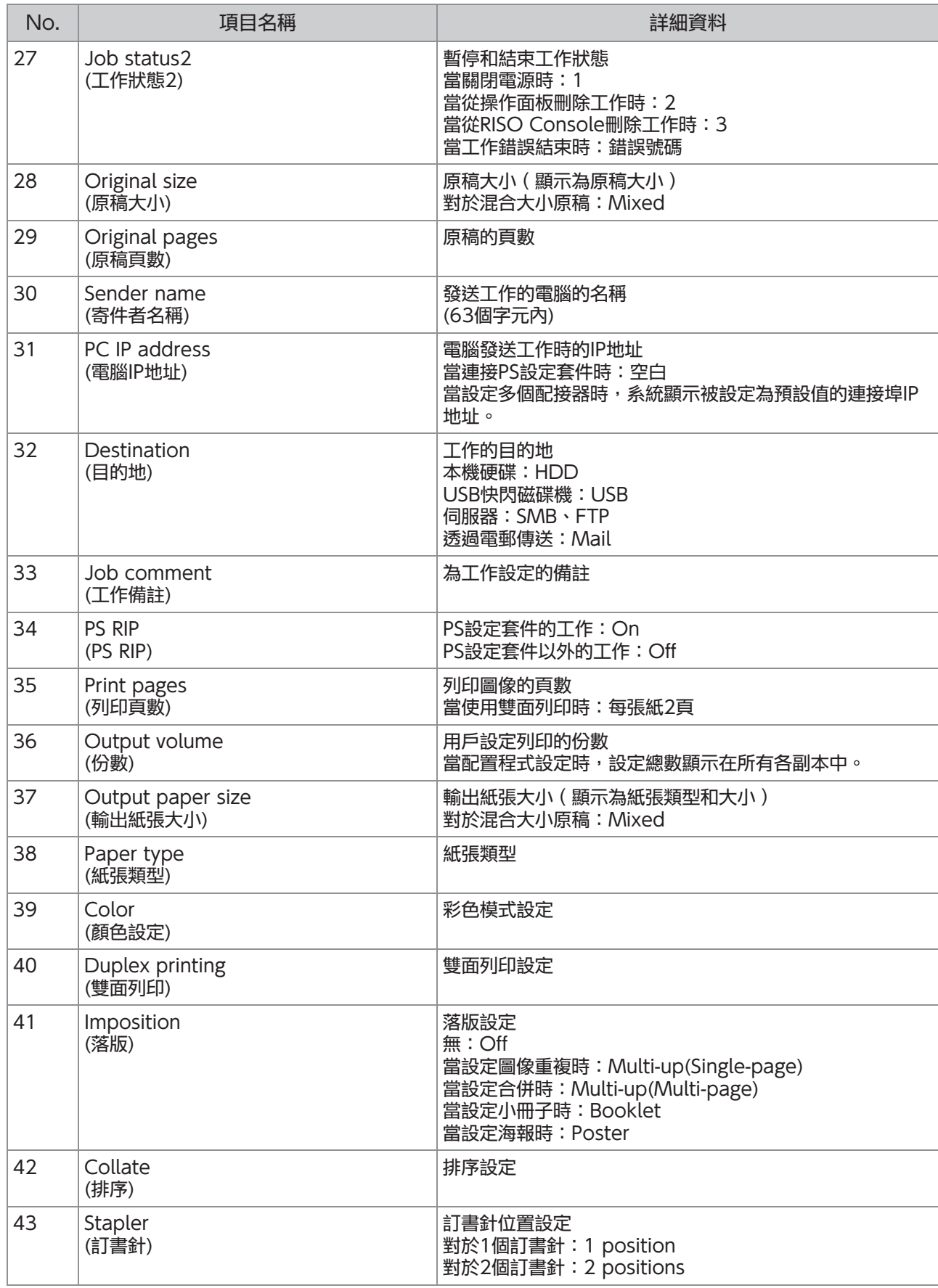

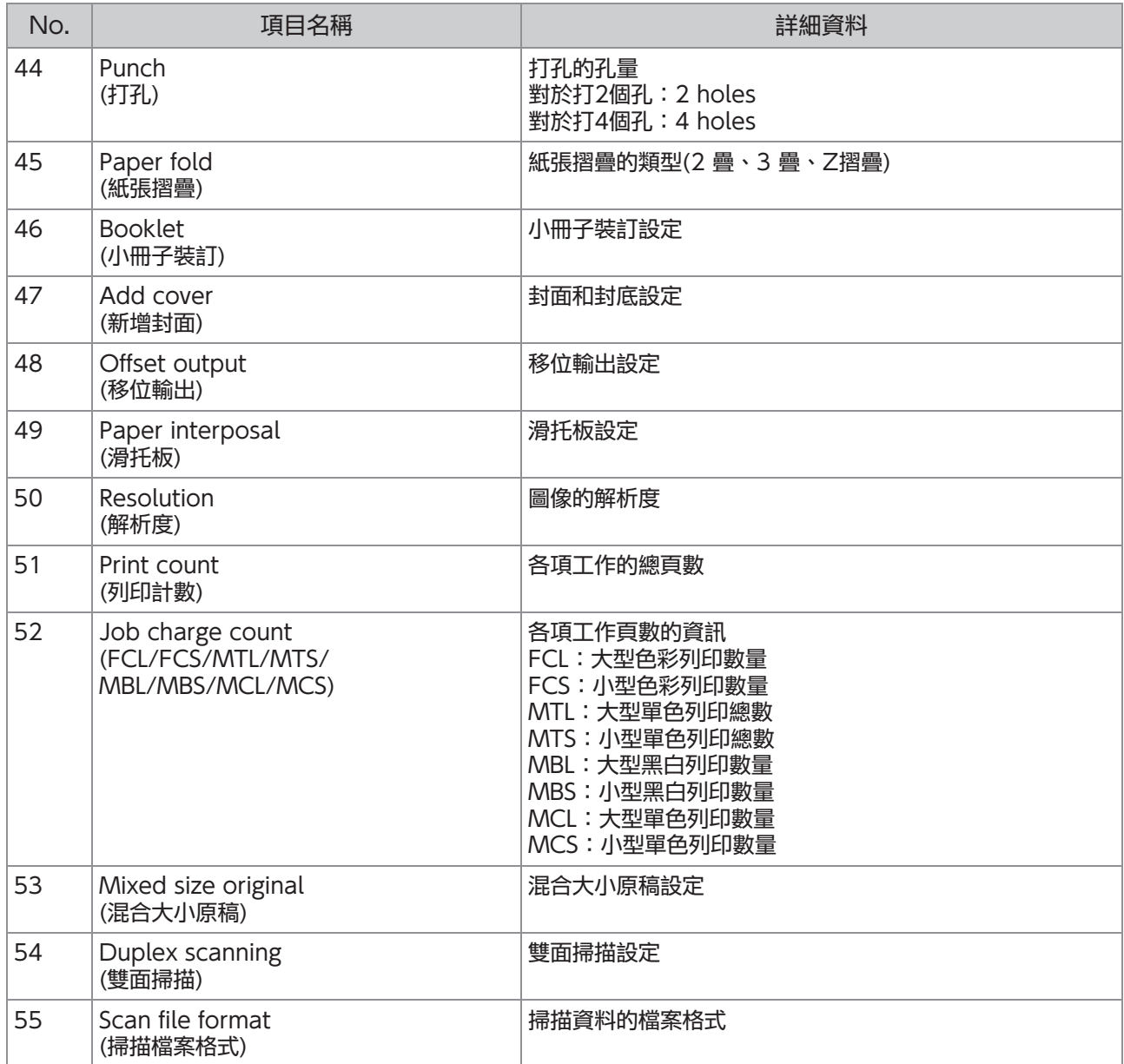
## 使用外部驗證伺服器限制全彩列印和全彩複製

您可以使用外部驗證伺服器的屬性值來限制每個登記用戶使用全彩列印和全彩複製。

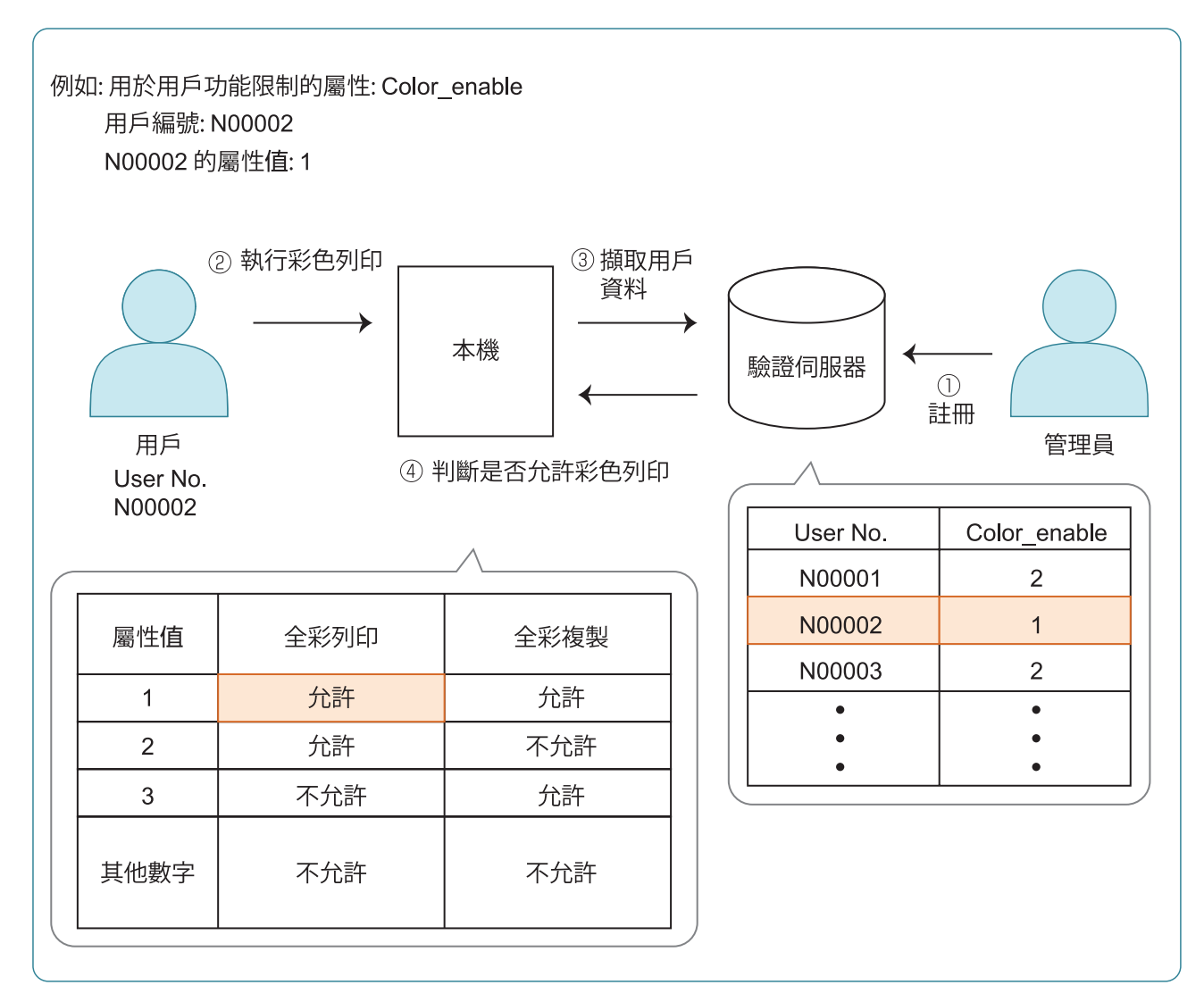

**6**

- 在外部驗證伺服器設定屬性和屬性值。 1
	- 為屬性設定任何名字。使用最多32個英數字元命 名。在此使用"色彩 允許"作為一個例子。
	- 屬性值是代表功能限制的數字。可以為每個等級用 戶設定一個屬性值。可以設定的屬性值和限制如 下。

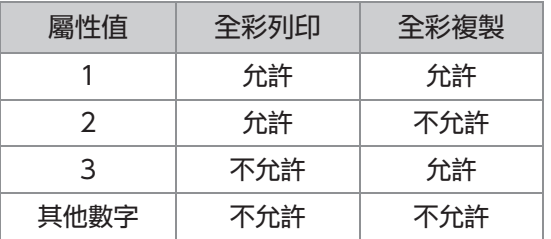

- 2 在機器的[管理員選單]畫面上,選擇[用<br>2 戶控制] [驗證伺服器]。
- 3 輕觸[ON],選擇[用戶限制],然後輕觸<br>3 <sub>[編輯]。</sub>

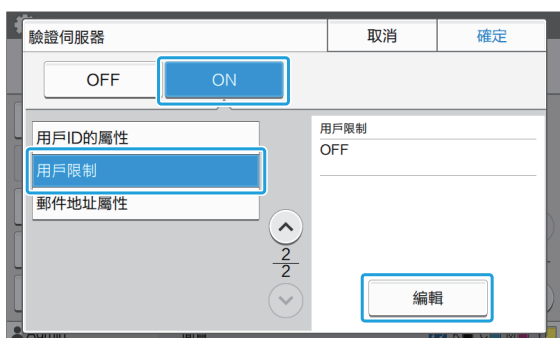

## ∠ 輕觸[ON],然後輸入[用於用於權限的<br> 屬性]的屬性。

輸入您在第一步設定的屬性。

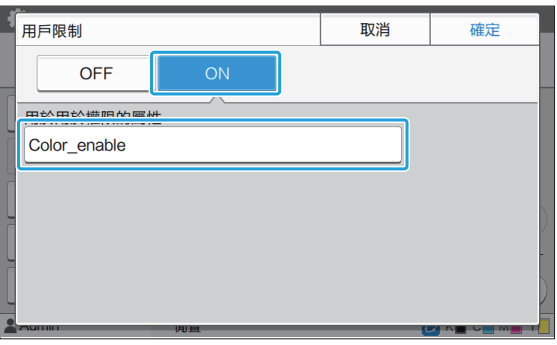

畫面返回至[驗證伺服器]畫面。 輕觸[確定]。 5

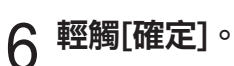

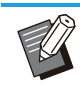

.........

當列印模式或複製模式的[登入設定]被設定 為[ON]時,此功能便會開啟。

• 如果沒有顯示[用戶限制],聯絡你的經銷商 或授權服務代表。

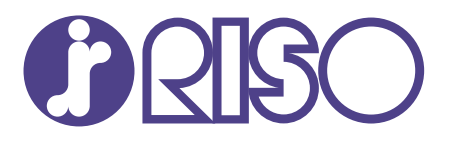

2024/10

© Copyright 2024 RISO KAGAKU CORPORATION